DNRPA-dnrpa-DNRPA-dnrpa-DN dnrpa-DNRPA-dnrpa-DNRPA-dn DNRPA pa-DN MANUAL PRÁCTICO PARA EMPLEADOS DE REGISTROS dnrpa SECCIONALES

> DIRECCIÓN NACIONAL DE LOS REGISTROS NACIONALES DE LA PROPIEDAD DEL AUTOMOTOR Y CREDITOS PRENDARIOS

DNRPA

dnrpa.

DNRPA

21011 - RAFAELA 1

Actualización 2023

PA-dn **ba-DN** PA-dn pa-DN

dnrpa-DNRPA-dnrpa-DNRPA-dn DNRPA-dnrpa-DNRPA-dnrpa-DN dnrpa-DNRPA-dnrpa-DNRPA-dn DNRPA-dnrpa-DNRPA-dnrpa-DN dnrpa-DNRPA-dnrpa-DNRPA-dn DNRPA-dnrpa-DNRPA-dnrpa-DN dnrpa-DNRPA-dnrpa-DNRPA-dn DNRPA-dnrpa-DNRPA-dnrpa-DN dnrpa-DNRPA-dnrpa-DNRPA-dn DNRPA-dnrpa-DNRPA-dnrpa-DN dnrpa-DNRPA-dnrpa-DNRPA-dn DNRPA-dnrna-DNRPA-dnrna-DN

## *Congreso Encargados de Registro de la Propiedad Automotor 2018 "Manual Práctico para Empleados de Registros Seccionales" a cuatro años de su implementación, en la era del Gobierno Digital*

Introducción. Cuando se presentó El manual en el Congreso del año 2014 nos propusimos crear una herramienta que ayude a simplificar, unificar, acelerar y coordinar el trabajo dentro de un seccional, y mejorar la calidad de vida y de trabajo de las personas que prestan un servicio dentro de un Registro Automotor. Luego de cuatro años de aplicación verificamos su utilidad actualizándolo en el marco de todas las disposiciones que apuntan a una gestión completamente digitalizada.

1.- Origen y desarrollo. Nacido en un momento de crisis y para responder al desafío de reorganizar el registro con personal nuevo, fue escrito por el mismo personal y corregido por el encargado titular y suplente. Su implementación generó una mayor precisión en la realización de todos los trámites. Se superó la anarquía interna del "Yo lo aprendí así, yo lo hago de esta manera, esto siempre se hizo así, etc, etc.". También cambió la concepción de la posesión del puesto de trabajo como exclusivo y propio. Áreas internas separadas en compartimentos estancos. Ya que se logró la rotación periódicas de los puestos de trabajo. Uno de los mejores resultados fue el ahorro de tiempo en la realización de los trámites. Hemos tenido nuevo cambios de personal y pudimos comprobar cómo se incorporaba a una dinámica claramente estandarizada que permitía que en poco tiempo vaya comprendiendo la totalidad de los trámites y el circuito interno que recorre cada uno siguiendo puntualmente las indicaciones del manual. También constatamos su flexibilidad dado que permanentemente pudimos actualizarlos y adaptarlo a los cambios.

2.- Un cambio de paradigma cultural. La nueva etapa que se inició en la gestión de los registros con la digitalización permanente de todos los trámites y la vertiginosidad de las disposiciones que implementaban los cambios puso a prueba la modalidad de trabajo que nos habíamos propuesto llevar a cabo con la puesta en práctica del manual. Nos dimos cuenta que todos estábamos al tanto del conjunto de lo que sucedía internamente en el Registro. Eso permitió que estemos entrenados en una lectura conjunta de las disposiciones y en redactar entre todos los cambios que cada regulación nueva implicaba en los trámites.

3.- Las áreas más afectadas. Lógicamente el área que tuvo la preeminencia en los cambio ha sido la mesa de entrada. Lo que ha permitido el uso del manual ha sido la "flexibilidad" en la atención al público. El haber capacitado a todo el personal a realizar todas las tareas ayudaba a responder a la demanda de los usuarios según como se presente la mesa de entradas cada día y a no desperdiciar el tiempo del personal. Según el día podía suceder que tengamos tres y hasta cuatro personas atendiendo mesa de entrada y luego todos haciendo el control, el armado y el proceso. Un punto decisivo fue la ayuda que significó tener los modelos de observación de trámites que llegaron a superar los 150. Eso hacía que las observaciones puedan hacerse de manera inmediata y con el fundamento jurídico del Digesto, con la adaptación de las observaciones según la complejidad de los trámites, pero con una base firme que permitía no tener que arrancar de cero en cada caso.

4.- Una propuesta adaptable a cada Registro Seccional. Lo que hemos aprendido en estos cuatro años es que haciendo experiencia de nuestro trabajo cotidiano y juzgando esa experiencia entre todos los que formamos nuestro Registro Seccional se puede lograr una modalidad de trabajo

eficiente y eficaz en la que cada Registro a la luz de la experiencia que han tenido otros pueda hacer su propio manual de trabajo interno, adaptándolo a sus propias características en cantidad de legajos, personal, usuarios, y condiciones personales de los encargados y su equipo de trabajo.

Conclusión. A la luz de esta experiencia queremos brindar un pequeño panorama de las distintas partes del manual que hemos reformulado desde la primera presentación que hicimos en el Congreso de AAERPA en 2014 y poner a disposición de los encargados de registro de todo el País nuestra contribución para que cada uno lo aproveche según sus necesidades y características.

# MANUAL PRÁCTICO PARA EMPLEADOS DE REGISTROS DEL AUTOMOTOR Y CRÉDITOS PRENDARIS.

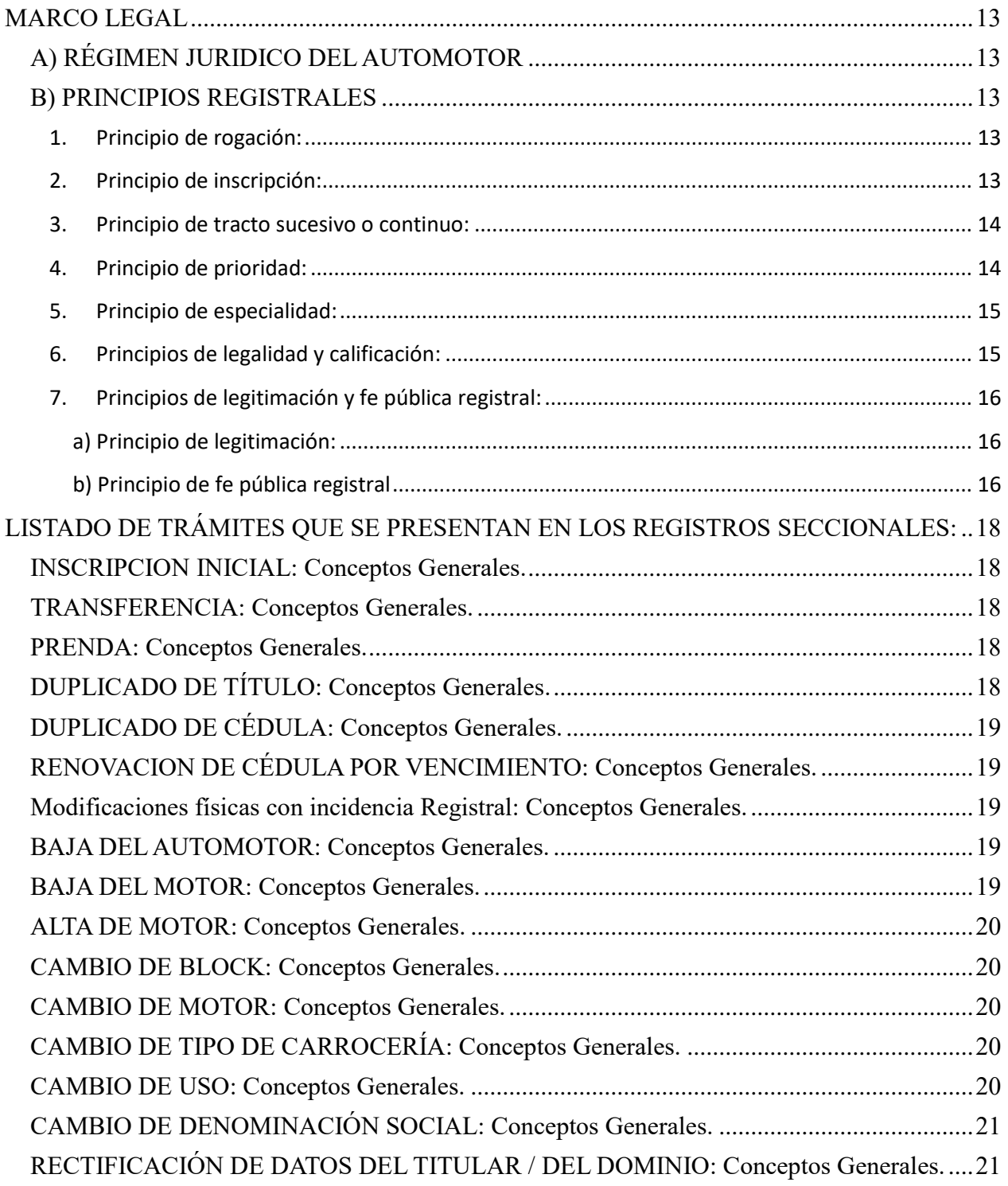

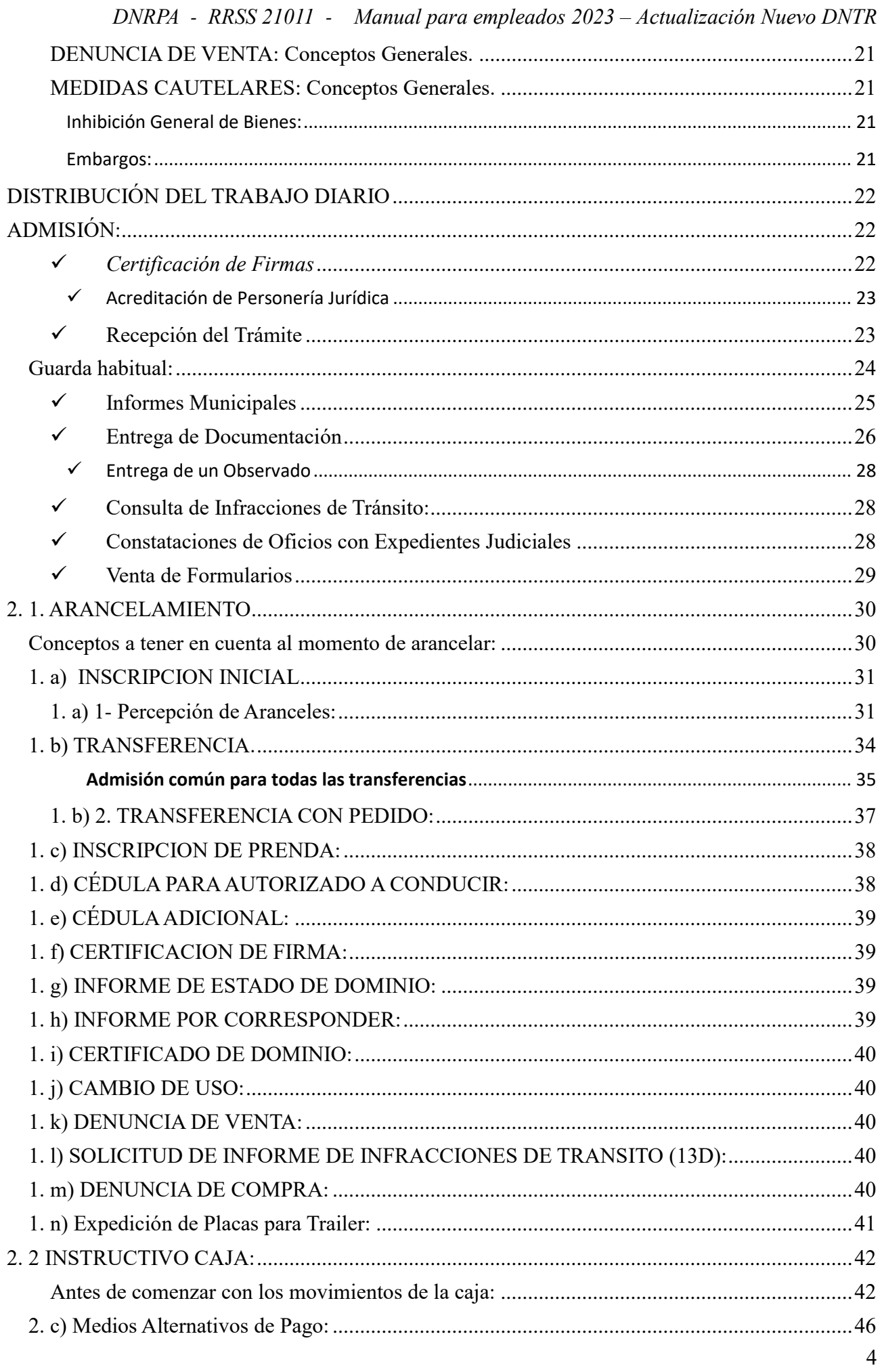

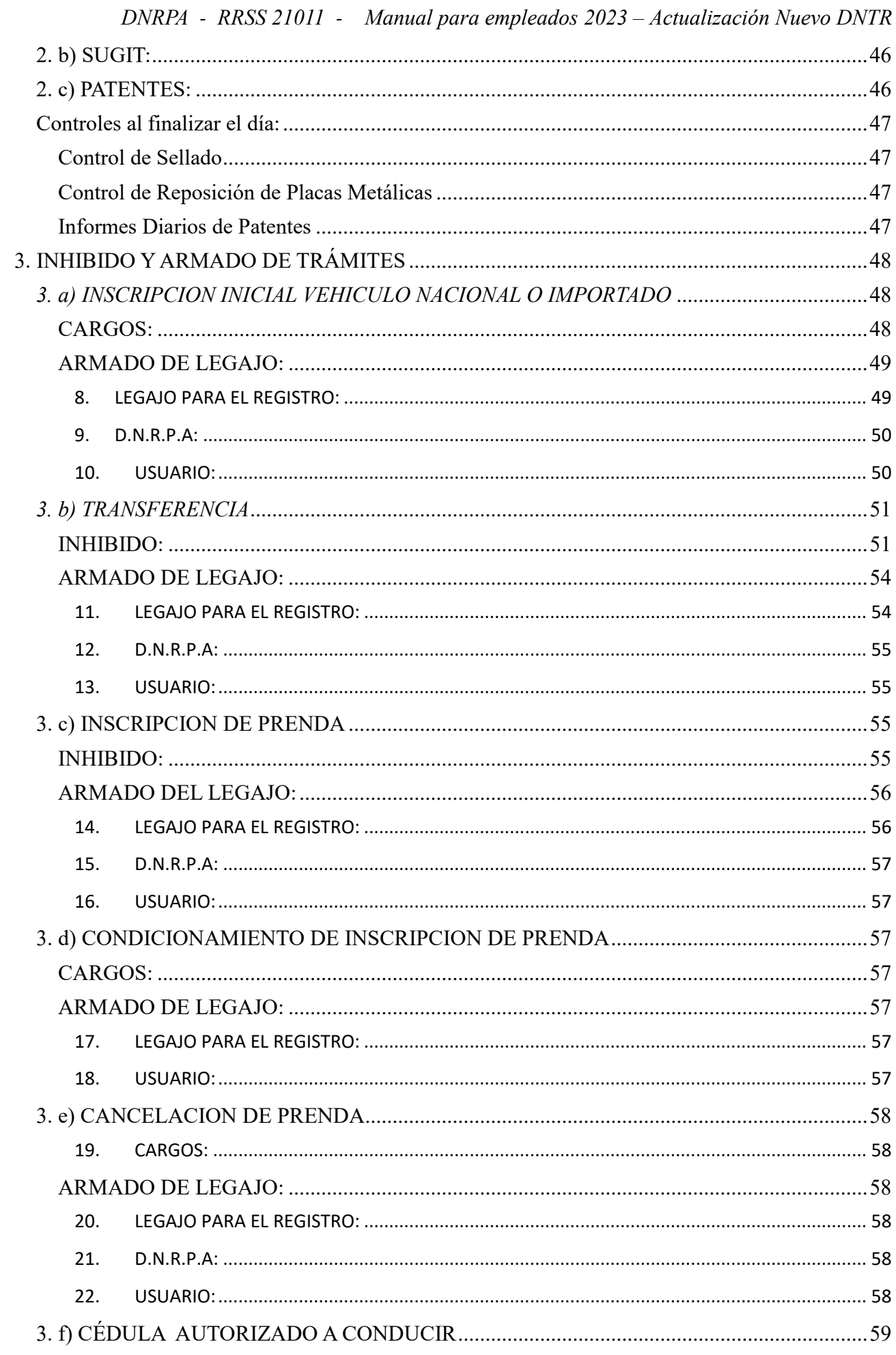

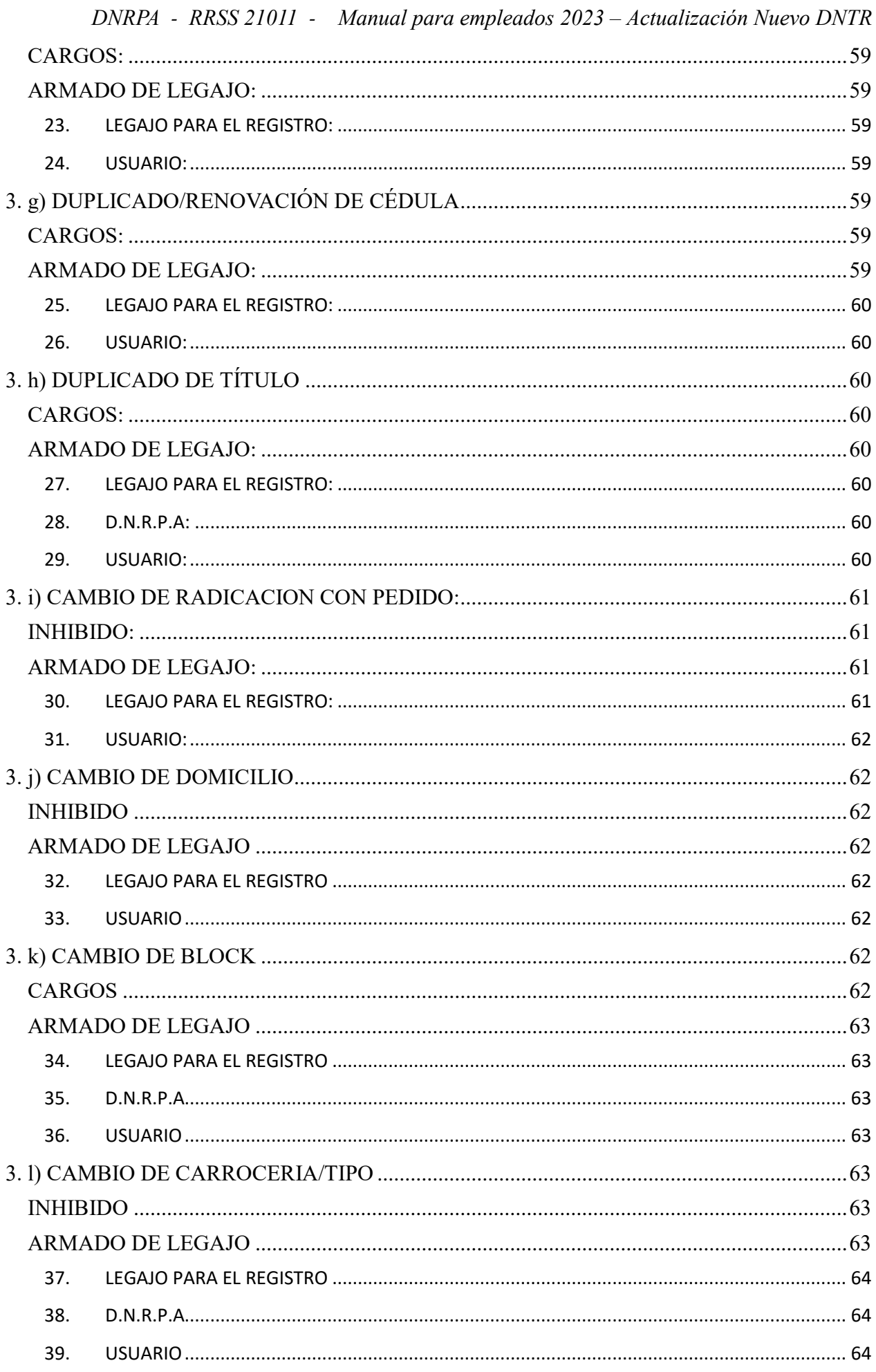

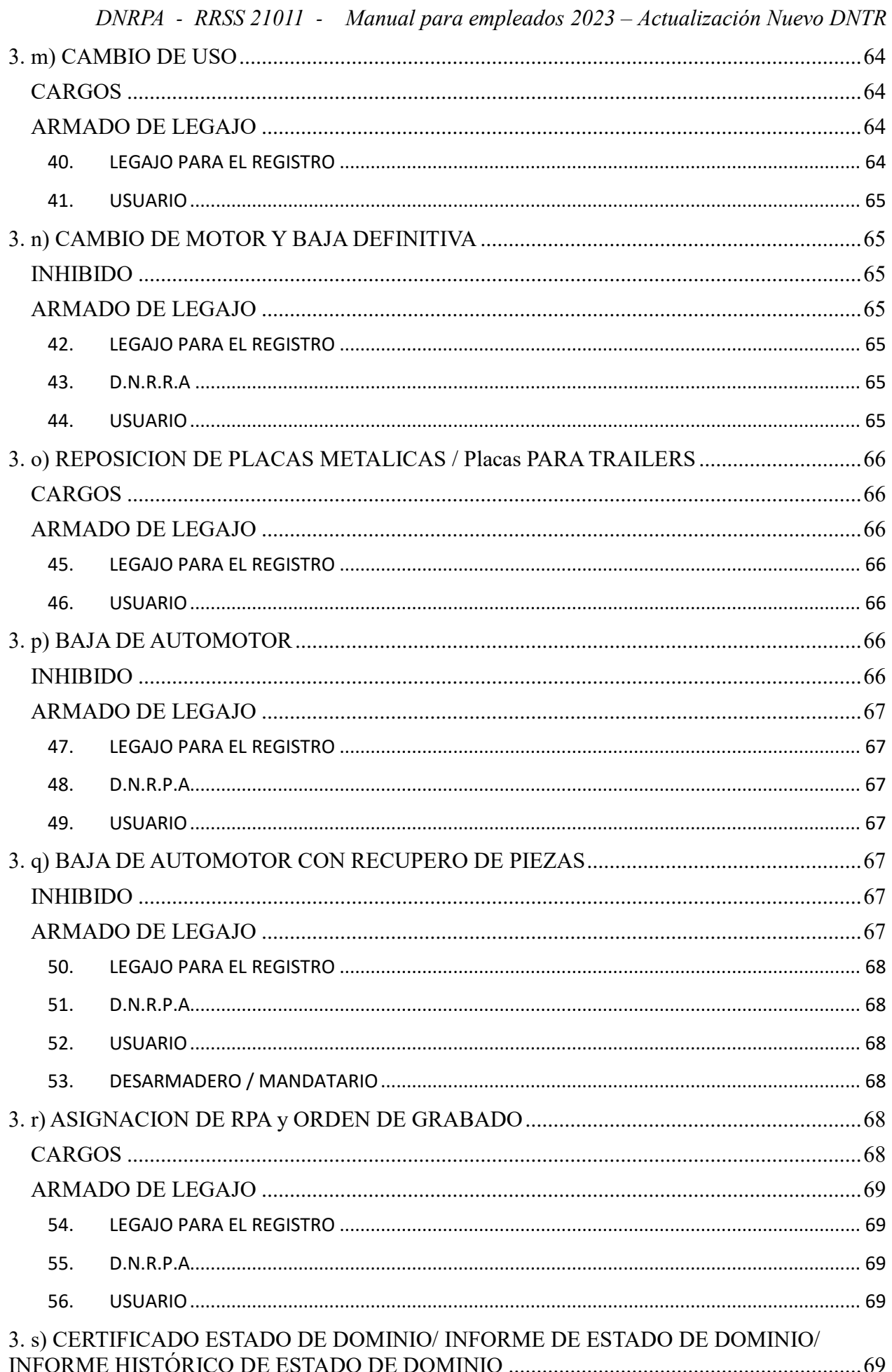

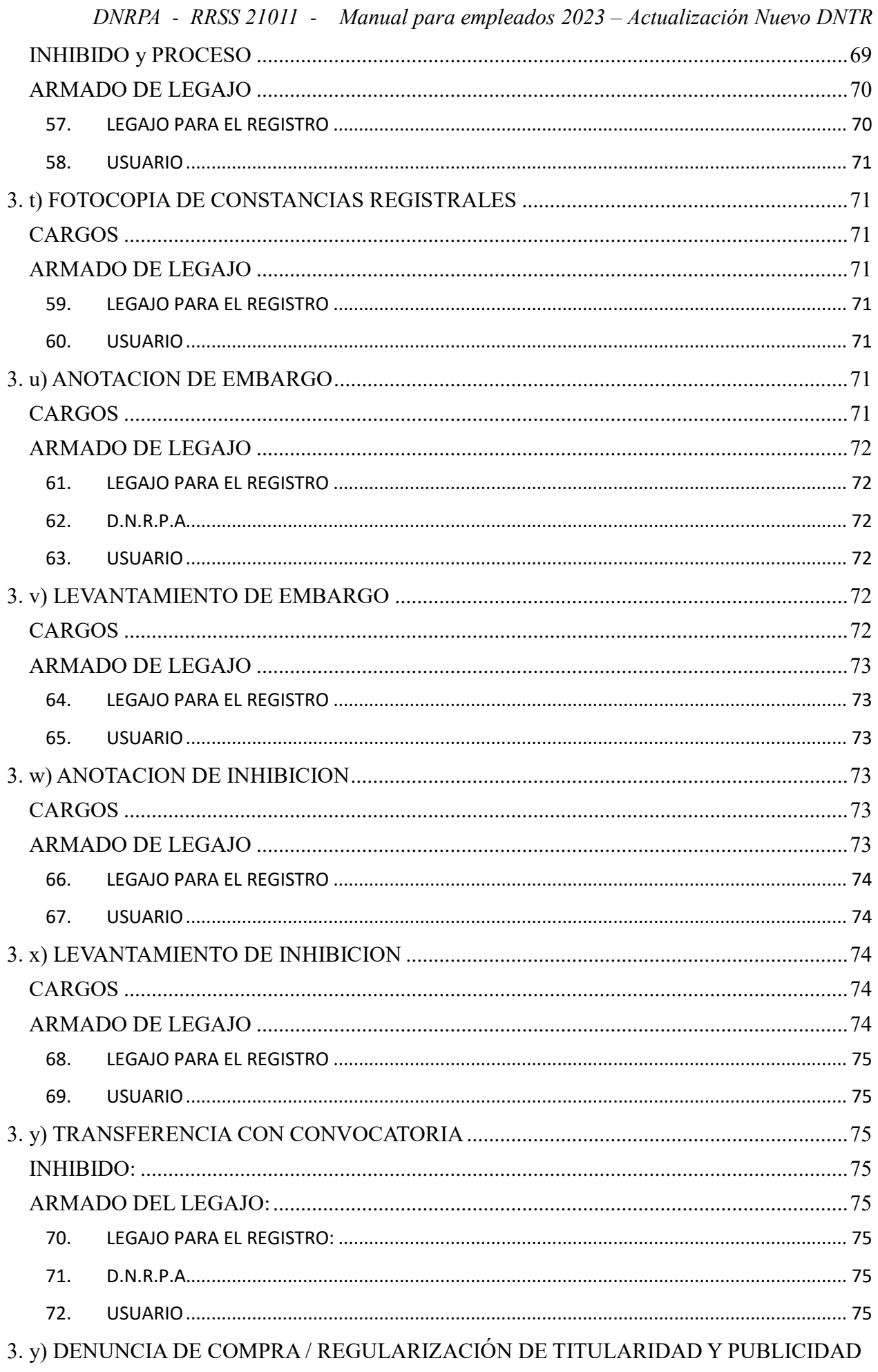

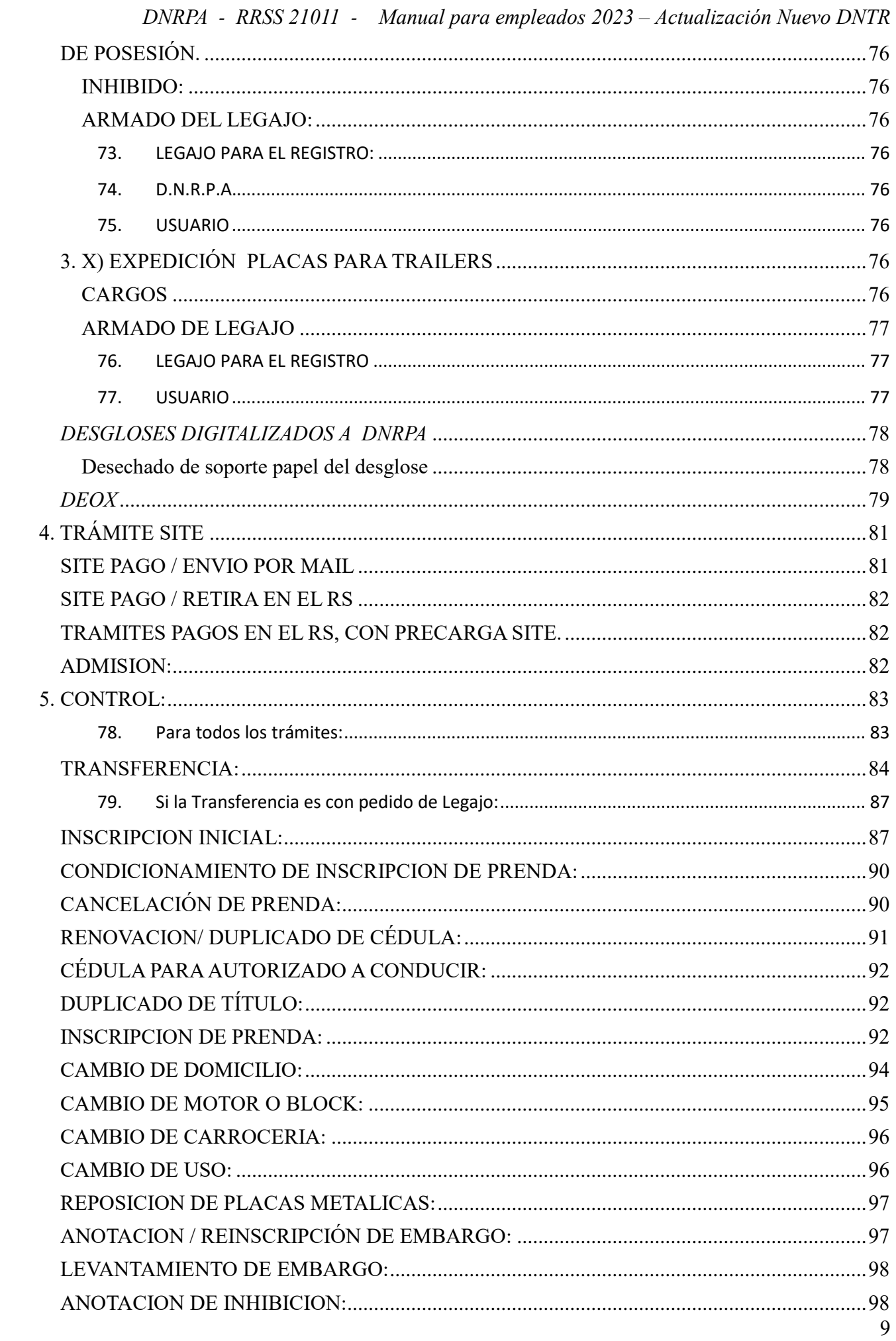

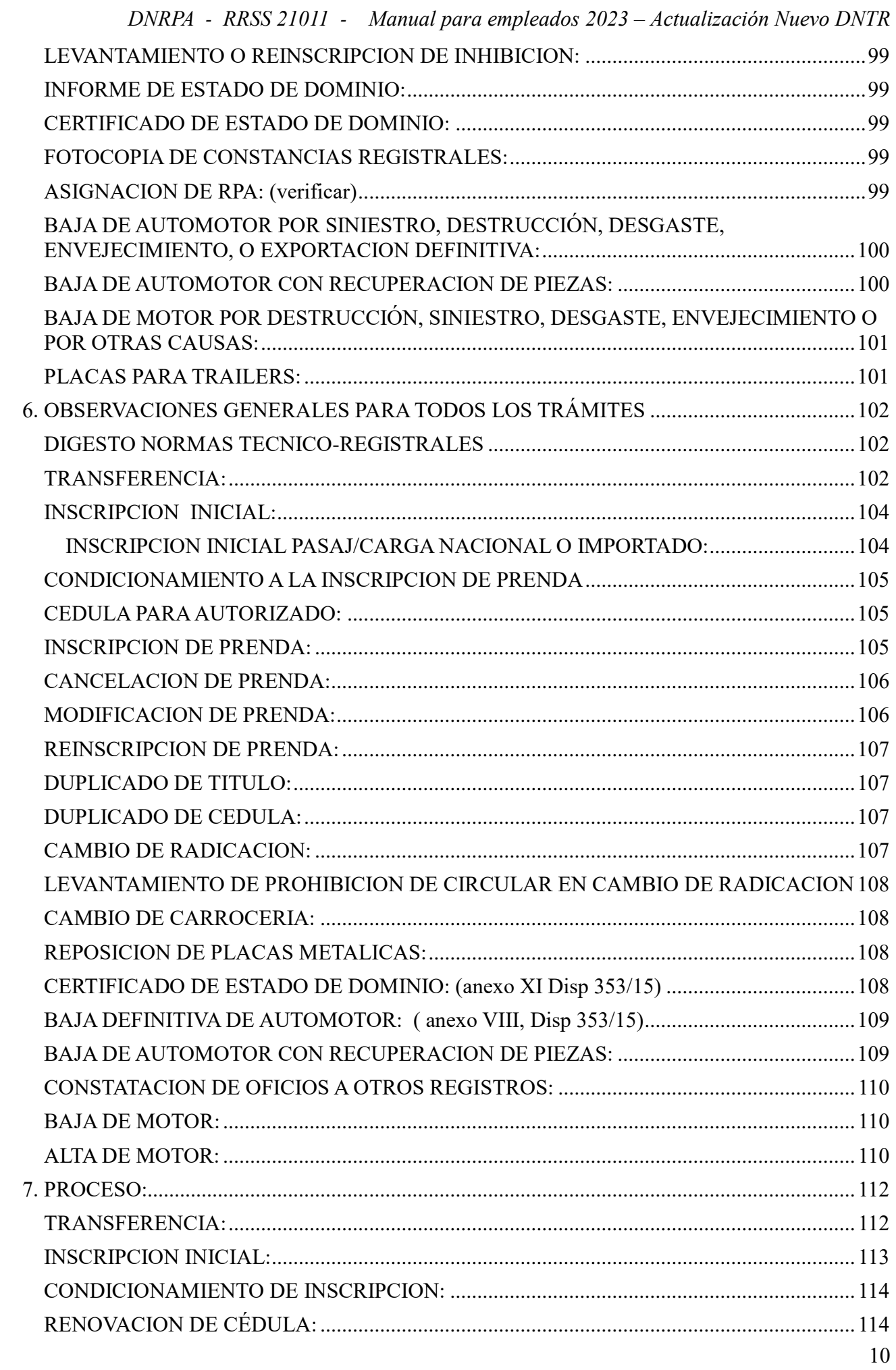

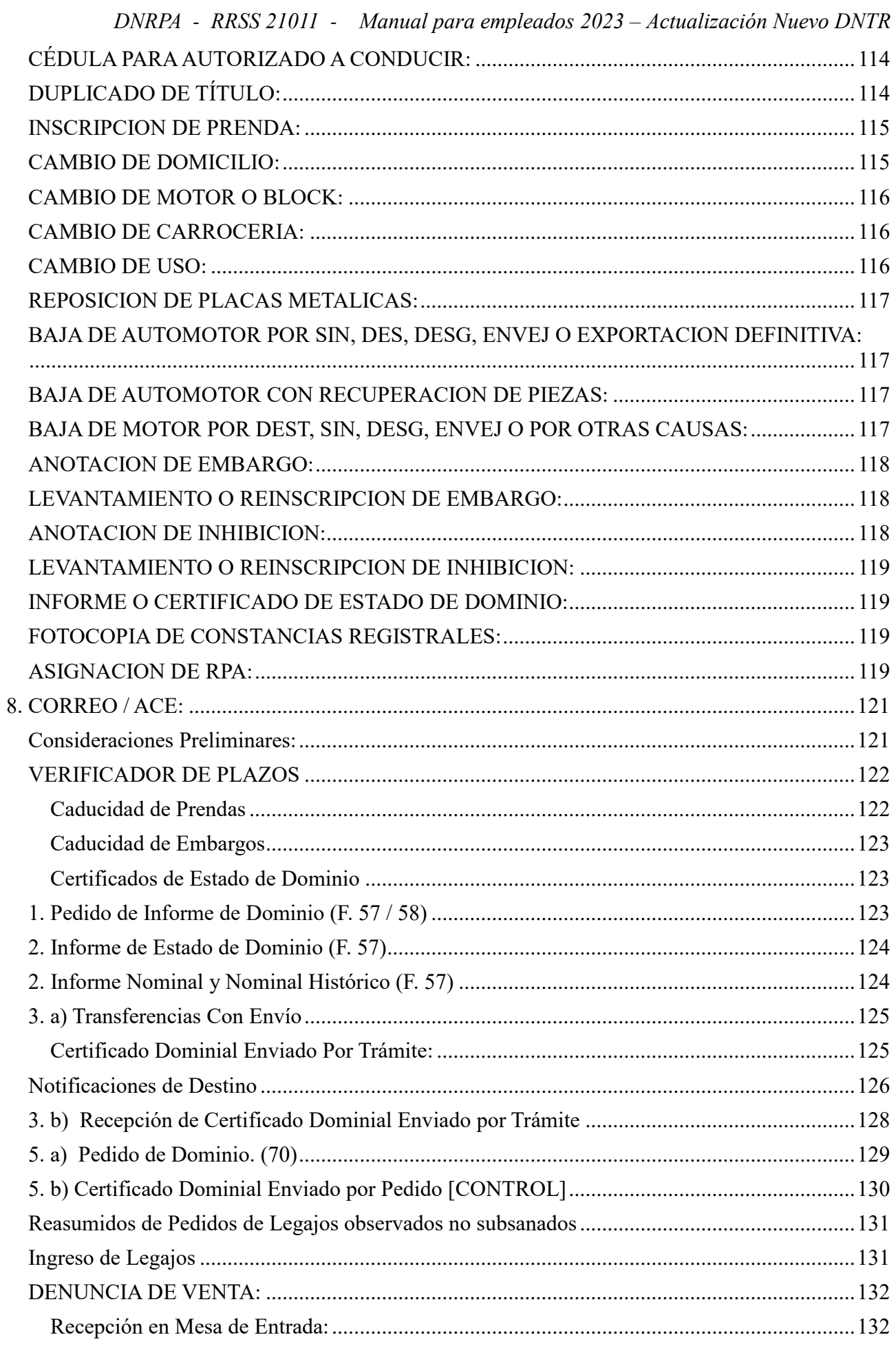

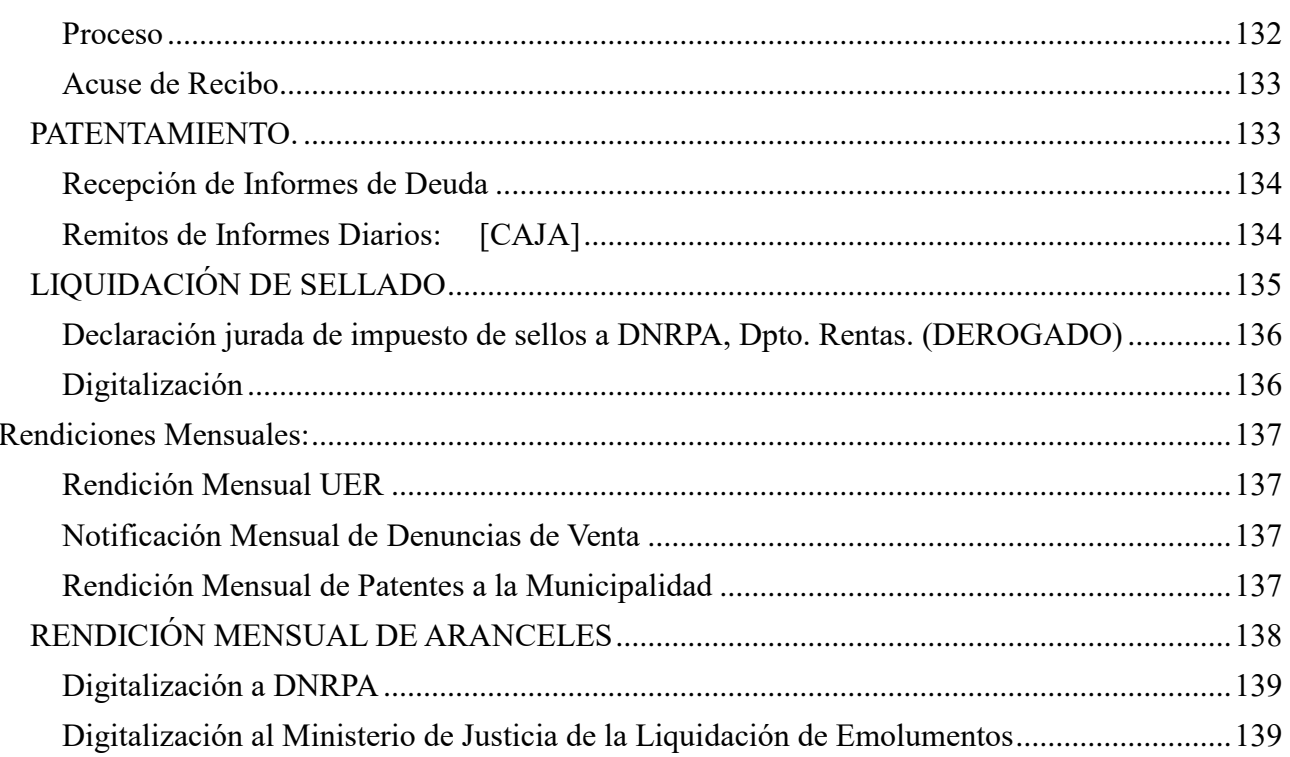

#### <span id="page-13-0"></span>**MARCO LEGAL**

El importante valor económico de los automotores y sus características particulares tornaron insuficientes las normas de las cosas muebles existentes para regular las relaciones Jurídicas que se generan a su alrededor, por lo que en el año 1958 se dictó el Decreto-Ley N 6.582/58, ratificado por Ley N° 14.467, incorporando al Código Civil un tipo de bienes, las cosas muebles registrables. Sufrió distintas modificaciones, siendo la más relevante la introducida por la Ley N 22.977. Este conjunto de normas es conocido como el Régimen Jurídico del Automotor", y su texto fue ordenado por el Decreto No 1.114/97.

En los años 1988 y 1989 se dictaron sendos Decretos Reglamentarios, el No 335 y el No 644, refiriéndose éste último especialmente a la figura del Encargado de Registro, derechos, obligaciones y normas disciplinarias.

El Dto. No 335/88 delega en la Dirección Nacional de los Registros Nacionales de la Propiedad del Automotor y de Créditos Prendarios el dictado de las normas necesarias para la organización y funcionamiento de los Registros. Este cometido se logra mediante el dictado de "Disposiciones" y fueron compiladas a partir del año 1993 en el Digesto de Normas Técnico Registrales.

Asimismo, lo que es materia arancelaria se encuentra reservado al Ministerio del área que se expide mediante Resoluciones" Finalmente, los directores y autoridades de nivel inferior al Director Nacional de la DNRPA pueden transmitir Instrucciones o aclaraciones mediante el dictado de circulares o dictámenes.

## <span id="page-13-1"></span>**A) RÉGIMEN JURIDICO DEL AUTOMOTOR**

Se denomina Régimen Jurídico del Automotor al sistema creado por el conjunto de normas específicos y generales aplicables, que regulan todo lo atinente a la adquisición, transmisión, constitución y publicidad de los derechos reales y personales; a las acciones que se otorgan en defensa de esos derechos, y a los límites consagrados en pos de la seguridad de tráfico.

#### <span id="page-13-2"></span>**B) PRINCIPIOS REGISTRALES**

Son las características y pautas esenciales del sistema registral. En el primer Congreso Internacional de Derecho Registral, celebrado en la Ciudad de Buenos Aires en 1972, se proclamó que "los principios del derecho registral son las orientaciones fundamentales que informan esto disciplina y dan la pauta en la solución de los problemas jurídicos planteados en el derecho positivo". Los principios registrales aplicables al régimen del auto motor son, básicamente, los principios de rogación, inscripción, tracto sucesivo, prioridad, legalidad, especialidad, publicidad y legitimación y te pública registral.

#### <span id="page-13-3"></span>**1. Principio de rogación:**

El principio de rogación es aquel que determina que el Registro no actúa de oficio sino sólo a instancia de parte legitimada

#### <span id="page-13-4"></span>**2. Principio de inscripción:**

El principio de inscripción se cumple, básicamente, con el asiento en la hoja de registro del legajo B, de todas aquellas situaciones que tienen vocación registrable de acuerdo al ordenamiento positivo. Las situaciones registrables están determinadas por la ley específica y las normas dictadas en su consecuencia, y son aquellas que tienen la posibilidad de ingresar al registro, y previa calificación y aprobación, generar un asiento registral. La inscripción en sí misma se produce posteriormente, con el acto de registro que tiene por fin inmediato constituir y/o publicitar, según los casos los derechos reales o personales, sus modificaciones, extinciones, gravámenes, medidas cautelares y demás hechos previstos por la normativa

#### <span id="page-14-0"></span>**3. Principio de tracto sucesivo o continuo:**

Tracto sucesivo o continuo es el principio registral que exige que todo acto jurídico dispositivo que pretendo inscribirse deba, necesariamente apoyarse en un antecedente con emplazamiento registral. En otras palabras es el encadenamiento o enlace que debe respetarse entre las distintas inscripciones de forma tal que, quien hoy aparece disponiendo sea el titular registral, es decir, quien anteriormente adquirió

El Decreto Ley 6.582/58 no contiene una norma específica que consagre el principio de tracto sucesivo, no obstante lo cual, el mismo se infiere de varios de sus artículos, de su decreto reglamentario y de diferentes disposiciones. Así, el art. 15° del RJA establece que cualquiera de las partes podrá requerir la inscripción de la transferencia y que el encargado deber verificar que las constancias del título concuerden con las obrantes en el legajo. En virtud del art. 16 se presume que quienes adquieren derechos sobre automotores conocen las constancias registrales con independencia de que hallan o no exigido del titular la exhibición del certificado de dominio. El art. 22 dice que con la inscripción de las sucesivas transferencias el titular disponente debe entregar la cédula de identificación, debiendo expedirse una nueva para el adquirente. A su vez, de los arts. 13° y 14° del Decreto 335/88, que reglamenta el Decreto. Ley 6.582/58, surge que en oportunidad de despachar una petición los encargados de Registro debe analizar la situación jurídica del titular registral, y que cuando el disponente de un derecho no fuere su titular, no será necesario aguardar el plazo de 15 días hábiles para que la observación quede firme, por lo que en tal hipótesis el trámite queda directamente rechazado.

Por otro lado, existe una modalidad de tracto sucesivo o continuo que, desde el punto de vista formal, atempera el rigorismo propio de aquel principio. Es el denominado tracto abreviado o comprimido por el cual en determinados supuestos no resulta necesaria la previa inscripción del acto para cumplir con el encadenamiento adjetivo. Razones de celeridad y economía en el tráfico jurídico hacen que se admita esta modalidad que no configura una excepción al tracto sucesivo sustancial sino una variante del mismo.

Ahora bien, teniendo en cuenta que el Régimen Jurídico del Automotor consagra un sistema de inscripción constitutiva y obligatoria (arts. 1° y 6), cabe advertir que el tracto abreviado opera de manera acotada a supuestos de excepción. El Digesto de Normas Técnico-Registrales regula sólo dos hipótesis. Una al establecer que no se exige como recaudo previo la inscripción de la declaratoria de herederos, en el caso en que se hubiese autorizado u ordenado en el juicio sucesorio la venta de un automotor a un tercero y así se consigna en el oficio judicial (14), y otra, cuando se ordena la inscripción de una hijuela o cesión hereditaria a favor de uno o varios herederos, en cuyo caso la inscripción se efectuará di-rectamente a favor del beneficiario o cesionario, sin necesidad de inscribir previamente la declaratoria o testamento (15).

#### <span id="page-14-1"></span>**4. Principio de prioridad:**

En términos generales puede entenderse por "prioridad" a la situación de preferencia en que

se coloca a un sujeto- titular de un derecho- respecto de otro, sobre un mismo bien.

En sede registral la prioridad entre dos o más peticiones de inscripción se otorga básicamente por el cargo de presentación de la solicitud con la cual se peticiona la inscripción, bien que existen excepciones a tal principio.

Siempre que existan dos o más peticiones pendientes de inscripción, o despacho, referidas a un mismo automotor podrá generarse una cuestión de prioridad. Es en tal hipótesis que el encargado de Registro debe determinar a cuál de ellas dará curso o en qué orden. Además, para que puede generar conflicto y por ende sea necesario determinar la prioridad entre dos o más peticiones pendientes de inscripción, éstas deben tener la aptitud de generar una modificación de la situación jurídica registral del automotor o de su titular. Por ejemplo, una consulta de legajo, la expedición de un informe de dominio, la rectificación del nombre del cónyuge del titular o del número de motor o chasis consignado por error en la documentación, entre otros, son trámites que no modifican la situación jurídica registral del vehículo ni de su titular, razón por la cual, a su respecto, no existe orden de prioridad que pueda oponérseles.

En este sentido, el tercer párrafo del art. 12° del Dto. 335/88 preceptúa que no se observará la prioridad establecida por los respectivos cargos de presentación cuando, por la naturaleza del acto, su registración o despacho favorable no modifique la situación jurídica registral del automotor ni de su titular. A su vez, el art. 14 determina que observada una petición de inscripción no se podrá registrar otro acto que lo suceda en orden de prioridad y que importe modificar la situación jurídica registral del automotor o de su titular, hasta tanto venza el plazo de 15 días hábiles previsto por el art. 16 o, en su caso, éste no fuere resuelto.

#### <span id="page-15-0"></span>**5. Principio de especialidad:**

El principio de especialidad resulta aplicable, en distinto grado, a todas las relaciones jurídicas. Para que una relación jurídica exista es indispensable que sus elementos tienen cierto grado de determinación que posibilite su ejercicio, como también la tutela del orden jurídico.

No se trata, por lo tanto, de un principio exclusivo del derecho registral, aunque debe reconocerse que adquiere en el mismo toda su dimensión.

Concretamente, en virtud del principio de especialidad se exige que tanto la cosa (objeto del derecho) cuanto su titular (sujeto) y la situación registrable (derecho, hecho, medida cautelar, etc.) se hallen perfectamente determinados e individualizados. Pero, a diferencia de lo que sucede en los registros inmobiliarios y de buques y aeronaves, en el sistema registral del automotor, por ser constitutivo, la especialidad apunta no sólo a lograr una perfecta publicidad sino, también, a constituir en forma adecuada el dominio y otros derechos reales.

#### <span id="page-15-1"></span>**6. Principios de legalidad y calificación:**

Básicamente, la legalidad significa que un comportamiento humano es ajustado a derecho. Específicamente, en lo que hace al principio registral se configura cuando una situación registrable cumple con todas las normas sustantivas y adjetivas que le son aplicables. Este principio se cumple a través de la función calificadora del registrador, en el caso el encargado, quien debe minuciosamente procesar los trámites que se presenten y constatar el cumplimiento de todos los requisitos para la inscripción.

Cabe destacar, además, que mediante la calificación se controla el cumplimiento de los restantes principios registrales, a saber, la rogación, el tracto sucesivo, la prioridad, la legitimación, la especialidad y obviamente, la legalidad.

Cuando de la calificación que efectúa el encargado resulta que existe algún impedimento, irregularidad o defecto que obste la inscripción, debe observarse el trámite por escrito debiendo formularse en el acta respectiva la totalidad de las objeciones encontradas. De tal manera, la calificación debe ser integral y el encargado, en un sólo acto debe formular todas las observaciones, ya que de lo contrario se colocaría en situación de indefensión al interesado. Cuando el defecto es subsanable (v.g. ausencia de legalización de una certificación efectuada por notario de otra jurisdicción), el trámite se observa, generando una reserva de prioridad por el plazo de 15 días hábiles. Por el contrario, cuando el defecto no es subsanable, el trámite se rechaza y pierde prioridad (arts. 13 y 14 del Dto. 335/88).

En definitiva, la calificación a través de la cual se controla el cumplimiento del principio de legalidad, comprende la valoración de todos los recaudos sustantivos y adjetivos necesarios para que la situación registrable sea acogida por el Registro.

#### <span id="page-16-0"></span>**7. Principios de legitimación y fe pública registral:**

<span id="page-16-1"></span>a) Principio de legitimación: Conforme Villaró, la legitimación registral es el efecto de presunción que produce la inscripción de un derecho o pretensión para su titular.

Considerando que nuestro régimen específico consagra un sistema registral constitutivo, es lógico concluir que el principio de legitimación, que toma cuerpo con el pronunciamiento del encargado de Registro al aprobar e inscribir un trámite determinado, genera una presunción sobre la veracidad y exactitud de los asientos registrales, esto es, sobre la titularidad y estado del derecho inscripto.

Vale aclarar que se trata de una presunción "iuris tan tum", es decir que admite prueba en contrario en los supuestos previstos por el mismo régimen específico, o sea, en casos excepcionales de inscripciones de automotores robados o hurtados, o de mala fe (arts. 2° y 3)

<span id="page-16-2"></span>b) Principio de fe pública registral: No existe en doctrina un concepto único de fe pública registral. En su versión más pura es consecuencia del principio de exactitud en virtud del cual se presume, sin admitir prueba en contrario, que las situaciones jurídicas registradas coinciden con la realidad extra registral. En otras palabras, se pre- sume "iure et de iure" que quien figura como titular de un derecho en el Registro, lo es, sin importar que su título adquisitivo adolezca de vicios invalidantes o haya sido otorgado por quien no se hallaba legitimado al efecto.

Partiendo de tal premisa se arriba a la fe pública registral pura, que consagra dicha presunción en favor de los terceros interesados –subadquirentes–, que hayan obtenido emplazamiento registral apoyándose en la información que proporciona el Registro. En tal sentido Coghlan afirma que: "…el Registro es para esta concepción, indefectiblemente exacto, y que tal versión pura del principio implica que en todo lo que se refiere a la existencia, titularidad y extensión de la materia inscripta ninguna circunstancia ex-trarregistral tiene virtualidad para modificar la protección que se ofrece al tercero a partir de las constancias registradas".

Sin embargo, dicho principio no ha sido consagrado con tal intensidad en la legislación extranjera, ya que ello importaría brindar absoluta protección al tercero que adquiere de quien figura como titular en el Registro pero, como contrapartida, sacrificar los intereses del propietario despojado en aquellos supuestos en que el título transmisivo adolezca de algún vicio. Por tal motivo y a fin de morigerar los efectos nocivos que, aunque en supuestos excepcionales, podrían producirse de aplicarse a ultranza el principio en examen, es que se han creado ciertos recaudos adicionales

que varían según cada legislación. Así, tanto el derecho español como en otros ordenamientos, incluido el alemán, para que el tercero que ha adquirido "a non domino" o mediano algún vicio en el título transmisivo pueda apoyarse en la fe pública registral, es necesario que configure su buena fe, sea que tal calidad se entienda como simple desconocimiento de los vicios o bien que además se le exija una actitud diligente.

Sentado ello, podemos afirmar que el Régimen Jurídico del Automotor consagra el principio de fe pública registral atenuado, adoptando recaudos adicionales como en la mayoría de la legislación comparada. En concreto y tal como surge expresamente de los arts. 2º y 3° del R.J.A. quien adquiere del titular apoyándose en la publicidad podrá ampararse en la fe pública registral, en tanto y en cuanto sea adquirente de buena fe y se trate de un auto motor no robado ni hurtado. Ante la inexistencia de cualquiera de estos recaudos, es decir, si el adquirente inscripto fuere de mala fe o bien si se tratase de un automotor robado o hurtado,

En otro orden de ideas, es necesario tener en cuenta, para no incurrir en errores, que una cosa es el principio de fe pública registral tal como lo hemos tratado y otra muy distinta la plena fe que dimana de todo instrumento público sobre la existencia material de los hechos que el oficial público hubiese anunciado como cumplidos por el mismo, o que han pasado en su presencia -en tanto no sea argüido de falso por acción civil o criminal (art.993 del C. Civil).

No puede dudar que los asientos registrales, los informes y certificados de dominio y el título de propiedad extendido por el Registro constituyen instrumentos públicos y que, consecuentemente, hacen plena fe sobre la existencia misma de las inscripciones y las fechas en que fueron producidas. EI R.J.A. así lo corrobora al establecer en su art. 6° que el Título del Automotor tendrá el carácter de instrumento público respecto de la individualización del vehículo y de la existencia en el Registro de las inscripciones que en él se consignen.

## <span id="page-18-0"></span>**LISTADO DE TRÁMITES QUE SE PRESENTAN EN LOS REGISTROS SECCIONALES:**

#### <span id="page-18-1"></span>**INSCRIPCION INICIAL: Conceptos Generales.**

*ST 01*: Inscripción en el Registro por primera vez de un vehículo, generalmente 0km.

También llamada matriculación, es el acto registral por el que se constituye a favor de su primer titular el derecho real de dominio sobre un automotor, al que se le asigna el "código de dominio", al que se le abre un Legajo B en el registro de su radicación y a nombre de cuyo propietario se expide el Título del Automotor y la Cédula de Identificación del mismo. Equivale al acta de nacimiento del automotor.

#### <span id="page-18-2"></span>**TRANSFERENCIA: Conceptos Generales.**

*ST 08 / ST 08D*: Cambio de titularidad a nombre de un nuevo adquirente, ya sea por venta, donación, ejecución prendaria, orden judicial, etc.

Las posteriores transmisiones de ese dominio solo pueden realizarse mediante una actividad técnico registral que se denomina "transferencia".

El derecho real de dominio de un automotor se transmite en el momento de la inscripción registral, solo a partir de ese momento será oponible a terceros.

Para admitir la inscripción de la transferencia no se constata si se ha producido la tradición de la cosa, ni se exige la exhibición del instrumento mediante el que se documentó el negocio que causa la transmisión del dominio. El Registro solo verifica exclusivamente los datos de las partes (enajenante-adquirente) y de la cosa (automotor) confrontando con los datos del Legajo que exista. Si los datos coinciden con los obrantes en el Legajo se procesa la transferencia.

#### <span id="page-18-3"></span>**PRENDA: Conceptos Generales.**

*ST 03*: Préstamo o saldo de precio que se inscribe sobre el dominio de un automotor, teniendo al mismo como garantía de pago, en el caso de que el deudor no cumpla lo pactado con el acreedor.

Es un derecho real porque otorga a su titular, un acreedor, la facultad de liquidar la cosa prendada, si la obligación que se ha garantizado no se cumple.

Se trata de una especie en la que el derecho real es siempre accesorio a una obligación, cumpliendo precisamente, con la afectación de una o más cosas, una función de garantía del cumplimiento de la referida obligación.

## <span id="page-18-4"></span>**DUPLICADO DE TÍTULO: Conceptos Generales.**

*ST 02 / TP*: puede solicitarlo el titular registral o el adquirente del automotor simultáneamente con la transferencia, por causa de extravío, robo, hurto, deterioro total o parcial, cuando el grado de deterioro permita dudar de su autenticidad.

A todo automotor se le asigna al inscribirse en el Registro por primera vez, un documento individualizante que será expedido por el Registro respectivo y se denominará **TÍTULO DEL AUTOMOTOR.** Este tendrá carácter de instrumento público respecto de la individualización del automotor y de la existencia en el Registro de las inscripciones que en él se consignan, pero solo acreditara las condiciones del dominio y de los gravámenes que afectan al automotor, hasta la fecha de anotación de dichas constancias en el mismo.

#### <span id="page-19-0"></span>**DUPLICADO DE CÉDULA: Conceptos Generales.**

*ST 02/TP*: puede solicitarlo el titular registral o condómino, por causa de extravío, robo o hurto de la cédula anterior o deterioro total o parcial, cuando el grado de deterioro permita dudar de su autenticidad.

Es un instrumento registral que contiene los datos identificatorios del automotor y de su titular, acredita a favor de su tenedor el derecho o la autorización para usar el automotor por tiempo indeterminado si lo hace su titular y mientras lo siga siendo y por dos años a partir de la fecha de expedición para cualquier otro tenedor.

#### <span id="page-19-1"></span>**RENOVACION DE CÉDULA POR VENCIMIENTO: Conceptos Generales.**

*ST 02/ TP*: puede solicitarlo el titular registral, presentando al retirar la nueva cédula, la anterior en uso para su retención.

No es necesario que el plazo de vencimiento haya caducado para que el registro seccional expida un duplicado.

#### <span id="page-19-2"></span>**Modificaciones físicas con incidencia Registral: Conceptos Generales.**

*ST 04/ TP*: No todas las modificaciones físicas del automotor tienen significación desde el punto de vista registral, solamente aquellas que afectan a elementos fundamentales del vehículo que sirven precisamente para identificarlo o asignarle un determinado tipo: el motor y block, el chasis y la carrocería.

#### <span id="page-19-3"></span>**BAJA DEL AUTOMOTOR: Conceptos Generales.**

.

*ST 04/ TP*: Es la eliminación de la constancia registral y, por lo tanto, la extinción del dominio. Es posible peticionar la baja del automotor en caso de

a) Destrucción, siniestro, desarme, desgaste o envejecimiento o

b) Exportación definitiva. Cuando la baja se produce por alguna de estas causas, no es posible que luego el automotor sea objeto de una Inscripción Inicial como "Armado Fuera de Fabrica."

#### <span id="page-19-4"></span>**BAJA DEL MOTOR: Conceptos Generales.**

*ST 04/ TP*: Se puede peticionar cuando esta parte esencial del automotor ha sufrido

destrucción, siniestro, desgaste o envejecimiento en un grado tal que su titular considere que ha perdido la aptitud o condiciones para servir como motor y sea irrecuperable.

#### <span id="page-20-0"></span>**ALTA DE MOTOR: Conceptos Generales.**

*ST 04/TP*: Es cuando se incorpora un motor a un automotor inscripto y el mismo provenga o no de otro automotor inscripto o cuando se reemplace el block de un motor registrado en un dominio.

#### <span id="page-20-1"></span>**CAMBIO DE BLOCK: Conceptos Generales.**

*ST 04/ TP*: Podrá efectuarse en un motor inscripto en un dominio un cambio de block, el cual deberá tramitarse como cambio de motor.

Cuando el block a incorporar conforme a la documentación que acredite su origen, no posea numeración que lo identifique y se presente verificación que indique que carece de numeración teniendo base virgen, se otorgará una codificación de identificación (R.P.A o R.P.M según corresponda) previa solicitud tipo 02 correspondiente.

#### <span id="page-20-2"></span>**CAMBIO DE MOTOR: Conceptos Generales.**

*ST 04/ TP*: Es la baja y alta simultáneas de un motor con relación a un mismo automotor y, a los efectos registrales, serán tramitados como baja de motor y alta de motor, pudiendo presentarse ambas solicitudes en una misma Solicitud Tipo.

## <span id="page-20-3"></span>**CAMBIO DE TIPO DE CARROCERÍA: Conceptos Generales.**

*ST 04/ TP*: Para el autor, lo define que, habrá cambio de tipo de carrocería cuando sobre un automotor que mantiene sus codificaciones de identificación (números de motor y de chasis) se introduzcan modificaciones sustanciales en las características de la carrocería sin reemplazarla por otra.

#### <span id="page-20-4"></span>**CAMBIO DE USO: Conceptos Generales.**

*ST 02/ TP*: Aunque el "uso" del automotor no es un elemento identificatorio del mismo, reviste especial importancia, a tal extremo que no solo figura en la documentación inicial desde su inscripción, sino que, a diferencia de otros datos el cambio de uso requiere su correspondiente anotación registral.

Los *tipos de uso* son: oficial, privado, público.

Los *destinos* del automotor pueden ser: taxi, ambulancia, coche, fúnebre, colectivo, micro ómnibus, ómnibus, otro.

Debe indicarse el "nuevo uso" en la ST.

## <span id="page-21-0"></span>**CAMBIO DE DENOMINACIÓN SOCIAL: Conceptos Generales.**

*ST 02/ TP*: Cuando una persona jurídica en su carácter de titular registral realiza un cambio en su nombre o tipo, por ejemplo la transformación de una SRL o Sociedad Simple en Sociedad Anónima, conservando su CUIT.

## <span id="page-21-1"></span>**RECTIFICACIÓN DE DATOS DEL TITULAR / DEL DOMINIO: Conceptos Generales.**

*ST 02/TP*: Cualquier tipo de rectificación de datos esenciales del titular o del vehículo que amerite ser registrada para no obstaculizar la disponibilidad del bien. Los datos esenciales a rectificar -en caso de errores en la Declaración Jurada al completar la ST 08- son Nombre y Apellido del Titular Registral, DNI, datos del cónyuge, domicilio. Los datos esenciales del dominio son la numeración del motor y del chasis, marca, modelo y tipo.

#### <span id="page-21-2"></span>**DENUNCIA DE VENTA: Conceptos Generales.**

*ST 11*: Voluntad expresa del dueño del automotor de ceder su uso al adquirente, la ley estableció 10 (diez) días hábiles para que aquel cumpliera su obligación. Es una comunicación que se realiza en el registro de la radicación del automotor, dicha comunicación también se llama Denuncia de Venta.

#### <span id="page-21-3"></span>**MEDIDAS CAUTELARES: Conceptos Generales.**

*ST 02-E*: Las Medidas Cautelares son de naturaleza judicial, sólo los jueces integrantes del Poder Judicial de la Nación o de las Provincias pueden decretarlas.

#### **Inhibición General de Bienes:**

<span id="page-21-4"></span>Es una medida cautelar que procede cuando se desconocen bienes del deudor, cuando los mismo no alcanzan a cubrir el crédito reclamado. Está destinada a restringir la libertad de disponer o gravar bienes inmuebles y muebles registrables, los efectos de las inhibiciones es que impide la Transferencia del automotor, la baja de motor, la baja de carrocería o su cambio de tipo y la baja del automotor salvo autorización del tribunal interviniente, impide también la registración de Prenda con registro, el endoso de prenda cuando el inhibido sea el acreedor endosante.

Con respecto a la caducidad regirán las que establezcan las leyes provinciales en cada jurisdicción. El palzo para la caducidad de dicha medida es de 5 años.

#### **Embargos:**

<span id="page-21-5"></span>Es una medida judicial que afecta un bien o bienes determinados de un deudor o presunto deudor a un pago eventual de un crédito, individualizándolo y limitando las facultades de disposición y goce. El plazo para la caducidad de dicha medida es de 3 años.

## **DISTRIBUCIÓN DEL TRABAJO DIARIO**

## <span id="page-22-1"></span><span id="page-22-0"></span>**ADMISIÓN:**

### **Debe darse prioridad a los usuarios con TURNOS WEB:**

- Ingresar a [www.sura.gov.ar,](http://www.sura.gov.ar/) TURNOS, Administrar:
- Al horario establecido debe llamarse por apellido a cada usuario, tildar "Atender/Ausente" según corresponda.
- Terminada la atención debe tildarse "Finalizar" en cada turno atendido.
- 1) Cuando un usuario se acerca a mesa de entradas a solicitar la inscripción de un trámite mediante la presentación de una solicitud tipo (ST), quien lo recepciona verifica si el trámite ingresa con las firmas certificadas por escribano o si el usuario debe certificar su firma en el registro, en la parte de la solicitud tipo reservada para la firma del peticionante. En este caso, se procede a certificarle la firma.
- 2) Corroborar que la ST sea válida:
	- Si la ST viene certificada, corroborar que no hayan pasado 90 días hábiles. (todas vencen, menos la ST 08)
	- Que no tenga enmendado en su totalidad el nombre de alguna de las partes o la totalidad de los datos identificatorios del dominio (Dominio, nº motor y nº de chasis).

## <span id="page-22-2"></span>*Certificación de Firmas*

## **Como solicitante del trámite:**

- $\checkmark$  Se corroboran los datos consignados en la ST con el DNI del solicitante.
- Se corrobora que **el firmante sea la persona autorizada a solicitar el trámite**. Sólo el titular registral del vehículo puede solicitar todo trámite que afecte al vehículo (duplicados, certificados de dominio, denuncias de venta, prendas, etc.).
- $\checkmark$  Hacerle firmar como solicitante en reverso de ST, siempre en presencia del certificante. En el mismo rubro aclarar la firma con Nombre y DNI en los espacios destinados para tal fin.
- $\checkmark$  Hacerle firmar en rubro observaciones, por si es necesario salvar algún error.

## **Como presentante del trámite:**

En segundo lugar se verifica el presentante, si no es el titular o el adquirente; debe presentar el formulario 59. Identificar si es un mandatario o un mero presentante.

- Hacerle firmar como presentante en reverso de ST, corroborando los datos con el DNI.
- $\checkmark$  CARGAR EL PRESENTANTE EN LA ADMISIÓN, luego tildar si es mero presentante y corroborar que no haya excedido el límite anual de 15 trámites. Si es mandatario, constatar la habilitación de la matrícula cargando su CUIL.
- $\checkmark$  Si el titular del dominio es una persona jurídica, y su representante viene a firmar sin documentación que lo respalde, se certifica su firma con DNI y el trámite queda observado hasta que acrediten la personería jurídica, presentando el estatuto y libro de actas donde conste la elección de autoridades. En tal caso, se le cobrará la acreditación de personería

## <span id="page-23-0"></span>**Acreditación de Personería Jurídica**

 Si el solicitante es un representante legal de una Persona Jurídica, debemos solicitar el estatuto de la entidad y la última acta de asamblea donde conste la elección de autoridades, en original y fotocopia (para certificar las copias –sello copia fiel–), para poder identificar al firmante como autorizado a diligenciar el trámite.

Verificar en el Estatuto:

- $\checkmark$  Nombre de la sociedad
- $\checkmark$  Fecha de la creación de la entidad y vigencia de la misma.
- $\checkmark$  Autoridades, administrativas y de representación.
- $\checkmark$  Vigencia de las autoridades (corroborar el último acta de elección de autoridades, del libro de Actas)
- Si el firmante es un apoderado, es decir, que trae un "poder" otorgado por el titular para actuar en su nombre, controlar que en el poder el escribano haya detallado todos los datos de la sociedad y del apoderado. Verificar vigencia del poder (**los poderes generales –para toda la masa de vehículo– no vencen, los especiales –para un determinado vehículo– vencen a los 90 días**). Verificar las facultades expresas, independientemente de si el poder es general o especial, las facultades pueden ser limitadas o no para disponer; por ellos se deben controlar que estén aclaradas de modo explícito las "facultades suficientes" para el acto determinado.

Quien lo atiende revisa la documentación presentada a fin de que se cobren los aranceles correspondientes al trámite específico, (si correspondiere certificación de firmas, cédulas, cédulas autorizados a conducir, moras, impuestos, rehabilitación para circular, altas o bajas impositivas,  $etc...$ )

## <span id="page-23-1"></span>**Recepción del Trámite**

El empleado que recepciona el trámite debe tener presente qué documentación es indispensable para la presentación de cada trámite, a fin de saber qué documentación retener y cual no. De faltar documentación, es responsabilidad del solicitante, y el trámite quedará observado. Sin embargo, la siguiente documentación no puede faltar para ser admitido:

- Todo trámite debe tener su ST debidamente certificada. Debe corroborarse su validez: no puede tener enmendada la totalidad de la identificación del dominio o la totalidad de los nombres de las partes intervinientes.
- La Baja de Automotor se toma con Título, Cédula y Placas metálicas.
- Los **cambios de Radicación** sólo se admiten con Título/CAT y Cédula de identificación en original, previa constatación de la vigencia de los mismos en

Elementos Vigentes por Dominio:

- Ingresar en [www.dnrpa.gov.ar,](http://www.dnrpa.gov.ar/) entrar en "Dependencias", "Registros Seccionales", "Consultas", "Consultas Restringidas", Registrarse con Usuario y Contraseña, "Consultas", "Elementos Registrales", " Elementos Vigentes por Dominio".
- $\triangleright$  Tipear Dominio, y tildar "Imprimir"
- En caso de que los datos de la documentación presentada no coincida con los que figuran en los Elementos Vigentes por Dominio, buscarlos en "Consultas, "Elementos Registrales", "Consulta General por Elemento". Seleccionar tipo de elemento y tipiar número del mismo, "Continuar", "Imprimir"
- $\checkmark$  Si el usuario presenta junto a la documentación de la transferencia un Formulario 13D de Libre Deuda vigente (30 días corridos), debemos validarlo en SUGIT:
	- Ingresar en [www.sugit.com.ar,](http://www.sugit.com.ar/) leguearse, entrar en "Infracciones", "Nuevo Tramite", "Tipo de Trámite", "¿Dispone de Formulario 13?" tildamos "Si", ingresar "Dominio" y "Numero de Formulario". Tildar "Buscar", imprimir comprobante para legajo B.

**NOTA IMPORTANTE**: Es indispensable en todo cambio de radicación, donde **no** se consta con el legajo, o para toda Inscripción Inicial, corroborar que la nueva jurisdicción corresponda al registro donde se está solicitando el trámite, de acuerdo al domicilio del adquirente que consta en RENAPER:

(Atento de **ver anexo de enmiendas**, pues a veces cambian el domicilio con una enmienda)

- Si el adquirente es persona Física: controlar en RENAPER según Circ. DN 37/19:
- Ingresar en [www.sura.gov.ar,](http://www.sura.gov.ar/) "Servicios WEB", "Busqueda de personas físicas", imprimir constancia.

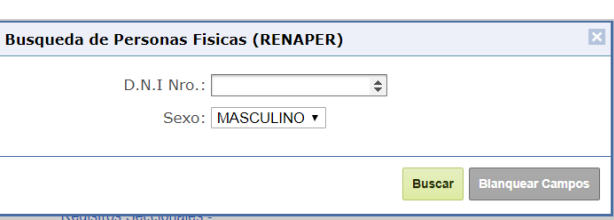

- Si es una persona jurídica: Contrato/Estatuto y última acta de asamblea de fijación de sede social.
- Si declara una Guarda Habitual controlar lo siguiente:

## <span id="page-24-0"></span>**Guarda habitual:**

Deberá presentarse la siguiente documentación:

- a) Acta notarial en la que declaren que el lugar denunciado es la real guarda del automotor y manifiesten en qué carácter hacen uso del referido lugar, y expongan las razones por las cuales dicha guarda difiere de su domicilio legal.
- b) Documentos que acrediten el carácter invocado para hacer uso del lugar denunciado como guarda habitual:
	- título de propiedad / contrato de locación / escritura de usufructo

informe de dominio del Registro de la Propiedad Inmueble

#### <span id="page-25-0"></span>**Informes Municipales**

Por un convenio del Departamento de Rentas de la DNRPA con la Municipalidad de Rafaela, el Registro debe cobrar las deudas de patentes (Impuesto a la Radicación del Automotor) antes de la entrega de la documentación de cada transferencia que se realiza de Rafaela a Rafaela, o de Rafaela hacia otra localidad. Conjuntamente se debe cobrar la Actualización Impositiva o la Baja Impositiva según corresponda.

El empleado que está en el sector que llamamos "Inhibidos" pide los informes de Deuda de Patentes a la Municipalidad vía web al *asignar* los formularios 1057. Dos o tres veces por semana, un personal de la Municipalidad trae los Informes. Cuando llegan:

- $\checkmark$  Buscar los legajos en la mesa de entrada y adjuntar los informes a la documentación a entregar.
- $\checkmark$  Según corresponda se pone el sello en el asiento de Hoja de Registro:
	- 1) "No Registra Deuda Municipal" /
	- 2) "Según Remito nº…… registra deuda Municipal de \$.............. con vencimiento el ……………". Añadir año y cuotas correspondientes al total de la liquidación.
	- 3) "Deberá regularizar situación Fiscal".

1) En el caso de tener que regularizar situación fiscal, se debe colocar el sello correspondiente en el título, reverso de los 1057 y en el asiento. Si el vehículo acumula **2 (dos)** "Deberá regularizar Situación Fiscal", **NO SE LE DEBE ENTREGAR LA/S CEDULA/S DE IDENTIFICACION**  hasta que regularice. Cuando el usuario nos comunica ya haber regularizado la situación, volvemos a pedir el informe a la municipalidad, y recién cuando llegue el mismo podremos entregarle la documentación, previo cobro de deudas de patente si corresponde.

## 2) Si el informe es de Libre Deuda, se entrega dicho informe junto a la documentación. **LA DOCUMENTACIÓN NO PUEDE SER ENTREGADA SIN EL LIBRE DEUDA DE PATENTES.**

3) Si el vehículo tiene deuda de patentes, se deben cobrar las mismas antes de la entrega de la documentación. El usuario puede "Justificar" el pago trayendo el ticket correspondiente a la suma adeudada, o hacer una "Negativa" de pago con ST 02.

- Pago: Debe anotarse en asiento registral "Abonó" y la fecha del pago junto al asiento del informe.
- Justificación: Debe fotocopiarse el comprobante de pago, hacerlo firmar por el usuario y el encargado con el sello de "Copia Fiel del Original", esta copia se archiva en la carpeta de Informes Municipales junto al remito correspondiente. Debe anotarse en asiento registral "Justificó" y la fecha junto al asiento del informe.
- Negativa: Con ST 02, en declaraciones el usuario declara "Negativa de Pago de Patentes": se cobra una certificación de firmas y se debe hacer firmar con aclaración y DNI al usuario detrás de los 1057 bajo la leyenda "Negativa de Pago". Debe anotarse en asiento registral "Negativa de Pago" y la fecha junto al asiento del informe.

 Si la liquidación está **vencida** cuando vienen a retirar la documentación, se debe reliquidar sólo si el usuario lo solicita, y el mismo no podrá retirar la documentación hasta que llegue el nuevo Informe Municipal con la reliquidación. La liquidación vencida se archiva en la Carpeta de Informes Municipales junto al remito correspondiente cruzando en rojo las boletas vencidas, y en asiento de Hoja de registro se escribe en rojo "Liquidación Vencida" debajo del sello con el monto de la deuda.

- $\checkmark$  Ingresar en [www.rafaela.gov.ar/API/login](http://www.rafaela.gov.ar/API/login)
- $\checkmark$  Registrarse con Usuario y Contraseña. (Usuario RPA1)
- Entrar en el módulo "Remitos Informes Diarios"
- Tipear Dominio, "Buscar", tildar el ícono de "Reliquidación" (el único de color amarillo), y "Aceptar".

#### <span id="page-26-0"></span>**Entrega de Documentación**

- Corroborar que se hayan entregado la/s cédula/s de del Titular anterior/ o extravío en su defecto. (Para todo tramite que emita cédula). Destruir la Cédula anterior y anexarla al legajo, foliada.
- Se debe esperar el Informe de Libre Deuda de patentes de la Municipalidad antes de la entrega (si corresponde según lo detallado en Informes Municipales), y cobrarle las deudas que posea según corresponda. El Usuario puede pagar o justificar el pago. Si posee dos "Deberá Regularizar Situación Fiscal" no entregar cédulas hasta que regularice. Si la liquidación está vencida, debe solicitar la reliquidación y esperar la misma.
- Si el Dominio tiene alta o baja interjurisdiccional de Sucerp según el Anexo correspondiente, se debe consultar en la página de SUCERP si tiene deuda de impuesto municipal de la radicación futura/anterior, con el formulario correspondiente (31A/13D) cobrarle si corresponde y entregarle el libre deuda. Si tiene deudas pendientes de pago puede: pagarlas, justificar el pago, notificarse o hacer la Negativa de Pago con ST 02.
- Se debe corroborar si tiene Infracciones de Tránsito en Formulario 13 D. Si no tiene, se entrega el mismo como Libre Deuda, si tiene infracciones pendientes de pago puede: pagarlas, justificar el pago, notificarse o hacer la Negativa de Pago.

 $\checkmark$  Ingresar en [www.sugit.com.ar,](http://www.sugit.com.ar/) registrarse con Código de Registro, Usuario y Contraseña. Ir al segundo módulo "Infracciones", en Tipo de Operación "Continuar Operación", seleccionar Tipo de Trámite, en Nº de Formulario tildar el asignado al Dominio, "Buscar", "Aceptar":

 En caso que quiera pagarlas: Tildar las multas adeudadas, tildar "Formulario de Pago" "Aceptar", "Imprimir", con el sello de "Pagado" y del Encargado se entrega al usuario. Escribir en el asiento de Hoja de Registro "Abonó deuda" y la fecha de pago.

 En caso que quiera hacer la Negativa de Pago: Tildar "Negativa de Pago", completar todos los datos del adquirente, "Continuar". "Imprimir": el usuario debe escribir en asiento de Hoja de Registro el motivo de la negativa: ("Me niego al pago de las infracciones por no ser el titular registral al momento de las mismas"/etc.) Hacerle firmar, aclarar con Nombre y DNI. Poner sello del encargado y mandar a la firma. Escribir en asiento de Hoja de Registro: "se negó al pago" y fecha.

 En caso de que quiera Justificar el Pago: tildar las infracciones, tildar "Grabar Justificación", "Aceptar", cargar los datos del comprobante de pago, "Aceptar", "Imprimir" una copia para el usuario con firma del encargado, la fotocopia del comprobante de pago se anexa al legajo, sellar con "Es Copia Fiel del Original que tuve ante mí", fecha y firma del encargado. Escribir en asiento de Hoja de Registro: "Justificó pago" y fecha.

 En caso de que la Infracción tenga código 4 (infracciones sin resolución/importe 0\$) el usuario puede notificarse. Tildar la Infracción y tildar "Notificación", "Aceptar", "Imprimir". Escribir en asiento de Hoja de Registro: "Se notificó" y fecha. La documentación se entrega.

#### **En las Bajas de Automotor con Recuperación de Piezas:**

-Solo el Titular del Desarmadero o Mandatario pueden retirar los STIKERS, salvo que el Desarmadero haya autorizado expresamente a un tercero en rubro observaciones

- Si retira el Desarmadero: Solicitar Original y Copia del Certificado de Baja y Desarme, archivar Copia certificada en Legajo B asentando identificación de quién retira los Stikers con firma y sello.
- $\checkmark$  Ingresar a [www.dnrpa.gov.ar,](http://www.dnrpa.gov.ar/) Dependencias, RRSS, Consultas Restringidas, DESARMADEROS, ENTREGA DE STIKERS
- $\checkmark$  ingrese el número de control del formulario 04d y Dominio tildar "Aceptar"
- a) Si retiro el desarmadero, pasados los 30 días corridos:
	- $\checkmark$  Ingresar a [www.dnrpa.gov.ar,](http://www.dnrpa.gov.ar/) Dependencias, RRSS, Consultas Restringidas, DESARMADEROS, FINALIZAR TRAMITE
	- $\checkmark$  ingrese el número de control del formulario 04d, y Dominio, tildar "Aceptar"
	- $\checkmark$  Si en este plazo el desarmadero envió por mail el PDF con su firma estampada y completa la planilla, se procederá a la Habilitación de las piezas al registrar la Finalización del Trámite en el Sistema, de lo contrario se inhabilitarán. Dejar asentado esta situación en Hoja de Registro.
- b) Si retiró los Stiker los retiró quien retiró el Certificado de Baja y Desarme el desarmadero tiene el plazo de 1 año para enviar la planilla en PDF por correo electrónico para habilitar las piezas.
	- Ingresar a [www.dnrpa.gov.ar,](http://www.dnrpa.gov.ar/) Dependencias, RRSS, Consultas Restringidas, DESARMADEROS, FINALIZAR TRAMITE
	- ingrese el número de control del formulario 04d, y Dominio, tildar "Aceptar"
	- Si en este plazo el desarmadero envió por mail el PDF con su firma estampada y completa la planilla, se procederá a la Habilitación de las piezas al registrar la Finalización del Trámite en el Sistema, de lo contrario se inhabilitarán. Dejar asentado esta situación en Hoja de Registro.

### <span id="page-28-0"></span>**Entrega de un Observado**

- "Las ST que fueren objeto de observación y que deban ser retiradas del Registro para su subsanación se entregarán al peticionario bajo constancia escrita" (DN 335/88 art. 15)
	- $\checkmark$  En la página del observado, se hace firmar al usuario la notificación de la observación, previa aclaración: "Retira ST nº…………/documentación retirada.".

### <span id="page-28-1"></span>**Consulta de Infracciones de Tránsito:**

Un usuario puede venir a solicitar una consulta de infracciones de Tránsito. Debemos otorgarle un Formulario 13 D:

- Ingresar en [www.sura.gov.ar,](http://www.sura.gov.ar/) "Trámites", "Admitir", seleccionar el tipo de trámite 090000 de "Cobranzas Varias", "Aceptar",
- Dependiendo de la radicación del vehículo, tildamos "Ingreso Dominio" si está en nuestro Registro, o "Ingreso Dominio s/radicación" en caso contrario.
- $\checkmark$  Tipiar Dominio, "Aceptar", "Guardar Cambios"
- $\checkmark$  "Agregar concepto" en Operaciones, 67- "Solicitud Deuda P/Multa /Infracción", "Agregar"
- $\checkmark$  "Agregar concepto" en Operaciones, 613- "Formulario 13"
- $\checkmark$  Tildar "Cobrar", "Imprimir"
- Ingresar en [www.sugit.com.ar,](http://www.sugit.com.ar/) registrarse con Código de Registro, Usuario y Contraseña. Ir al segundo módulo "Infracciones", en Tipo de Operación "Nuevo Trámite", Tipo de Trámite "Informe de Infracciones", ¿Dispone de Formulario 13D? "No", completar Dominio del Automotor, en Nº de Formulario tildar el siguiente correlativo, se dejan en blanco los siguientes espacios. Tildar "Buscar". E inmediatamente aparece el Informe, Formulario 13.
- $\checkmark$  Si tiene deuda, "Imprimir" dos copias del informe de la deuda (una para el usuario y la otra para el Registro). Si no tiene deuda, "Emitir Formulario" para imprimir el Libre Deuda.

## <span id="page-28-2"></span>**Constataciones de Oficios con Expedientes Judiciales**

Si se presenta un trámite<sup>1</sup> ordenado por Oficio Judicial, al admitirlo se debe constatar los datos del Oficio presentado con los datos del Expediente correspondiente. Si el Oficio presentado es de otra Jurisdicción, o el presentante no trae el Expediente respectivo corresponde mandar a constatar el Oficio Judicial. Datos a constatar:

Carátula del Expediente.

1

- $\checkmark$  Oue exista la Resolución que ordena inscribir el trámite.
- Firma del Juez o Secretario, sello del Juzgado.
- $\checkmark$  En caso de Levantamiento de Anotaciones Personales (inhibiciones): Nombre, DNI y CUIL del demandado. Si consta, el domicilio.
- $\checkmark$  En caso de Levantamiento de Medidas Judiciales (embargos): Dominio y DNI del titular, nombre y apellido.-

<sup>1</sup> Tramites a Constatar: - **Levantamientos** de Embargos e Inhibiciones, Transferencias, Ordenes de vender/inscribir Tramites a no Constatar: - Anotaciones de Embargos e Inhibiciones. (DN nº:298/16)

NOTA: Cargar en SURA la constatación y dejar constancia en Hoja de Registro

> Ingresar a [www.sura.gov.ar,](http://www.sura.gov.ar/) "Gestión", "Constataciones", "Nueva Constatación"

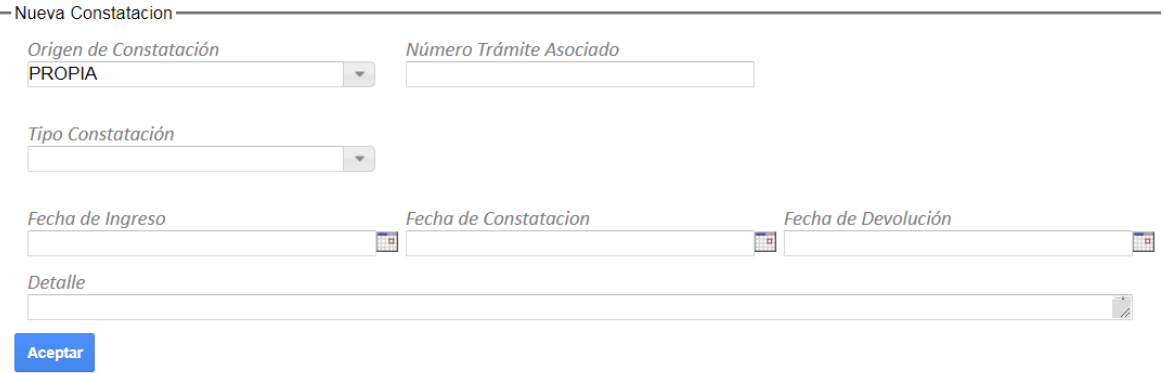

### <span id="page-29-0"></span>**Venta de Formularios**

En caso de que un particular venga a comprar una ST, sin certificar firmas, se debe cargar en SURA el suministro vendido:

- Ingresar a [www.sura.gov.ar,](http://www.sura.gov.ar/) "Tramites", "Admitir", en tipo de trámite "Percepción formularios sin trámite"
- $\checkmark$  En el módulo Formularios cargar los datos de la ST, para así dar de baja el suministro.
- $\checkmark$  Arancelar y cobrar.

## <span id="page-30-0"></span>**2. 1. ARANCELAMIENTO**

- Si el Usuario no trajo ST y va a firmar en el RRSS (y presentar el trámite), debemos hacerle la precarga en SITE RS, y otorgarle el Formulario correspondiente al trámite (TP/ST08D solo en caso de que firmen ambas partes)
- Ingresar a [www.sura.jus.gov.ar,](http://www.sura.jus.gov.ar/) registrarse. Entrar en "Trámites", "SITE RS"
- Seleccionar el tipo de tramite solicitado, y seguir los pasos de la página emergente para hacer la precarga, y anotar el nº de precarga asignado por el sistema
- Volver a [www.sura.jus.gov.ar,](http://www.sura.jus.gov.ar/) "Trámites", "SITE", anotar el número de precarga y continuar el arancelamiento tradicional, como se indica a continuación.
	- Si el usuario trajo la ST, se corrobora en primer lugar que la Solicitud Tipo sea válida (que no tenga enmendado la totalidad de los datos identificatorios del dominio o del titular; y que no hayan pasado 90 días hábiles desde la certificación de firmas, salvo en ST08) luego se corrobora que las firmas estén certificadas como se indica en "Admisión" y que el solicitante es una persona autorizada a presentarlo.
- Ingresar a [www.sura.jus.gov.ar,](http://www.sura.jus.gov.ar/) registrarse. Entrar en "Trámites", "Admitir", seleccionar el tipo de trámite, "Aceptar", Tipear Dominio, "aceptar".
- Corroborar que los datos del dominio sean los mismos que los indicados en la ST, y que el titular registral sea el solicitante, si el trámite lo requiere.
- Se procede a cargar los conceptos a cobrar pertinentes al trámite:

## <span id="page-30-1"></span>Conceptos a tener en cuenta al momento de arancelar:

- CÉDULA PARA AUTORIZADO A CONDUCIR: si en la Solicitud Tipo, en la parte de observaciones el adquirente la/s solicita; y si se anexa la DDJJ correspondiente (se puede anticipar el control en renaper de los datos del autorizado)
- CÉDULA PARA CONDOMINO: si el solicitante la/s solicita en rubro observaciones
- ACTUALIZACION IMPOSITIVA ANTE RENTAS: Solo cuando ambos domicilios (comprador/vendedor) pertenecen a la ciudad de Rafaela.
- BAJA IMPOSITIVA: solo cuando la transferencia se va de una Localidad con convenio con DNRPA.
- ENVIO DE LEGAJO: solo se arancela cuando la transferencia se va de nuestra jurisdicción (a un registro que no tenga asiento en la localidad de Rafaela)
- ALTA IMPOSITIVA POR CORRESPONDER- FORMULARIO 31: solo cuando sale de la provincia y figura en la lista de las provincias que lo requieren. (Anexo I de la Disposición 844/02)

 MORA DE FIRMA: (solo en ST08) cuando la certificación de firmas del vendedor o comprador tiene más de 90 días hábiles se cobra la primer mora, y a partir de esa fecha se cobra una mora más por año. Como máximo se pueden cobrar 5 moras de firmas, 20% cada una.

 REHABILITACION PARA CIRCULAR: si el vehículo registra prohibición de circular y el trámite presentado emite cédula. Luego se cobra una mora por año, con un máximo de 3 moras.

SOLICITUD DE DEUDA PARA MULTAS E INFRACCIONES- 13D: si presenta un

formulario vigente (30 días de impreso sin deuda) no se debe arancelar.

 CERTIFICACION DE FIRMA: sólo si el comprador o vendedor al momento de presentar el trámite firman la solicitud tipo en el registro, o si se presenta el trámite por un mero presentante con un formulario 59.

**NOTA**: Imprimir 2 copias del recibo de pago, una para el usuario y otra para el legajo B.

 SELLADO: es el cálculo del impuesto correspondiente que en nuestra provincia lo hacemos con el programa Estribo y su valor es del 1,2% del valor de tabla/valor declarado, en transferencias e Inscripciones Iniciales y 1% en prendas sobre el monto del contrato; para éstas últimas hay que hacer un análisis particular:

- $\checkmark$  Si no está repuesto por el acreedor: Siempre se debe cobrar el 1% (0.50% por el contrato prendario y 0.50% por el mutuo)
- $\checkmark$  Si viene repuesto por el banco: analizar qué cobró el banco; si cobró el 0,50% por el mutuo, cobrar el 0,50% por la prenda. Si cobró 0.75% por considerarse exento no cobrar nada más.
- $\checkmark$  Si tiene Garante: triple retención, cobrar otro 0,50% más.
- $\checkmark$  Si viene exento por la mutual, están exentos del sellado del mutuo y de la garantía pero no de la prenda por lo que se debe cobrar 0,50%. Si ya lo retuvo la mutual, no cobrar nada
- $\checkmark$  Si es por saldo de precio, no se cobra el mutuo, pero sí el contrato de prenda 0,50%.

## <span id="page-31-0"></span>**1. a) INSCRIPCION INICIAL**

## <span id="page-31-1"></span>**1. a) 1- Percepción de Aranceles:**

## **Verificar en RENAPER si el domicilio del adquirente pertenece a la jurisdicción del registro seccional.**

Los aranceles y tributos de los trámites de Inscripción Inicial de dominio deberán ser abonados a través de transferencias o depósitos bancarios, ya sea por sistema de banca virtual (*homebanking*), cajeros automáticos o por ventanilla, o en el RRSS.

• Comerciantes habitualistas, mandatarios matriculados y meros presentantes deberán ingresar los montos correspondientes a los aranceles e impuestos de sellos obligatoriamente mediante las formas bancarizadas. Contrariamente, los usuarios que actúen por derecho propio en el RRSS podrán abonar dichos conceptos por depósito o transferencia bancaria, tarjeta de débito o abonar en caja del Registro en efectivo. (DN Nº 190/2016),

En caso de pago bancarizado, los encargados de los Registros seccionales procederán a:

1. Solicitar la presentación de VEP/Estimador de costos.

2. Solicitar la presentación del comprobante original de pago o constancia de transferencia bancaria y su fotocopia. Dicho monto NO debe superar el estimador de costos.

3. Solicitar correo electrónico al presentante.

4. Verificar en la cuenta bancaria del encargado el ingreso del monto total adelantado.

- 5. Liquidar aranceles e impuesto de sellos en Sura:
	- Ingresar a [www.sura.jus.gov.ar,](http://www.sura.jus.gov.ar/) registrarse. Entrar en TRÁMITES… ADMITIR…
	- Mirar si es **Nacional** o **Importado** en ST 01 y seleccionar en Sura lo que corresponda. Seleccionar si es "Auto" o "Acoplado". Cargar el Nº de ST 01/ Certificado de Fabricación y últimos 7 posiciones del Nro. de Chasis, y tildar en "Consultar Certificado".
	- Corroborar que sea la descripción del vehículo se corresponda con el descripto en ST 01 y seleccionar "Imprimir". Luego "copiar datos".
	- Corroborar el Modelo Año para el cálculo del arancel en Certificado de Fabricación y seleccionar el valor de tabla correspondiente. **NOTA**: Si el Año de Fabricación supera los 2 años, se toma el arancel según el año de fabricación, si fue fabricado hace menos de 2 años se toma el arancel del año de la
	- Inscripción Inicial. - Tildar si tiene prenda (colocar valor de contrato),
	- Tildar si presenta RUTA/DDJJ de Transporte de Pasajeros.-
	- Escribir el valor declarado en Factura y tipo de adquisición (Común/Bomberos/etc.).
	- Si el presentante no es el adquirente, ir a Módulo "Presentante" y cargar los datos. Si es Mandatario, cargar el CUIL y tildar "Validar Matrícula". **Continuar SOLO en el caso de que la matrícula del mismo esté habilitada**. Si es Mero Presentante, tildar esta opción para controlar que no haya superado las 15 presentaciones anuales que la normativa le permite.
	- Tildar "Guardar cambios". Automáticamente al momento de aceptar aparece bajo un mismo número de trámite:
	- Arancel
	- Cédula
	- Título
	- Placas metálicas. / Bonific. De Plac.
	- Agregar los conceptos que correspondan:
	- Certificación de Firma (si certificaron en el Registro)
	- Alta Impositiva Por Cobro Anticipado solo para el caso de alta en Rafaela.
	- Recargo por Personería Jurídica o Condómino.
	- Cédula Autorizado a conducir.
	- Cédula para Condómino.
	- Agregar los trámites simultáneos a la Inscripción Inicial:
	- Certificación de Firma del Mero Presentante, si corresponde.
	- Condicionamiento de Inscripción del Dominio sin Dominio
	- Prenda Inscripción, seleccionar el concepto que corresponda (304 para Nacionales o Protocolo 21/ 305 para Importados / 306 Transporte de Carga o de Pasajeros).-
		- Tildar "Cobrar"
		- "Imprimir" el recibo ( 2 copias )
		- Pasar los Cargos: datos del recibo en la Solitud Tipo (Nº de Trámite, nº de recibo, Hora del

recibo)

- Sellar con sello de seguridad los cargos de la ST y el recibo de pago.

- 6. Sellado:
	- a) Calcular el importe del sellado en el Estribo.
		- $\checkmark$  Ingresar a Estribo, seleccionar el tercer ícono: "Tabla de Aranceles Percibidos", "Agregar"

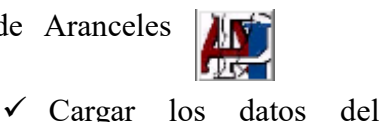

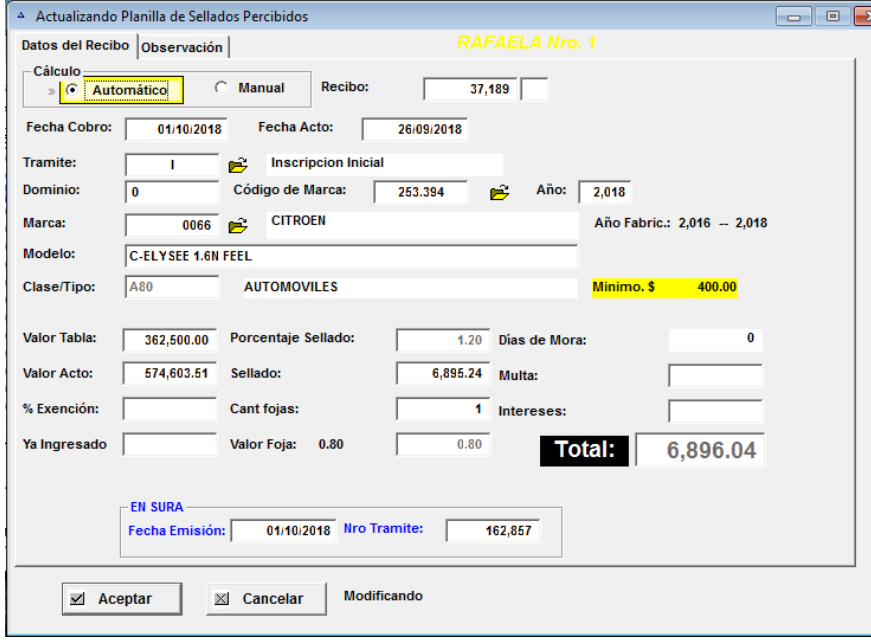

b) Colocar sello de Agente de Retención con el importe del sellado, fecha de presentación del trámite y sello del encargado en: ST 01 original, y dorso del formulario 1057 (por triplicado, si corresponde).

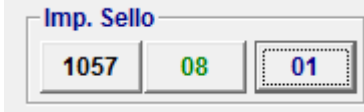

trámite: "nº de recibo", "fecha de acto" (fecha de última certificación de firma), seleccionar tipo de trámite "I", "Código de Marca" (controlar con último 1057) y "Año" del vehículo. El Valor de tabla se carga automáticamente según el código de marca para vehículos del 2000 en adelante; para los anteriores hay que cargar los mínimos: Cargar "valor del acto", "cantidad de fojas": colocar "1". Tildar "Aceptar".

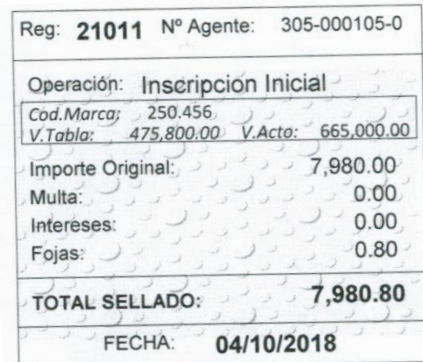

En caso de **la componenta de la componenta de la componenta de la componenta de la componenta de la componenta de la componenta de la componenta de la componenta de la componenta de la componenta de la componenta de la com** 

- sellado, el segundo sin foja.
- Ingresar a [www.sura.gov.ar,](http://www.sura.gov.ar/) "Tramites", "Admitir" Concepto "8000005: Constancia de Montos Percibidos para 0km", seleccionar "Sellado API", cargar el monto calculado en el estribo y tildar "Cobrar", Luego en "Procesar" imprimir la constancia detrás de los dos recibos.
- Sellar con sello de seguridad

7. En caso de encontrarse diferencias entre el depósito bancario y la suma del recibo más la constancia de montos percibidos del sellado, las mismas serán percibidas en caja por los medios oficiales habilitados para el pago en el registro.

### <span id="page-34-0"></span>**1. b) TRANSFERENCIA**.

Discriminar el tipo de presentación:

- A) Pueden venir ambas partes (compradora y vendedora) **sin** ST a firmar y presentar, **SIN** precarga Digital, se inicia a través de SITE RS.
- B) Pueden venir ambas partes (compradora y vendedora) **sin** ST a firmar y presentar **CON** un número de precarga para ST08D, se inicia por Tramite SITE ingresando el número de Precarga.
- $\checkmark$  C) Puede venir el comprador con ST 08 del anterior modelo firmada por el vendedor, o viceversa; o venir ambas partes con la ST 08 ya completada.
- $\checkmark$  D) Puede venir un gestor con ST08 D para Mandatario y el 59 correspondiente; o con ST 08 del anterior modelo ya completada y con las firmas certificadas.

A) *Si vienen las partes sin ST y sin Precarga, debe hacerla el Admisor*:

- Ingresar a [www.sura.jus.gov.ar,](http://www.sura.jus.gov.ar/) Entrar en TRÁMITES… SITE RS…
- Automáticamente se deriva a una nueva página de precarga de Trámites Digitales, donde se cargan todos los datos de las partes intervinientes. El admisor solicita los DNI originales de todas las partes intervinientes y precarga en el sistema todos los datos solicitados. Anotar el nº de precarga.

Continuar con la Opción B)

B) *Si vienen las partes sin ST y con Precarga*:

- Ingresar a [www.sura.jus.gov.ar,](http://www.sura.jus.gov.ar/) Entrar en TRÁMITES… SITE…
- $-$  Ingresar n<sup>o</sup> de precarga.
- Controlar los datos de la precarga de los módulos: Vendedor/ Comprador/ Gravámenes/ Operación/ Cédulas. Controlar con los DNI en mano, previa consulta en RENAPER, para corroborar que el domicilio del adquirente declarado se corresponda con el último DNI emitido por el registro civil.
- Una vez controlada la precarga tildar "Imprimir Borrador" para que el usuario controle y acepte la información volcada.
- Cargar en "Observaciones": las aclaraciones respecto de los datos no predeterminados en la precarga (datos de Expte., regímenes, etc.) para que salgan en la Minuta.
- Imprimir ST 08D
- Cargar nº de ST 08D y Dominio, luego tildar "Consumir Suministro"
- Imprimir Minuta
- El sistema te deriva automáticamente a la parte de Admisión y se continúa una admisión común para todas las transferencias (ver página siguiente)

 Hacer firmar a las partes en sus lugares correspondientes de la Solicitud Tipo, rubro observaciones, presentación del trámite y declaraciones juradas anexas.

C) *Si se presenta solo el comprador con una Solicitud Tipo del anterior modelo ya firmada*, se le toma la firma en la ST que trae, y se admite del siguiente modo:

- Ingresar a [www.sura.jus.gov.ar,](http://www.sura.jus.gov.ar/) Entrar en TRÁMITES… Admitir
- Seleccionar el tipo de trámite (Transferencia nacional/ Transferencia Importado)
- Tipear Dominio
- El sistema te deriva automáticamente a la parte de Admisión y se continúa una admisión común para todas las transferencias (siguiente subtítulo)
- *D) Si se presenta un mandatario con número de precarga y ST 08D, se debe proceder de la siguiente manera:*
	- Ingresar a [www.sura.jus.gov.ar,](http://www.sura.jus.gov.ar/) Entrar en TRÁMITES… SITE…
	- $-$  Ingresar n<sup>o</sup> de precarga.
	- Automáticamente el sistema nos deriva a la Admisión común a todas las transferencias, donde validaremos la matrícula del mandatario en el módulo "Presentante" cargando su número de CUIL.

#### <span id="page-35-0"></span>**Admisión común para todas las transferencias:**

- Controlar el modelo año precargado con el certificado de fabricación/importación.
- Tildar los ítens que correspondan:
	- $\checkmark$  Si el año no coincide con los valores cargados en el sistema
	- $\checkmark$  Si es PROTOCOLO 21.
	- $\checkmark$  Si tiene Prenda (colocar valor de contrato)
	- $\checkmark$  Si presenta R.U.T.A.
- Cargar el valor declarado en la ST 08
- Seleccionar el tipo de adquisición (Común/Bomberos/Ley…)
- Ingresar al módulo "Formularios" en caso de que haya que bonificarle la ST por haberse presentado ambas partes para la presentación, o en caso de que simultáneamente a la transferencia se presente un trámite para el cual no hayan traído la Solicitud Tipo y nos corresponda otorgársela nosotros.
- Ingresar al módulo "Presentante" y cargar los datos requeridos, si se trata de un mandatario, cargar cuil y validar la matrícula. Si se trata de un mero presentante, tildar esta opción y controlar que no haya superado las 15 presentaciones anuales.
- Tildar "Guardar cambios".
Automáticamente el sistema nos deriva a la carga de los conceptos a cobrar, con los siguientes preestablecidos para toda transferencia:

- Arancel de Transferencia
- Cédula
- Título Digital
- Solicitud de Informe de infracciones.
- Formulario 13D, para informe de infracciones

- Se agrega según corresponda:

- Certificaciones de Firma (si firmaron en el RRSS)
- Mora de Firma (Si las firmas de los interesados tienen más de 90 días hábiles)
- Recargo P. Jurídica o por Condómino
- Cédula adicional para condómino (Si está solicitada en Observaciones/Minuta), preguntarle al solicitante si no la pidió, por si la quiere agregar en ese momento.
- Cédula Autorizado a Conducir (Si están solicitadas en Observaciones/Minuta y en DDJJ)
- Actualización o Baja impositiva ante rentas (Según convenios Municipales)
- Alta o Baja por Corresponder: si se envía o viene de otra provincia con convenio Sucerp:
	- $\checkmark$  Formulario 31A: si corresponde de acuerdo a la provincia de destino (Entre Ríos, Santiago del Estero, Buenos Aires Provincia modelos años del 1977 al 2012, San Luis, Catamarca, La Pampa, La Rioja, Mendoza) Controlar en Sucerp la localidad de destino porque nuevas jurisdicciones se adhieren constantemente.
	- Formulario 13D: si se da de baja o alta en una jurisdicción adherida a Sucerp (Cordoba provincia, San Juan Provincia, Cordoba ciudad y varias localidades de Córdoba, controlar en Sucerp las jurisdicciones adheridas)
- Envío de Legajo, si se transfiere a otra jurisdicción (a un registro seccional de otra localidad)
- Rehabilitación para Circular
- Moras de Rehabilitación para circular.
	- Tildar "Cobrar"
	- Imprimir Recibo (2 copias)
	- Pasar los Cargos: datos del recibo en la Solitud Tipo ( $N^{\circ}$  de Trámite, n° de recibo, y Hora del recibo)
	- Sellar con sello de seguridad los cargos de la ST y el recibo de pago.
- Sellado:
- a) Calcular el importe del sellado en el Estribo.

Ingresar a Estribo, seleccionar el tercer ícono: "Tabla de Aranceles Percibidos",

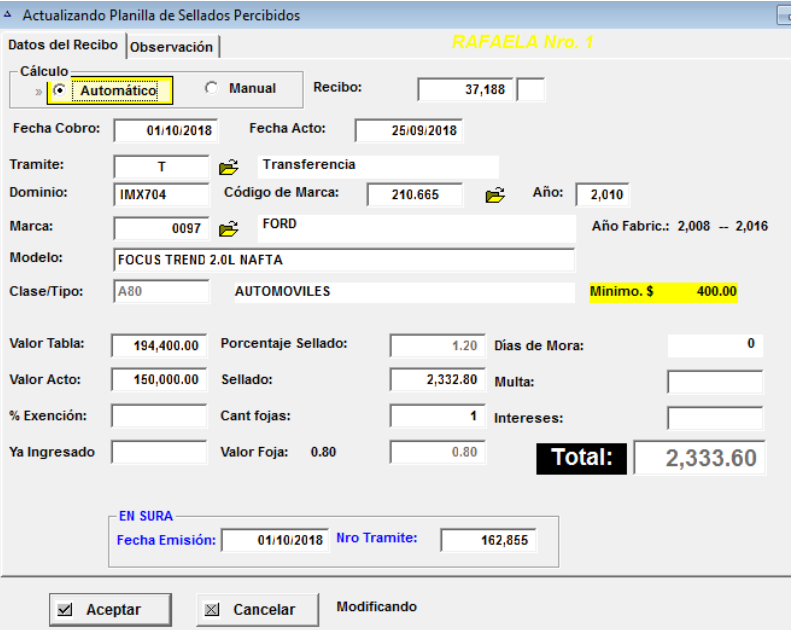

"Agregar" Cargar los datos del trámite: "nº de recibo", "fecha de acto" (fecha de última certificación de firma), seleccionar tipo de trámite, tipear "Dominio", "Código de Marca" y "Año" del vehículo. Cargar "valor del acto", "cantidad de fojas": colocar "1". Tildar "Aceptar"

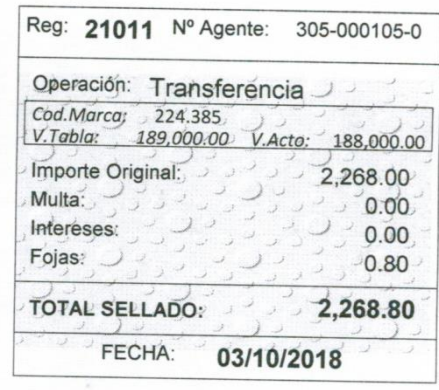

b) Imprimir en Estribo el comprobante de Agente de Retención con el importe del sellado, fecha de presentación del trámite y sello del encargado en: ST 08 original, y dorso de las 2 copias del formulario 1057.

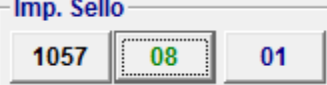

- En caso de haber sesión de factura se cobra doble sellado, sin foja.
- Ingresar a [www.sura.gov.ar,](http://www.sura.gov.ar/) "Tramites", "Admitir" Concepto "800001: Constancia de Montos Percibidos", seleccionar "Sellado API", cargar el monto calculado en el estribo y tildar cobrar. En "Tramites", "Procesar" imprimir constancia en el reverso de las dos copias del recibo.
- Sellar con sello de seguridad
- Cobrar en Caja.

#### **1. b) 2. TRANSFERENCIA CON PEDIDO:**

Se denomina a Transferencia con Pedido *cuando la radicación del dominio de la transferencia presentada no pertenece a nuestra jurisdicción* (el legajo físico no está en nuestro archivo) y lo tenemos que solicitar. En principio:

- ver en RENAPER si el domicilio del adquirente pertenece al RRSS. Si no tiene numeración se determina por el último nº del chasis.
- Controlar que el título y cédula presentados coincidan con "Elementos vigentes por Dominio".
	- \* Ingresar en [www.dnrpa.gov.ar,](http://www.dnrpa.gov.ar/) entrar en "Dependencias", "Registros Seccionales", "Consultas", "Consultas Restringidas", "Consultas", "Elementos vigentes por Dominio.
- Controlar la voluntad de venta del titular actual, corroborando que esté debidamente

certificada su firma en la ST 08 presentada.

- Puede solicitarse con ST 04 o con TP si el adquirente no trajo ST y firma en el RRSS.
	- a) Se presenta un Formulario S.T 04 (Completos los rubros: "D" Nº 7 pertenecientes a "Cambio de Radicación"; "E": con datos del dominio e "I": con datos del titular y comprador.) junto con una S.T 08.
	- b) Ingresar a [www.sura.jus.gov.ar,](http://www.sura.jus.gov.ar/) Entrar en TRÁMITES… ADMITIR…
	- c) Seleccionar tipo de trámite: "Transferencia Nacional c/pedido" o "Importado c/pedido" según corresponda.
	- d) Tipear el Dominio del vehículo a transferir y se arancela del mismo modo que un trámite de Transferencia. Automáticamente se agrega al arancel de pedido de legajo.
	- e) El sellado se arancela aparte con el concepto "Constancia de Montos Percibidos Para enviados/recibidos" n° 8000003.

# **1. c) INSCRIPCION DE PRENDA**:

- a) Ingresar a [www.sura.jus.gov.ar,](http://www.sura.jus.gov.ar/) Entrar en TRÁMITES... ADMITIR...
- b) Seleccionar tipo de trámite: "Prenda Inscripción"
- c) Tipear el Dominio
- d) Cargar el valor del contrato y guardar cambios. El arancel de la prenda sale automáticamente.
- e) Agregar si corresponde certificaciones de firmas.
- f) Sellado, se calcula con Estribo (si corresponde: pueden traerlo ya repuesto, o ser exentos).

Las entidades financieras y los Bancos son agentes de retención y pueden ya haber cobrado el sellado de la prenda.

Las cooperativas son agentes exentos del pago de impuesto provincial de sello, según el Código Fiscal, Art.189 inc. 3ºc.

# **1. d) CÉDULA PARA AUTORIZADO A CONDUCIR**:

La presentación de este trámite se hace a través de una Solicitud Tipo 02 o Formulario TP.

Puede solicitarla El titular del dominio. Pueden traer una ST 02 con la firma del titular ya certificada por escribano, o puede venir el titular al registro con su DNI, se ingresa mediante SITE RS. Se abona la firma y el costo por cédula, de acuerdo a los valores vigentes. En caso de que traigan la ST 02 se arancela así:

- a) Ingresar a [www.sura.jus.gov.ar,](http://www.sura.jus.gov.ar/) Entrar en TRÁMITES… ADMITIR…
- b) Seleccionar tipo de trámite: " Expedición Cédula Autorizado"
- c) Tipear el Dominio. Verificar que correspondan dominio y titular registral, guardar cambios. Aparece en pantalla el recibo adjuntándole firmas, y las cantidades de cédulas que se solicitaron. Por defecto el sistema coloca una en el recibo con opción de agregar más conceptos.

En caso de que venga el titular sin ST, se admite por SITE RS:

a) Ingresar a [www.sura.jus.gov.ar,](http://www.sura.jus.gov.ar/) Entrar en TRÁMITES… SITE RS… precargar los datos

que pide el sistema y tomar nota del nº de precarga asignado. Luego volver a Sura, ir a Tramites, Site, cargar el nº de precarga, controlar los datos y aceptar los cambios; imprimir el TP y el sistema te deriva al recibo de pago.

CONTROLAR DATOS DE LOS AUTORIZADOS CON RENAPER.-

# **1. e) CÉDULA ADICIONAL**:

 Puede solicitarse un Duplicado de Cédula de Identificación por extravío o por renovación, o una cédula adicional para condómino, puede solicitarse con ST 02 o TP. Se cobra firma y cédula. Puede ingresar con la ST ya firmada o por Site RS al igual que el trámite anterior.

#### **1. f) CERTIFICACION DE FIRMA:**

El usuario puede optar por certificar su firma en una ST en carácter de solicitante/ vendedor/ comprador y llevarse la ST sin presentar el trámite. Puede firmar el titular o un apoderado/representante del mismo.

- a) Ingresar a [www.sura.jus.gov.ar,](http://www.sura.jus.gov.ar/) Entrar en TRÁMITES… ADMITIR…
- b) Elegir el concepto 140000 si firma el titular o 140100 si es con acreditación de personería jurídica.

Si va a certificar su firma el representante legal de una Persona Jurídica debe traer estatuto, última acta de designación de autoridades en original y duplicado; o poder del que surjan las facultades suficientes, también en original y copia.

Una vez arancelado, se debe colocar en el margen de la ST, junto a la firma del usuario, el nº de recibo y arancel.

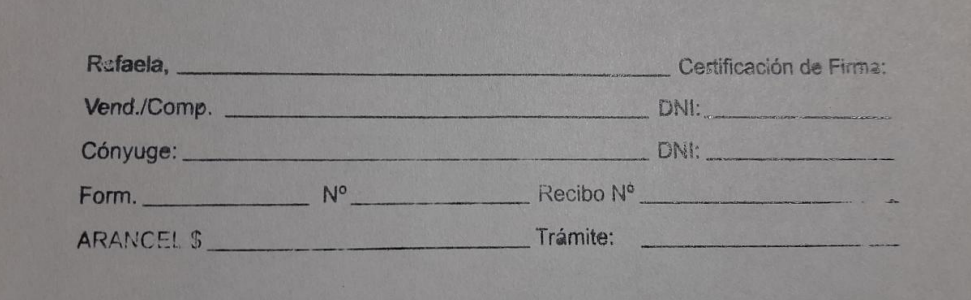

Se realiza el asiento en la hoja de registro.-

# **1. g) INFORME DE ESTADO DE DOMINIO:**

Puede solicitarse con ST 02 o TP. Se cobra firma y arancel.

Este trámite puede solicitarse en forma URGENTE con una ST 99: debe hacerse dos horas antes del cierre de la atención al público. Colocar horario de presentación en ST 99

Lo puede solicitar cualquier persona, siempre acreditando su identidad con DNI.

# **1. h) INFORME POR CORRESPONDER:**

 Con un formulario 57 se toma el trámite. Se cobra arancel y firma. El formulario no se bonifica, así que si no lo trae, se lo debemos otorgar y cobrárselo.

Lo puede solicitar cualquier persona.

#### **1. i) CERTIFICADO DE DOMINIO:**

Se cobra el arancel y la firma. Con ST 02 o TP Lo puede solicitar el titular o un apoderado del mismo.

# **1. j) CAMBIO DE USO:**

Con ST 02 o TP . Se cobra cédula, título, arancel y firma si corresponde.

# **1. k) DENUNCIA DE VENTA:**

Se presenta con una S.T 11 o TP; se cobra el arancel y la firma si corresponde. Se cobra 13D e Informe de Infracciones.

#### **1. l) SOLICITUD DE INFORME DE INFRACCIONES DE TRANSITO (13D):**

Lo puede solicitar cualquier persona abonando el arancel y el formulario.

#### **1. m) DENUNCIA DE COMPRA:**

Se arancela el concepto "200000 - POSESION O TENENCIA – INCRIPCION", con la certificación de firma correspondiente. Luego se arancela una transferencia digital con arancel 0, y se le cobra la certificación de firmas en el 08D, en caso de que no traiga ST 08 y la actualización/baja impositiva si correspondiere. Si trae la ST 08, se arancela una certificación de firmas arancel 140000. Luego de certificarse la firma al comprador, la ST 08 queda abrochada en la tapa del legajo.

Se debe estar atento a la situación del Dominio para saber cuándo convocar al comprador al pago de los aranceles de la transferencia. Se pueden presentar 4 casos:

#### $\checkmark$  CASO 1:

-Denuncia de Compra - se firma una ST 08 como comprador

-Se convoca al titular a Firmar la ST 08 como vendedor (por carta documento)

-Firma el Titular

-Se convoca al comprador al Pago de los Aranceles.

#### **CASO 2:**

-Denuncia de Venta de un bien ganancial SIN asentimiento conyugal / firmada por un apoderado sin facultades de venta / Denuncia de Venta hecha por SITE PAGOS enviada por mail.

-Denuncia de Compra - se firma una ST 08 como comprador

-Se convoca a firmar al titular, y cónyuge si correspondiese. (por carta documento) -Firma el Titular

-Se convoca al comprador al Pago de los Aranceles. (por mail)

#### $\checkmark$  CASO 3:

-Denuncia de Venta de un bien propio firmada por el Titular.

-Denuncia de compra efectuada por el denunciado en la Denuncia de Venta.

-Convocación **instantánea** al comprador para el pago de los Aranceles de la transferencia, en el mismo momento de la admisión de la denuncia de compra. Si lo desea, puede presentarlo de manera simultánea.

-Transferencia

-Notificaciones al Titular anterior (por carta documento)

#### **CASO 4:**

-Denuncia de Venta de un bien propio firmada por el Titular.

-Denuncia de compra efectuada por un tercero.

- Convocación **instantánea** al comprador para el pago de los Aranceles de la transferencia, en el mismo momento de la admisión de la denuncia de compra. Si lo desea, puede presentarlo de manera simultánea.

-Transferencia Condicional por 24 meses.

-Notificaciones al Titular anterior y al denunciado como comprador en la Denuncia de Venta (por carta documento)

# **1. n) Expedición de Placas para Trailer:**

Se presenta con un formulario TP, se hace mediante SITE RS; se cobra el arancel y la firma si corresponde.

- b) Ingresar a [www.sura.jus.gov.ar,](http://www.sura.jus.gov.ar/) Entrar en TRÁMITES… ADMITIR…
- c) Seleccionar tipo de trámite: "022050 PLACA DE IDENTIFICACION ALTERNATIVA PARA TRAILERS"

Se cobra sólo la certificación de firmas.

Ingresar a [www.sura.jus.gov.ar,](http://www.sura.jus.gov.ar/) Entrar en "Servicios Web", "Seguridad Vehicular", cargar en fecha 01/01/2001" y tildar buscar. Aparece un listado de los Certificados de Seguridad Vehicular aprobados, descargar el PDF correspondiente al titular registral, e imprimir 2 copias. Controlar en el mismo que el tráiler no posea restricciones para la circulación.

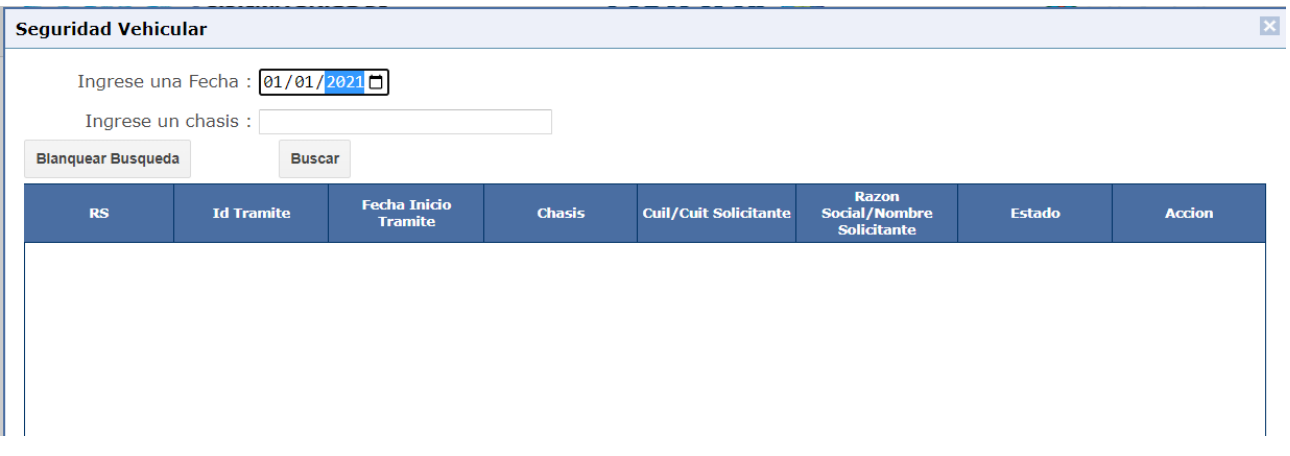

# **2. 2 INSTRUCTIVO CAJA:**

#### **Antes de comenzar con los movimientos de la caja:**

• Se debe realizar el *recuento* del dinero en caja al comenzar la jornada de trabajo, en el reveso e la planilla de Caja hay un espacio destinado para el detalle correspondiente a la cantidad de cada tipo de billete.

• En la página siguiente se adjunta copia de la planilla de Caja, la misma está dividida en INGRESOS Y EGRESOS.

- **INGRESOS**: Aranceles, Sellados y Formularios se cargan de las Planillas que emite Sura:
	- Ingresar a [www.sura.jus.gov.ar,](http://www.sura.jus.gov.ar/) Entrar en "Informes", "Plan. De Caja Aranceles" seleccionar la fecha y "Aceptar", imprimir.
	- Ingresar a [www.sura.jus.gov.ar,](http://www.sura.jus.gov.ar/) Entrar en "Informes", "Plan. De Caja Otros Org." seleccionar la fecha y "Aceptar", imprimir.

Lo acumulado de Sugit y Sucerp cobrado en el día se puede consultar en las páginas correspondientes:

- Ingresar a [www.sugit.com.ar,](http://www.sugit.com.ar/) "Gestión de Registro", "Resumen de Cuenta", en tipo de Informe seleccionar la opción "Trámites", en tipo de trámite seleccionar la opción "Comprobante de pago", en Fecha de Tramite seleccionar en "Desde Hasta" la fecha del día, tildar "Buscar" Aparece el listado de las infracciones cobradas en el RRSS.-
- Ingresar a [www.sucerp.com.ar,](http://www.sucerp.com.ar/) "Gestión de Registro", "Resumen de Cuenta", en tipo de Informe seleccionar la opción "Informe de Trámites de Impuesto Automotor", en Fecha de Consulta seleccionar en "Desde Hasta" la fecha del día, en tipo de acción seleccionar la opción "Comprobante de pago", tildar "Buscar" Aparece el listado de los impuestos cobrados en el RRSS.-

Luego se agregan todos los conceptos que hayan ingresado en el día:

- **Cobrados viejos**: son los Recibos arancelados con anterioridad a la fecha de la Planilla y que el usuario abona hoy. Debe coincidir con un "Falta Cobrar" anotado en Egresos días anteriores.
- **Cobrados de más:** conceptos cobrados erróneamente que se descubren al controlar el trámite, se arancela la devolución y deberá coincidir con una "devolución" efectiva anotada en Egreso en los próximos días.
- **Falta arancelar:** conceptos cobrados en el día pero que aún no se han podido arancelar por falta de sistema o plan de contingencia. Deberá coincidir con un "Arancelado viejo" anotado en Egreso en los próximos días.
- Vueltos: montos ingresados como vueltos de gastos diarios, debe coincidir con la diferencia entre lo sacado de la caja para dicho gasto y el comprobante adjunto.

#### • **EGRESOS**:

 Monto a Depositar en la Cuenta Principal del RRSS: El grueso de lo recaudado se separa para llevarlo al banco, se debe dejar un cambio razonable de cada tipo de billete para la jornada siguiente. Debe coincidir con el ticket de depósito que se traiga y se adjuntará a la planilla.

- Depósitos bancarios para 0km/Transf.: debe anotarse la suma de los depósitos presentados por usuarios para acreditar el pago electrónico anticipado. Detrás de la planilla se anota cada depósito con su detalle correspondiente, Fecha, Monto y Nombre del Usuario.
- Cobrados con Lapost –Débito: finalizada la jornada debe hacerse el "Cierre de Lote" en el Posnet/Lapost utilizado. Tildar "F4", "Cierre de Lote", opción "1-Todos", al aceptar se imprime el comprobante del cierre de lote de cada tipo de tarjeta por separado (MasterCard/Visa), se suma el total y se adjunta el comprobante a la planilla.
- VEPS: Debe anotarse la suma abonada con Veps informada en la "Planilla de Caja de Aranceles" y en la "Planilla de Caja de Otros Organismos" correspondiente a Formularios. Al final de cada planilla figura el monto abonado en efectivo y debajo el abonado por Veps.

Luego se agregan todos los conceptos que hayan egresado en el día:

- **Falta Cobrar**: son los conceptos que -al controlar el trámite- se descubre que faltaron cobrar, se arancelan en el día y el usuario deberá abonar al retirar el trámite. Debe coincidir con un "Cobrado Viejo" anotado en Ingresos días posteriores.
- **Devolución:** son los conceptos que –cuando se controló el trámite- se descubrió que se cobraron de más, se arancelaron dichas devoluciones en fechas anteriores y hoy el usuario viene a retirar el dinero y el recibo correspondiente. Deberá coincidir con un "cobrado de más" anotado en Ingreso en días anteriores.
- **Arancelado Viejo:** Conceptos arancelados en el día que ya han sido cobrados días anteriores. Deberá coincidir con un "Falta Arancelar" anotado en Ingresos en días anteriores.
- Gastos de Registro/ personales: deben coincidir con los comprobantes adjuntos a la planilla.
- Cambio: Dinero egresado para conseguir cambio. Deberá coincidir con un Vuelto ingresado al día siguiente.

• **Total Caja**: Sacar los totales de las dos columnas de Ingresos y Egresos. Luego se restan Ingresos menos Egresos y se anota el resultado.

• **Caja Efectivo:** se anota el efectivo que quedó como cambio en la caja luego de sacar lo que se llevará al banco; detrás de la planilla hay un espacio destinado para el detalle correspondiente a la cantidad de cada tipo de billete.

• **Diferencia:** se resta el "Total Caja" menos la "Caja Efectivo" para dar cuenta de la diferencia de Caja. Lo óptimo es que arroje resultado=cero.

La planilla cuenta con espacios destinados a los detalles de lo cobrado en Sugit y Sucerp que luego se controlaran en las páginas web correspondientes, un espacio destinado al consumo de formularios que debe coincidir con el detalle de lo informado en la "Planilla de Caja de Otros Organismos"; y un espacio destinado a las Patentes cobradas en el día:

• **Patentes (Municipalidad):** finalizada la jornada se separa el total de lo detallado para abonar las mismas en la quiniela del Manu. Como es dinero que ingresa y sale en el día, no debe alterar los detalles de ingresos y egresos.

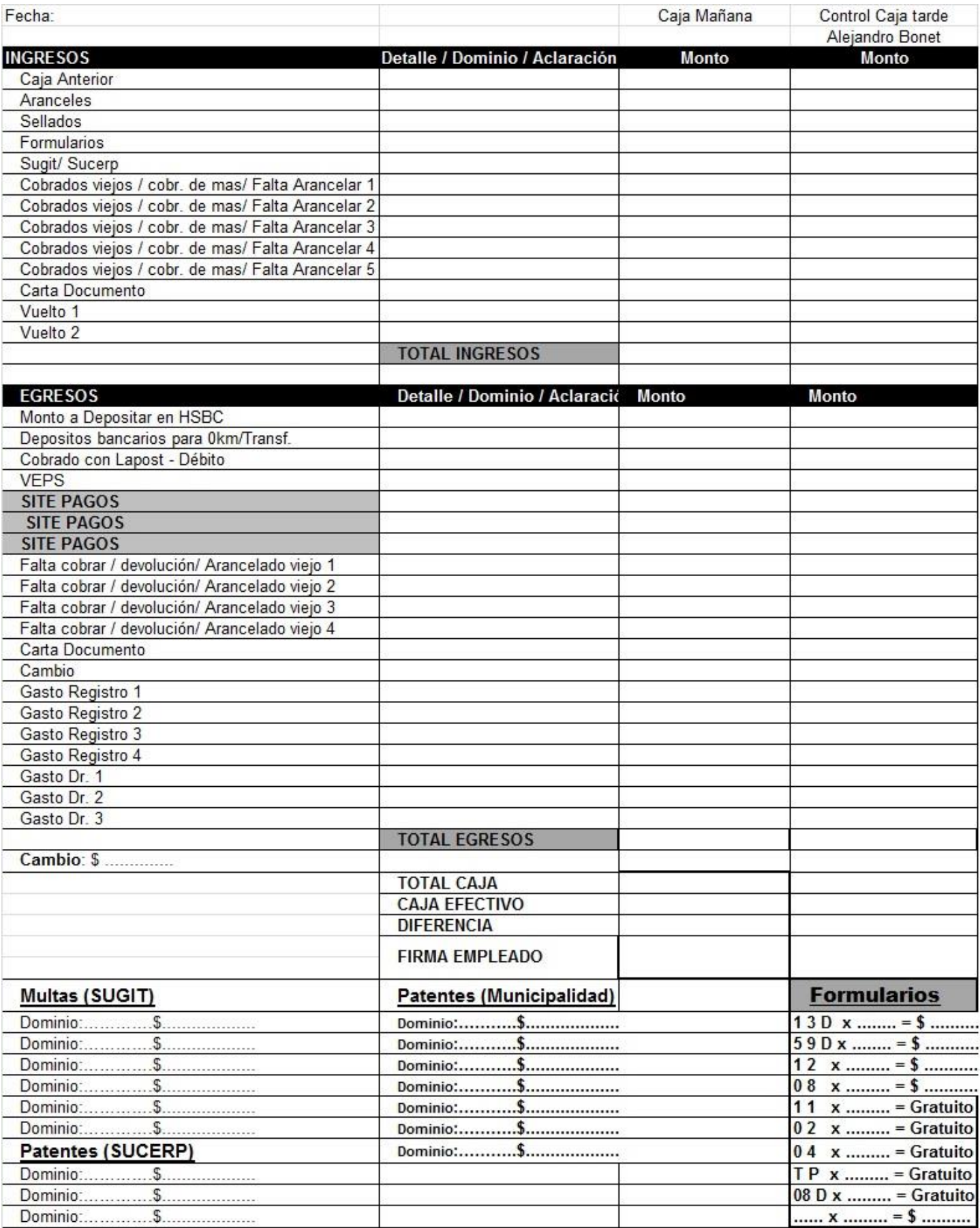

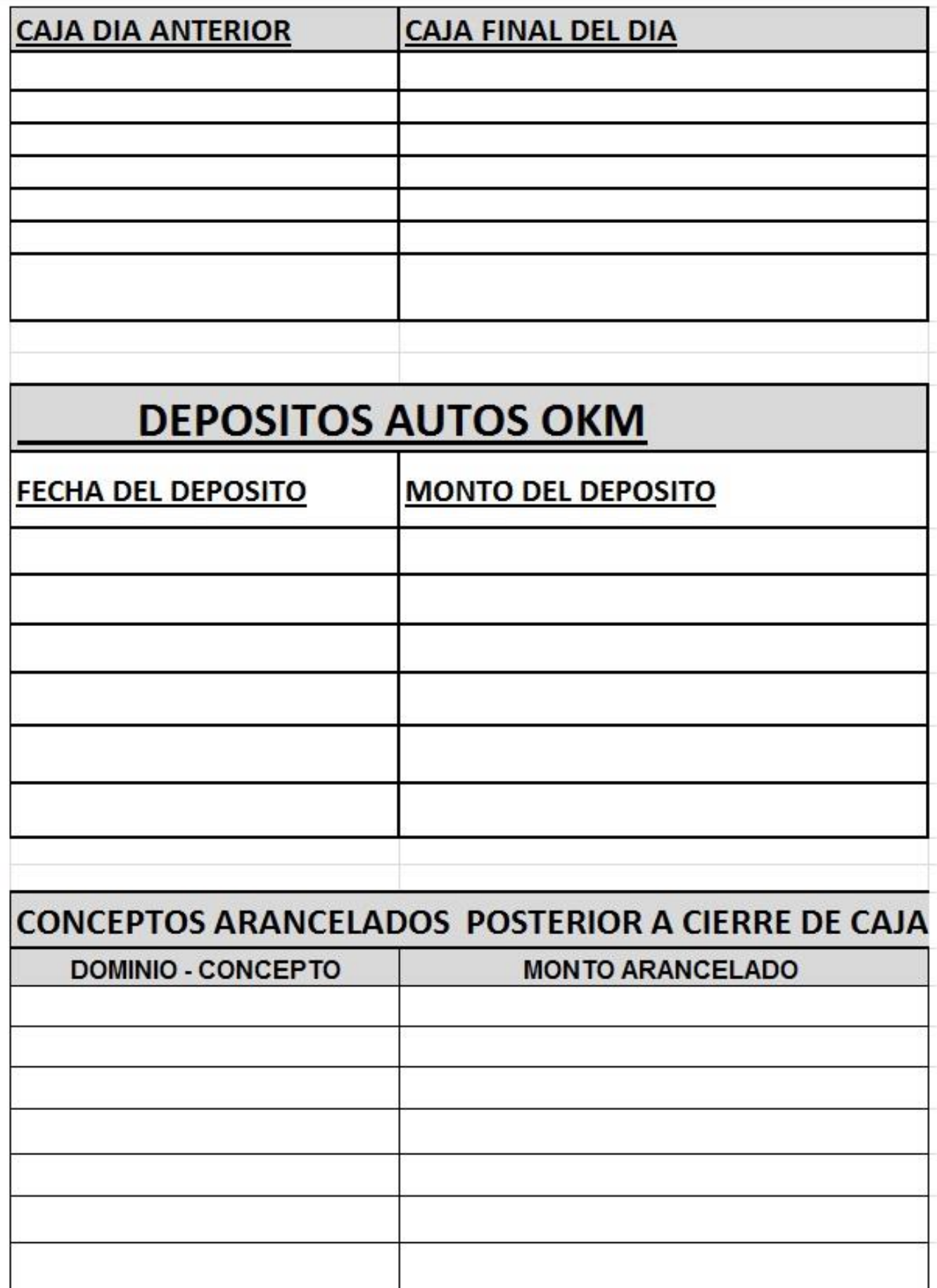

# **2. c) Medios Alternativos de Pago:**

- Efectivo: (Disposición DN  $N^{\circ}$  788/01)
- Tarjeta de Débito: (Disposiciones DN Nros. 987/10 y 186/11 y Circulares DN Nros. 4/11 y 6/11)
- Cheque:
	- a) Cheque Certificado o de Mostrador (Disp. Dn nº 788/01)
	- b) Cheque Común (Disp. DN Nº 4/02)
- Depósito EN LA CUENTA BANCARIA DEL ENCARGADO: mediante transferencia bancaria, ventanilla o cajeros automáticos de los bancos Exclusivo para Inscripciones Iniciales (Disposición DN Nº 190/16)
- Pago MIS CUENTAS: Exclusivo para trámites SITE (Disposición DN Nº 235/16)

# **2. b) SUGIT:**

Todo lo que se cobre en concepto de pagos de multas por infracciones de tránsito, es anotado y colocado en forma diferenciada de la CAJA DIARIA del seccional. Una vez por semana, se debe Depositar en la cuenta de ACARA lo recaudado.

- $\checkmark$  Ingresar en [www.sugit.com.ar,](http://www.sugit.com.ar/) "Gestión de Registro", "Depósito", tipo de consulta "Rendición", Nº de rendición "Ultima", Tipear "Boleta", seleccionar Banco donde se va a realizar el depósito, "Imprimir" boleta.
- $\checkmark$  Realizar depósito/transferencia del monto que figura en la boleta en la cuenta de ACARA.
- $\checkmark$  Adjuntar comprobante de pago a la boleta y archivar.

# **2. c) PATENTES:**

El dinero que se abona en el registro seccional en concepto de pago de Patentes, se SEPARA y se deposita en el día:

- $\checkmark$  Finalizada la atención al público, se reúnen todas las liquidaciones de Deuda de Patente cobradas, el dinero correspondiente a las mismas, y se pagan en las bocas de cobro (Bco. Santa Fe, Santa Fe Servicios, Banco Nación, etc.)
- $\checkmark$  Una vez pagadas y se deben realizar las rendiciones a Municipalidad y a DNRPA. (siguiente página.)

# **Tanto el dinero de Infracciones de Tránsito como de Patentes es independiente del dinero de la Caja.**

# **Controles al finalizar el día:**

#### Control de Sellado

- Cerrada la caja e impresa la "Planilla de Caja Otros Organismos" de sellado en Sura, hacemos el cálculo de totales diarios en Estribo y controlamos que coincidan ambas planillas, es decir que todo sellado cobrado en el día haya sido correctamente cargado al estribo, y a su vez, que se hayan cobrado las diferencias de sellado que pudieran surgir.
	- Ingresar a [www.sura.gov.ar,](http://www.sura.gov.ar/) "informes", "Plan. de Caja Otros Org.", cargar fechas desde/hasta y Aceptar. Imprimir.
	- Entrar al Estribo, Sellados, Totales Diarios, cargar fechas desde/hasta e Imprimir.

#### Control de Reposición de Placas Metálicas

- $\checkmark$  Imprimir el informe de todas las Reposiciones de Placas Metálicas inscriptas en el día, chequear que hayan sido anotadas en la libreta de Duplicados/Triplicados pendientes de compra. Si alguno quedó observado, tenerlo en cuenta para el control del día siguiente.
	- $\checkmark$  Ingresar a [www.sura.gov.ar,](http://www.sura.gov.ar/) "informes", "Estadísticas de tramites", en fecha de referencia tildar "toma de razón", cargar fechas desde hasta, tildar en Tipo de informe "Tipo" y seleccionar en tipo de trámite "022023 - PLACA METALICA - REPOSICION MODELO ANTERIOR", tildar "Obtener Informe", Imprimir.
	- Ingresar a [www.sura.gov.ar,](http://www.sura.gov.ar/) "informes", "Estadísticas de tramites", en fecha de referencia tildar "toma de razón", cargar fechas desde hasta, tildar en Tipo de informe "Tipo" y seleccionar en tipo de trámite "022047 - PLACA METALICA MERCOSUR - REPOSICION", tildar "Obtener Informe", Imprimir.
	- Ingresar a Estribo, "Controles adicionales de Vencimientos", "Reposición de Chapas", Agregar. Se cargan en estribo con el Dominio, fecha de cobro y fecha de pedido en Acara. Luego al recibirlas se cargan las fechas de recepción de entrega al usuario.
- Comprar placas metálicas en Acara antes de las 48hs de inscripto el trámite

#### Informes Diarios de Patentes

Cada vez que se cobra una deuda de patentes se debe informar a Municipalidad. Una vez al día, un empleado del Registro va a pagar las patentes cobradas durante el día.

- $\checkmark$  Ingresar en [www.rafaela.gov.ar/API/login](http://www.rafaela.gov.ar/API/login)
- $\checkmark$  Registrarse con Usuario y Contraseña.
- Entrar en el módulo "Remitos Informes Diarios"
- Tipear Dominio, "Buscar", tildar el ícono de "Respuesta al Remito" (una libreta), seleccionar Pagado /Justificado/ Negación de Pago según corresponda, "Aceptar".

# **3. INHIBIDO Y ARMADO DE TRÁMITES**

# *3. a) INSCRIPCION INICIAL VEHICULO NACIONAL O IMPORTADO* **CARGOS:**

c) Pasar los cargos (se utiliza el Sello de Seguridad) en ST 01 original y formulario 59D. Controlar que no falte en la ST la HORA del recibo. Colocar los sellos relativos a las certificaciones de firmas en todas las fojas donde se hubiere firmado en el RRSS, fecha y sello de encargado.

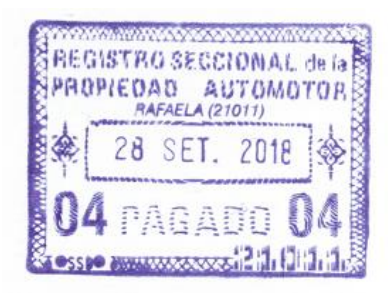

- d) Colocar sello "ES COPIA FIEL DEL ORIGINAL", fecha y sello del encargado en la fotocopia de la factura de compra. Si el vendedor no es conocido, imprimir "Comerciantes Habitualistas", para que luego se controle si el certificante está habilitado.
	- $\checkmark$  Ingresar en [www.dnrpa.gov.ar,](http://www.dnrpa.gov.ar/) entrar en "Dependencias", "Registros Seccionales", "Consultas", "Consultas Restringidas", Registrarse con Usuario y Contraseña, "Consultas", "Comerciantes Habitualistas", "Form/código/cuit", Ingresar número de CUIT, "Aceptar". Imprimir

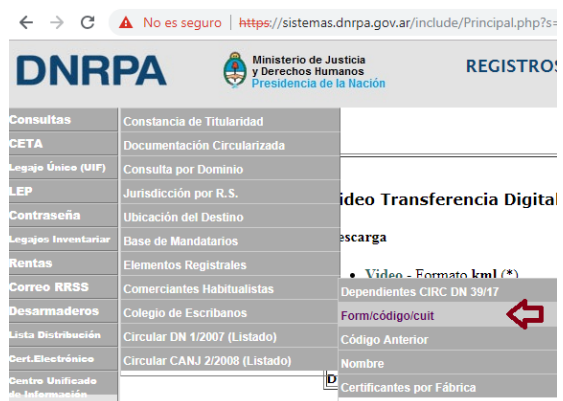

e) Sacar el Informe de Compra/Venta para verificar si el comprador supera el límite anual establecido en la UIF:

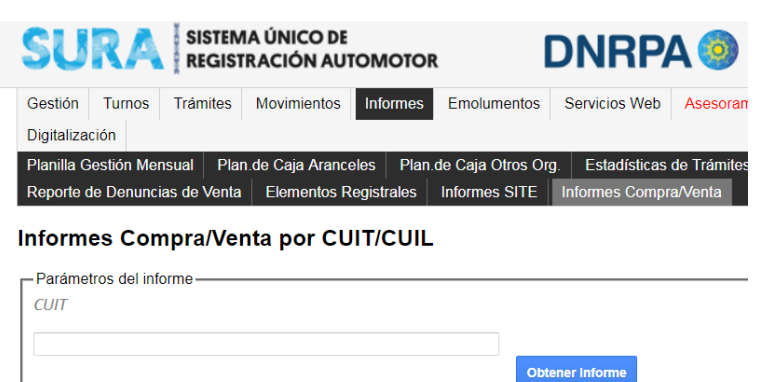

 Ingresar a [www.sura.jus.gov.ar,](http://www.sura.jus.gov.ar/) entrar en "Informes", "Informes Compra/Venta"

 Cargar el número de CUIL/CUIT del comprador

- $\checkmark$  Tildar "Obtener Informe", Imprimir.
- f) Sacar el Inhibido al comprador para controlar que no esté en la nómina de congelamiento de bienes de la UIF, en tal caso hay que reportar la incorporación de patrimonio mediante un ROS (reporte de operación sospechosa) en la página:

ttps://sro.uif.gob.ar/SRO/Sujeto/OperacionesROS.aspx

- $\checkmark$  Ingresar a [www.sura.jus.gov.ar,](http://www.sura.jus.gov.ar/) entrar en "Servicios Web"... "Anotaciones Personales"…
- $\checkmark$  Tipear DNI, CUIL/CUIT, Nombre del Titular o Denominación Social, "Buscar" "Calificar Resultado Negativa"
- $\checkmark$  Si no está Inhibido, IMPRIMIR.
- $\checkmark$  Si está Inhibido, marcar la inhibición, calificarla e IMPRIMIR por duplicado (una copia para el legajo y otra para el usuario)

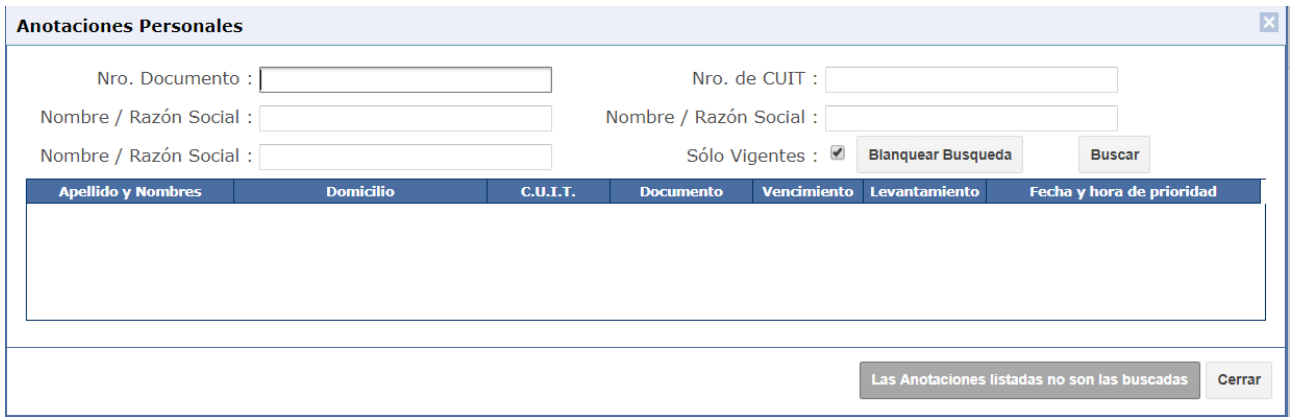

g) Pasar el legajo a control.

#### **ARMADO DE LEGAJO:**

a) Cerrar el trámite en ST 01 rubro "N" original, duplicado, triplicado con sellos de lugar, fecha de proceso y firma del encargado.

b) Sellar todas las hojas del trámite y el Legajo B con el NUEVO dominio asignado.

c) Foliar todas las hojas del trámite con el sello del RRSS en el orden expuesto en "Legajo para Registro".

d) Hacer hoja de asiento: sello de Registro Seccional, Fecha, Lugar y Sello del Encargado.

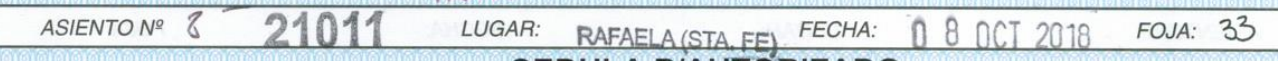

e) Pasar el legajo a proceso.

f

#### **8. LEGAJO PARA EL REGISTRO:**

- -Formulario 59 D original si lo presentan
- -Certificado de fabricación o exportación original
- -Comerciante habitualista (si corresponde)
- -Fotocopia certificada de factura de compra
- -Formulario 1057 WEB de alta impositiva
- -ST 12 D de verificación, original
- -Fotocopia certificada RUTA si lo presentan
- -Constancia de CUIL/CUIT original del comprador
- -Inhibido del Adquirente
- -Consulta de Renaper del adquirente
- -Informe Compra/Venta
- -Estimador de Costos
- -Constancia de Transferencia/depósito bancario.
- -Declaración jurada del origen de los fondos si el trámite o el monto acumulado en el año calendario en curso supera lo establecido por la UIF.
- -Declaración jurada de Persona Políticamente Expuesta, según D.Nº 446/13
- -Constancia de Inscripción en la UIF si es Sujeto Obligado, según D.Nº 446/13
- Fotocopia certificada del DNI del comprador o foja notarial de escribano certificante.
- Declaración jurada de autorizados a conducir original.
- Anexos ST 01
- ST 01 Original
- Recibo de Pago y constancia de montos percibidos.

# **9. D.N.R.P.A:**

Enviar digitalizada la siguiente documentación a Dirección Nacional, por DN 253/16:

# -ST 12

# -ST 01

Se deben extraer del legajo los originales, escanearlos y volver a colocarlos en su lugar.

# **10. USUARIO:**

La siguiente documentación se entrega al usuario:

-Factura de compra original

-Formulario 1057 WEB copia

-Placas, Oblea y Constancia de okm, CAT, Cédulas.

# *3. b) TRANSFERENCIA*

# **INHIBIDO:**

c) Pasar los cargos (se utiliza el Sello de Seguridad) en ST 08 original y formulario 59D. Controlar que no falte la HORA del recibo en la ST. Colocar los sellos relativos a las certificaciones de firmas en todas las fojas donde se hubiere firmado en el RRSS, fecha y sello de encargado.

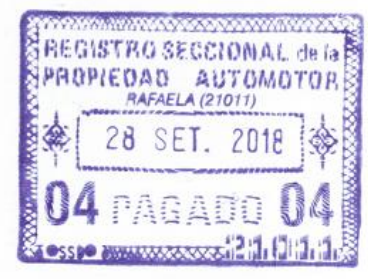

- d) Asignar los 1057 que son de Rafaela, para baja o actualización impositiva por el número de trámite que tienen estos en la parte superior (para que municipalidad nos envíe el informe de duda de patentes):
	- $\checkmark$  Ingresar a [https://www.rafaela.gov.ar/API/login.aspx,](https://www.rafaela.gov.ar/API/login.aspx) loguearse con usuario v contraseña.
	- $\checkmark$  Tildar "Asignaciones de Declaraciones Juradas", Tipear nº de formulario 1057 y luego tildar el ícono con forma a lapicera.

Buscar

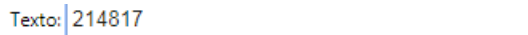

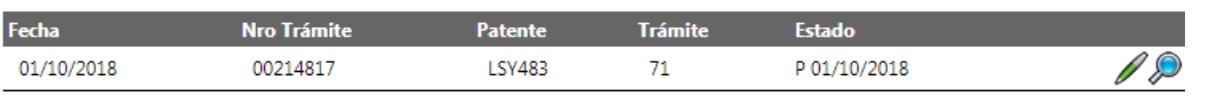

- $\checkmark$  Se responden de modo negativo el cuestionario referente a la documentación presentada, se selecciona "Normal" o "Urgente" según corresponda, y luego se tilda "Si" para finalizar.
- e) Constatar Fojas Notariales en la página de la Dirección Nacional de Registros, (si corresponde según listado, Digesto de Normas Técnico-Registrales, Tit. 1º, cap. 11, sección 3era)
	- $\checkmark$  Ingresar en [www.dnrpa.gov.ar,](http://www.dnrpa.gov.ar/) entrar en "Dependencias", "Registros Seccionales", "Consultas", "Consultas Restringidas", Registrarse con Usuario y Contraseña, "Consultas", "Colegio de Escribanos", "Consulta de Colegios".
	- Seleccionar el Colegio de Escribano al que pertenece la Foja Notarial.
	- $\checkmark$  Ingresar en "Consultar Foja"
- ideo Transferencia Digita scarga · <u>Video</u> - Formato kml (\*) **Consulta Colegios** b.
- $\checkmark$  Tipear datos de la Foja y "Aceptar"
- $\checkmark$  Si es de una jurisdicción ajena a la del RRSS, Imprimir.

 *DNRPA - RRSS 21011 - Manual para empleados 2023 – Actualización Nuevo DNTR*

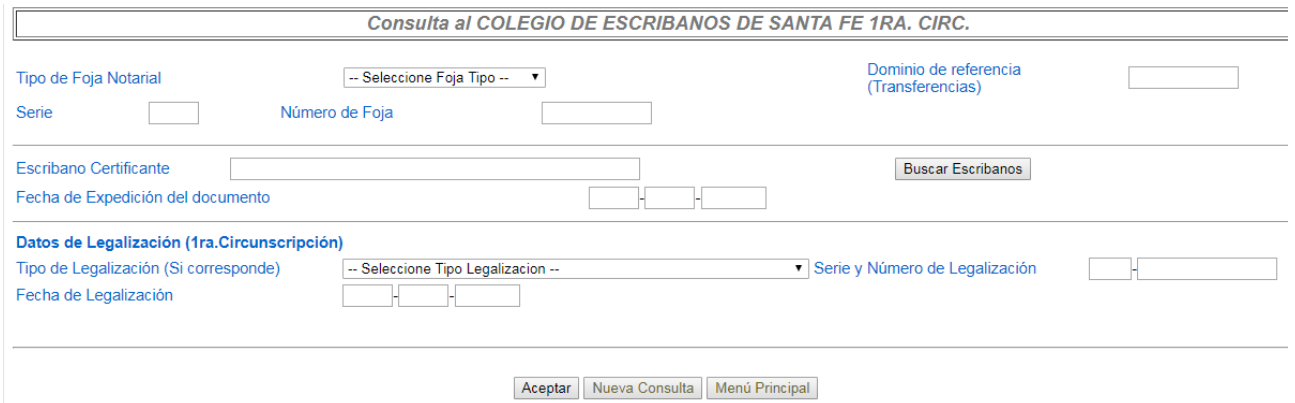

f) Buscar planta verificadora y verificador declarados en ST 12, si se desconoce al perito verificador, para constatar que esté habilitado:

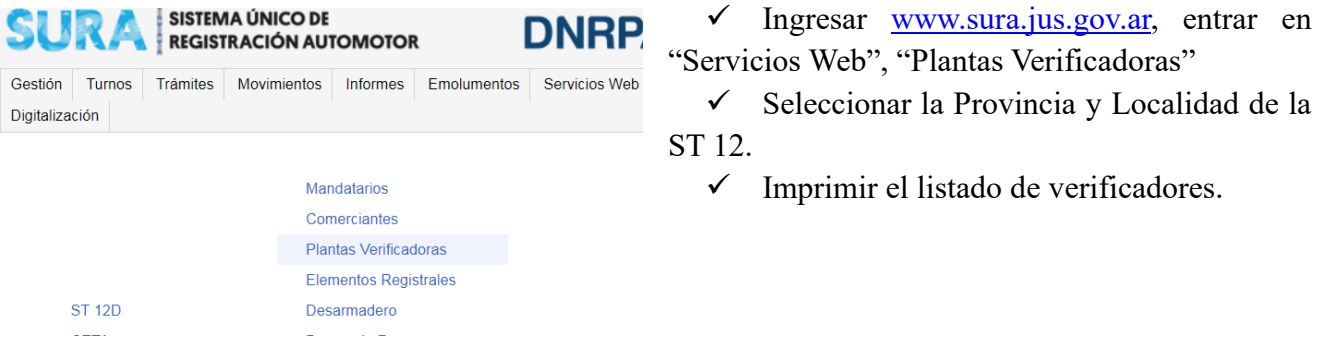

- g) Cargar en Sura el extravío de título y/o cedulas si lo presentan:
	- Ingresar a [www.sura.jus.gov.ar,](http://www.sura.jus.gov.ar/) entrar en "Gestión", "Documentación Denunciada", "Nueva Documentación"

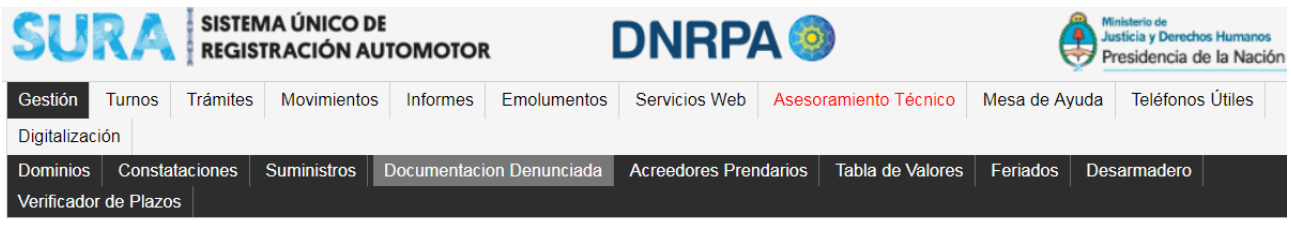

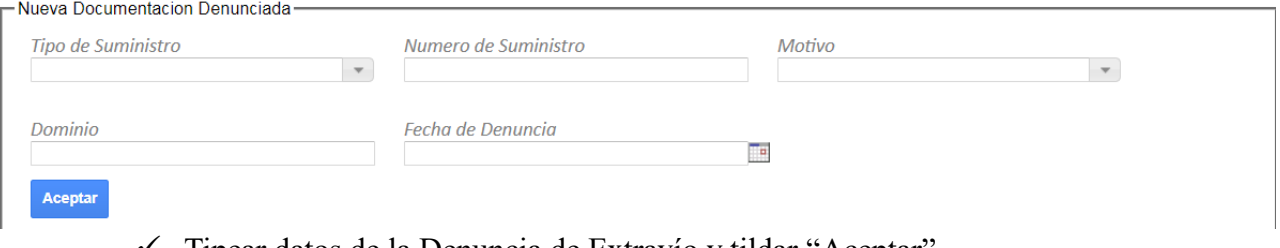

- $\checkmark$  Tipear datos de la Denuncia de Extravío y tildar "Aceptar".
- h) Sacar inhibido de todos los titulares de la última ST 08:
	- Ingresar a [www.sura.jus.gov.ar,](http://www.sura.jus.gov.ar/) entrar en "Servicios Web"… "Anotaciones Personales"…

- $\checkmark$  Tipear DNI, CUIL/CUIT, Nombre del Titular o Denominación Social, "Buscar"
- $\checkmark$  Si no está Inhibido, tildar "Calificar Resultado Negativa" e IMPRIMIR.
- $\checkmark$  Si está Inhibido, (debe coincidir el DNI) marcar la inhibición, calificarla e IMPRIMIR por duplicado (una copia para el legajo y otra para el usuario)

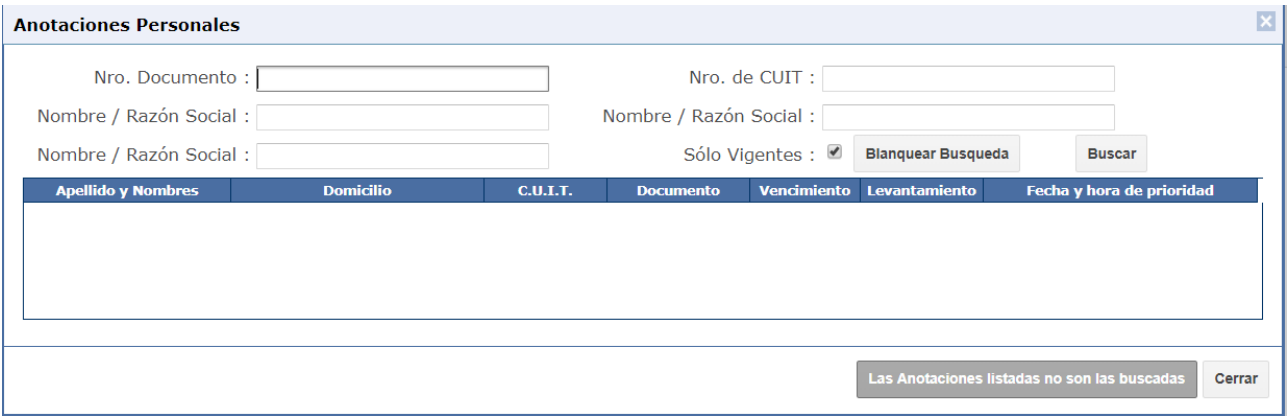

- i) Sacar el Informe de Compra/Venta para verificar si el comprador supera el límite anual establecido en la UIF:
- $\checkmark$  Ingresar a [www.sura.jus.gov.ar,](http://www.sura.jus.gov.ar/) entrar en "Informes", "Informes Compra/Venta"
- Cargar el número de CUIL/CUIT del comprador
- $\checkmark$  Tildar "Obtener Informe", Imprimir.
	- j) Consultar formulario 13D de Infome Municipal si corresponde:
		- Ingresar en [www.sucerp.com.ar,](http://www.sucerp.com.ar/) Tipear Código de Registro, Usuario y Contraseña, e "Ingresar"
		- En Consultar, entrar en "Patentes", cargar los datos de tipo de consulta: "trámite completo", seleccionar la Municipalidad del trámite, grupo de tramite "Altas/Bajas", tipo de trámite, registro de Origen y de Destino, Tipear Dominio, y seleccionar número de formulario. "Continuar"
		- $\checkmark$  Si tiene deuda pendientes de pago: imprimir dos informes, uno para el usuario y uno para dejar constancia en el legajo. Si no tiene multas, imprimir "libre deuda" para el usuario.
	- k) Consultar formulario 13 D de Informe de Infracciones:
		- $\checkmark$  Ingresar en [www.sugit.com.ar,](http://www.sugit.com.ar/) Tipear Código de Registro, Usuario y Contraseña, e "Ingresar"
		- $\checkmark$  En Consultar, entrar en "infracciones", cargar los datos de tipo de operación: "nuevo trámite", tipo de trámite: "transferencia", Tipear Dominio, y seleccionar número de formulario. "Buscar"
		- $\checkmark$  Si tiene multas pendientes de pago: imprimir dos informes, uno para el usuario y uno para dejar constancia en el legajo. Si no tiene multas, imprimir en el Formulario 13D el "libre deuda" para el usuario.
	- l) Controlar si el título es auténtico pasándolo por la luz ultravioleta.
	- m) Pasar el legajo a control.

# **ARMADO DE LEGAJO:**

a) Cerrar el trámite en ST08 rubro "N" original, duplicado, triplicado con sellos de lugar, fecha de proceso y firma del encargado

b) Cargar las transferencias realizadas de Rafaela a Rafaela y de Rafaela a otras localidades (Actualizaciones y Bajas Impositivas) en la página de la Municipalidad:

- $\checkmark$  Ingresar en [www.rafaela.gov.ar/API/login](http://www.rafaela.gov.ar/API/login)
- $\checkmark$  Registrarse con Usuario y Contraseña. (Usuario RPA1)
- Entrar en el módulo "Transferir"
- $\checkmark$  En el campo "Texto", completar Dominio y "Buscar"
- $\checkmark$  Corroborar que el 1057 sea el correcto, tildando el ícono de la lupa.
- $\checkmark$  Tildar "Aceptar", "Sí"

c) Aprobar formulario CETA (Certificado Electrónico de Transferencia de Automotor) si lo presentan, (si el valor del acto declarado en ST 08 o valor de tabla supera los \$ 2.400.000)

- $\checkmark$  Ingresar en [www.sura.jus.gov.ar,](http://www.sura.jus.gov.ar/) entrar en "Servicios Web", "CETA"
- Tipear número de Certificado y Número de Dominio. "Aceptar", debe aparecer: "Se aceptó correctamente el certificado".

d) Foliar todas las hojas del trámite con el sello del RRSS en el orden expuesto en "Legajo para Registro"

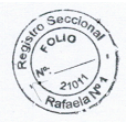

e) Hacer hoja de asiento: sello de Registro Seccional, Fecha, Lugar y Sello del

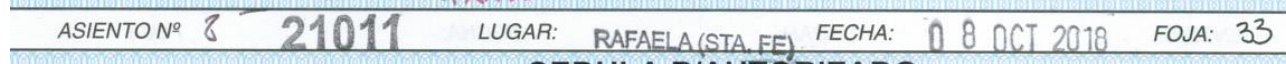

#### Encargado.

f) Pasar el legajo a proceso

#### **11. LEGAJO PARA EL REGISTRO:**

- -Formulario 59 original, si corresponde
- -Inhibido del vendedor/es
- -Título y cédula/s o denuncia de su extravío
- -Formulario 1057 original
- -ST 12 original
- -Constancia de CUIT/CUIL original del comprador
- -Constancia de RENAPER del adquirente y consulta de inhibido del adquirente
- -Informe de Compra/Venta
- -Declaración jurada del origen de los fondos si el monto del trámite o el acumulado en el año calendario en curso supera los \$ 2.237.000 s/D.N° 402/19
- -Declaración jurada de Persona Políticamente Expuesta (sólo si supera los \$ 2.237.000 según D.Nº 446/13)
- -Declaración Jurada por Sujeto Obligado: de cumplimiento de las disposiciones vigentes en materia de prevención de lavado de activos y la financiación del terrorismo
- -Constancia de Inscripción en la UIF si es Sujeto Obligado, según D.Nº 446/13
- -Fotocopia certificada del DNI del comprador o foja notarial de escribano público
- -Declaración jurada de autorizados a conducir original solicitadas por el titular
- -Minutas y Anexos de la ST 08
- - ST 08 Original
- -Validación de Formulario 13D, sólo si han traído uno vigente
- Recibo de Pago y Constancia de Montos Percibidos.

# **12. D.N.R.P.A:**

Enviar digitalizada la siguiente documentación a Dirección Nacional, por DN 253/16:

-ST 12 Duplicado

-ST 08 Duplicado

- Oficio Judicial (si corresponde)

# **13. USUARIO:**

La siguiente documentación se entrega al usuario:

-Formulario 1057 copia -Formulario 13D sellado por el encargado -CAT y Cédulas

# **3. c) INSCRIPCION DE PRENDA**

# **INHIBIDO:**

- a) Pasar cargos en ST 03 duplicado, 59 si lo presentan.
- b) Cargar al Estribo el importe del sellado de la prenda y cantidad de fojas:
	- $\checkmark$  Ingresar a Estribo, seleccionar el tercer ícono: "Tabla de Aranceles Percibidos", "Agregar"
	- $\checkmark$  Cargar los datos del trámite: "nº de recibo", "fecha de acto" (fecha de celebración de contrato), seleccionar en tipo de trámite "P" , tipear "Dominio", "Código de Marca" y "Año" del vehículo. Cargar "valor del acto", "cantidad de fojas": contar y colocar la cantidad de fojas del contrato prendario (todas menos la primer página del contrato prendario duplicado). Tildar "Aceptar"
- c) Colocar sellos de lugar, fecha presentación del trámite, y firma del encargado en rubro "H" de ST 03 original, duplicado y triplicado anverso.
- d) Colocar sellos de lugar, fecha de presentación del trámite en rubro "J" ST 03 original, duplicado y triplicado reverso.
- e) Colocar sellos de lugar, fecha de presentación del trámite y firma del encargado en anverso pie de página del contrato prendario original, duplicado y triplicado, donde aclara "CONSTE QUE ESTE CONTRATO FUE PRESENTADO para su inscripción…" inscripto en Solicitud Tipo 03
- f) Colocar sello de "INSCRIPTO SOLICITUD TIPO 03 N°…" en anverso pie de página del contrato prendario original, duplicado y triplicado.
- $\mathsf{N}^\circ$  .
- g) Colocar sello de Agente de Retención, con el importe del sellado de la prenda en el reverso

pie de página del contrato prendario original, duplicado, triplicado.

- h) d Sacar inhibido del titular registral del vehículo (no siempre es el deudor o deudores que figuran en el contrato prendario). METODO: igual que en la Transferencia.
- i) Sacar el Informe de Compra/Venta para verificar si el acreedor supera el límite anual establecido en la UIF, siempre que no sea una entidad financiera, un banco u otra entidad con Legajo Único controlada por el BNRA:
- $\checkmark$  Ingresar a [www.sura.jus.gov.ar,](http://www.sura.jus.gov.ar/) entrar en "Informes", "Informes Compra/Venta"
- Cargar el número de CUIL/CUIT del comprador
- $\checkmark$  Tildar "Obtener Informe", Imprimir.
	- j) Pasar el legajo a control

# **ARMADO DEL LEGAJO:**

- a) Cerrar trámite en ST 03 reverso, rubro "K", con sellos de lugar, fecha de proceso y firma del encargado, en original, duplicado y triplicado.
- b) Cerrar trámite en Contrato Prendario anverso pie de página, (donde dice "CERTIFICO: ... que se inscribió en este Registro Seccional") con sellos de lugar, fecha de proceso y firma del encargado, en original, duplicado y triplicado.
- c) Armar los tres legajos prendarios (Asentimiento Conyugal, Hojas Continuación, Contrato Prendario, ST 03, CUIL/T del acreedor para duplicado), **correlacionarlos** colocando los siguientes sellos uniendo cada página: sello de Registro Seccional, sello en que se aclara a que número de contrato pertenece y la fecha de inscripción de la prenda, y sello del Encargado. Foliar duplicado para legajo conjuntamente al resto de la documentación detallada en "Legajo para Registro".

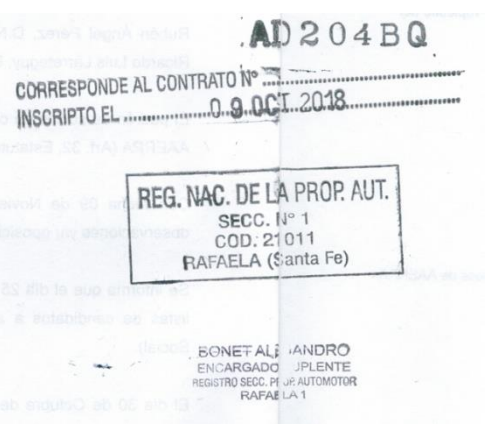

d) Preparar asiento en hoja de Registro: sello de Registro Seccional, Fecha, Lugar y Sello del Encargado.

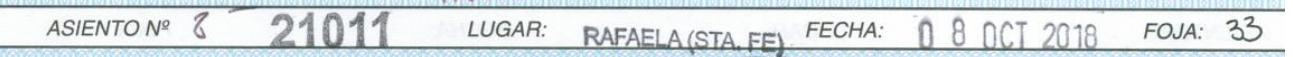

e) Pasar el legajo a proceso

#### **14. LEGAJO PARA EL REGISTRO:**

- Formulario 59 original si lo presentan
- Inhibido de deudor/es prendario.
- Informe de Compra/Venta
- Si el Acreedor Prendario NO TIENE LEGAJO UNICO, según Art. 2º, 3º y 5º DNº 446/13):
	- $\checkmark$  Estatuto
	- Datos de las Personas Físicas (Apoderados) y de la Persona Jurídica -Anexo 4
	- Constancia de inscripción en la UIF por ser Sujeto Obligado
	- $\checkmark$  DDJJ contra la financiación del terrorismo y lavado de activos
	- $\checkmark$  DDJJ (Triple) Constitución del Capital, Tareas de Fiscalización, Si son o no PPE + 2.237.000 pesos.

 $\checkmark$  Declaración Contable o Movimientos Bancarios + 2.237.000 pesos

- Asentimiento conyugal duplicado si son cónyuges los deudores prendarios
- Hojas continuación de contrato prendario duplicado "COPIA NO NEGOCIABLE" si las presentan
- Contrato prendario duplicado "COPIA NO NEGOCIABLE"
- ST03 duplicado
- Recibo de Pago
- CUIT/CUIL acreedor prendario

# **15. D.N.R.P.A:**

Enviar digitalizada la siguiente documentación a Dirección Nacional, por DNº 253/16:

-ST 03 triplicado y Contrato Prendario

# **16. USUARIO:**

La siguiente documentación se entrega al usuario:

-Asentimiento conyugal si corresponde

- -Hojas continuación contrato prendario original si las presentan
- -Contrato prendario original

-ST 03 original

# **3. d) CONDICIONAMIENTO DE INSCRIPCION DE PRENDA**

# **CARGOS:**

- a) Pasar cargos ST02 original.
- b) Pasar el legajo a control

# **ARMADO DE LEGAJO:**

- a) Cerrar el trámite ST02 rubro "N" original, duplicado, triplicado
- b) Foliar todas las hojas del trámite con el sello del RRSS en el orden expuesto en "Legajo para Registro"
- c) Hacer hoja de asiento: sello de Registro Seccional, Fecha, Lugar y Sello del Encargado.
- d) Pasar el legajo a proceso

# **17. LEGAJO PARA EL REGISTRO:**

- ST02 original
- Recibo de Pago

# **18. USUARIO:**

-ST02 triplicado

# **3. e) CANCELACION DE PRENDA**

#### **19. CARGOS:**

- a) Pasar cargos ST02 / TP original y 59 si lo presentan
- b) Pasar el legajo a control

#### **ARMADO DE LEGAJO:**

- a) Cerrar trámite ST02, Rubro "N"/ TP con sellos de lugar, fecha de proceso y firma del encargado.
- b) Cerrar trámite ST03 original y duplicado (que ya está dentro del Legajo B), rubro "N", "REGISTRO DE CANCELACION", con sellos de lugar, fecha de proceso, número de RRSS y firma del encargado.
- c) Cerrar trámite en Contrato prendario Original reverso.
- d) Escribir "Cancelada" en color rojo ST03 original, contrato prendario original y anexos originales.
- e) Escribir "Cancelada" en color rojo ST03 duplicado, contrato prendario duplicado y anexos duplicado (LEGAJO B)
- f) Escribir "Cancelada" en color rojo en Hoja de Registro, en el asiento de Inscripción de Prenda.

**NOTA:** Si la cancelación es por Articulo 25, Inciso "C", (por extravío de contrato original):

- Carta Documento al Acreedor Prendario copia,
- Acuse de Recibo del envío de la carta.
- **DDJJ de inexistencia de Deuda /** Boleta de Sellado del Banco original

f) Foliar todas las hojas del trámite con el sello del RRSS en el orden expuesto en "Legajo para Registro"

- g) Hacer hoja de asiento: sello de Registro Seccional, Fecha, Lugar y Sello del Encargado.
- h) Pasar el legajo a proceso

#### **20. LEGAJO PARA EL REGISTRO:**

- -Formulario 59 original si lo presentan
- -ST03 original, contrato prendario original y anexo original / DDJJ de inexistencia de Deuda, con carta Documento y Acuse
- -Foja notarial si la presentan
- -DDJJ de PPE y anexos del deudor sólo si es anticipada (nacionalidad/sexo)
- -ST02 original
- Recibo de Pago

#### **21. D.N.R.P.A:**

Enviar digitalizada la siguiente documentación a Dirección Nacional, por DNº 253/16:

-ST02/ TP duplicado

#### **22. USUARIO:**

-ST02 triplicado/ TP duplicado

# **3. f) CÉDULA AUTORIZADO A CONDUCIR**

# **CARGOS:**

- a) Pasar cargos ST 02 original y 59 si lo presentan, o TP Original.
- b) Pasar el legajo a control

### **ARMADO DE LEGAJO:**

- a) Cerrar trámite ST 02, rubro "N"/TP, con sellos de lugar, fecha de proceso y firma del encargado
- b) Foliar todas las hojas del trámite con el sello del RRSS en el orden expuesto en "Legajo para Registro"
- c) Hacer hoja de asiento: sello de Registro Seccional, Fecha, Lugar y Sello del Encargado.
- d) Pasar el legajo a proceso

#### **23. LEGAJO PARA EL REGISTRO:**

- -Formulario 59 si lo presentan
- -Declaración jurada de autorizados a conducir original.
- -Foja notarial si la presentan
- -ST02 original / TP original.
- Recibo de Pago

#### **24. USUARIO:**

-ST02 triplicado/ TP Duplicado

# **3. g) DUPLICADO/RENOVACIÓN DE CÉDULA**

# **CARGOS:**

- a) Pasar cargos en ST 02 original/ TP con sellos de lugar, fecha de presentación y firma del encargado, y en 59 si lo presentan
- b) Cargar en Sura la denuncia de extravío (igual que en "Transferencia")
- c) Pasar el legajo a control

# **ARMADO DE LEGAJO:**

a) Cerrar trámite ST02, rubro "N" / TP, original y triplicado/Duplicado

b) Si el título es del modelo anterior con soporte papel: Anotar reverso del título "SE EXPIDE DUPLICADO DE CÉDULA POR......MOTIVO (extravío, vencimiento o renovación) –C.C.N°: … (Cédula Control Número)". Si el título es digital, se actualiza solo.

c) Colocar sellos de lugar, fecha de proceso y firma del encargado en el reverso del título

d) Si es por extravío, consultar formulario 13D de Informe de Infracciones (igual que en "Transferencia")

e) Foliar todas las hojas del trámite con el sello del RRSS en el orden expuesto en "Legajo para Registro"

- f) Hacer hoja de asiento: sello de Registro Seccional, Fecha, Lugar y Sello del Encargado.
- g) Pasar el legajo a proceso

# **25. LEGAJO PARA EL REGISTRO:**

- Formulario 59 original si lo presentan
- $\bullet$  ST02 / TP original
- Recibo de Pago
- Validación de Formulario 13D, sólo si han traído uno vigente.

#### **26. USUARIO:**

-ST 02 triplicado o TP duplicado -Formulario 13D, solo si es por extravío.

# **3. h) DUPLICADO DE TÍTULO**

# **CARGOS:**

- a) Pasar cargos en ST 02/ TP original con sellos de lugar, fecha de presentación y firma del encargado y 59 si lo presentan
- b) Cargar en Sura el extravío de título si corresponde (igual que en "Transferencia")
- c) Pasar el legajo a control

# **ARMADO DE LEGAJO:**

- a) Cerrar trámite ST 02, rubro "N"/ TP original, duplicado y triplicado
- b) Consultar formulario 13D de Informe de Infracciones (igual que en "Transferencia")

c) Foliar todas las hojas del trámite con el sello del RRSS en el orden expuesto en "Legajo para Registro"

- d) Hacer hoja de asiento: sello de Registro Seccional, Fecha, Lugar y Sello del Encargado.
- e) Pasar el legajo a proceso

# **27. LEGAJO PARA EL REGISTRO:**

- Formulario 59 original
- $\bullet$  ST 02/ TP original
- Recibo de Pago
- Validación de Formulario 13D, sólo si han traído uno vigente.

# **28. D.N.R.P.A:**

Enviar digitalizada la siguiente documentación a Dirección Nacional, por DNº 253/16:

-ST 02 duplicado / TP Original

#### **29. USUARIO:**

-ST 02 triplicado /TP duplicado.

-Formulario 13D sellado por el encargado

# **3. i) CAMBIO DE RADICACION CON PEDIDO**:

# **INHIBIDO:**

a) Pasar cargos en ST 04 /TP original con sellos de lugar, fecha de presentación y firma del encargado, y en 59 si lo presentan.

b) Sacar Inhibido de/los titular/es que figuran en el título presentado (igual que en Transferencia)

- c) Sacar elementos registrales por Dominio:
	- Ingresar en [www.dnrpa.gov.ar,](http://www.dnrpa.gov.ar/) entrar en "Dependencias", "Registros Seccionales", "Consultas", "Consultas Restringidas", Registrarse con Usuario y Contraseña, "Consultas", "Elementos Registrales", " Elementos Vigentes por Dominio".
	- $\triangleright$  Tipear Dominio, y tildar "Imprimir"
	- En caso de que los datos de la documentación presentada no coincida con los que figuran en los Elementos Vigentes por Dominio, buscarlos en "Consultas, "Elementos Registrales", "Consulta General por Elemento". Seleccionar tipo de elemento y tipiar número del mismo, "Continuar", "Imprimir"
- d) Cargar en Sura el extravío de cédulas o título si lo presentan (igual que en "Transferencia")
- e) Pasar el legajo a control

# **ARMADO DE LEGAJO:**

a) Cerrar trámite en ST 04, rubro "L" / TP con sellos de lugar, fecha de presentación y firma del encargado, en original, duplicado y triplicado.

b) Consultar formulario 13D (igual que en "Transferencia)

c) Colocar sellos de fecha de presentación del trámite y firma del encargado en reverso de formulario 1057 original.

d) Foliar todas las hojas del trámite con el sello del RRSS en el orden expuesto en "Legajo para Registro"

- e) Hacer hoja de asiento: sello de Registro Seccional, Fecha, Lugar y Sello del Encargado.
- f) Pasar el legajo a proceso.

#### **30. LEGAJO PARA EL REGISTRO:**

- Formulario 59 original, si lo presentan
- Listado de "Elementos Registrales" impreso.
- Cédula de Identificación original o fotocopia certificada.
- $\bullet$  Inhibido.
- Título original.
- Formulario 1057 original
- Foja notarial si la presentan o fotocopia certificada del DNI
- $\bullet$  ST 04 original / TP
- Recibo de Pago
- Validación de Formulario 13D, sólo si han traído uno vigente.

#### **31. USUARIO:**

-ST 04 triplicado / TP duplicado -Formulario 13D sellado por el encargado

# **3. j) CAMBIO DE DOMICILIO**

### **INHIBIDO**

- a) Pasar cargos en ST 04 /TP original, y en 59 original si lo presentan.
- b) Sacar Inhibido de/los titular/es (igual que en "Transferencia")
- c) Cargar en Sura el extravío de cédulas o título si lo presentan (igual que en "Transferencia")
- d) Pasar el legajo a control

# **ARMADO DE LEGAJO**

a) Cerrar trámite en ST 04, rubro "L" / TP con sellos de lugar, fecha de presentación y firma del encargado, en original, duplicado y triplicado.

b) Colocar sellos de fecha de presentación del trámite y firma del encargado en reverso de formulario 1057 original.

c) Consultar formulario 13D (igual que en "Transferencia")

d) Foliar todas las hojas del trámite con el sello del RRSS en el orden expuesto en "Legajo para Registro"

e) Hacer hoja de asiento: sello de Registro Seccional, Fecha, Lugar y Sello del Encargado.

f) Pasar el legajo a proceso.

#### **32. LEGAJO PARA EL REGISTRO**

- Formulario 59 original si lo presentan
- Formulario 1057 original
- Foja notarial si la presentan o fotocopia certificada del DNI
- $\bullet$  ST 04 original / TP
- Recibo de Pago
- Validación de Formulario 13D, sólo si han traído uno vigente.

#### **33. USUARIO**

-Formulario 1057 duplicado

- -Formulario 31A si lo presentan
- -ST 04 triplicado / TP duplicado
- -Formulario 13D

# **3. k) CAMBIO DE BLOCK**

# **CARGOS**

- a) Pasar cargos ST 04 / TP original, 59 si lo presentan
- b) Sacar inhibido del titular/es (idem otros trámites)
- c) Buscar planta verificadora y verificador, declarados en ST 12, si no corresponde a la

jurisdicción propia del RRSS. (igual que en "Transferencia")

- d) Cargar en Sura el extravío de cédulas o título si lo presentan (igual que en "Transferencia")
- e) Pasar el legajo a control

# **ARMADO DE LEGAJO**

- a) Cerrar trámite ST 04, rubro "L" / TP original, duplicado y triplicado.
- b) Colocar sello fecha de ingreso del trámite y firma del encargado en reverso formulario 1057
- c) Foliar todas las hojas del trámite con el sello del RRSS en el orden expuesto en "Legajo para Registro"
- d) Hacer hoja de asiento: sello de Registro Seccional, Fecha, Lugar y Sello del Encargado.
- e) Pasar legajo a proceso.

# **34. LEGAJO PARA EL REGISTRO**

- Formulario 59 original si lo presentan
- Certificado de fabricación original
- Formulario 1057 original
- ST 12 original
- Foja notarial si la presentan
- ST 04 original y triplicado / TP original
- Recibo de Pago

# **35. D.N.R.P.A**

- Enviar digitalizada la siguiente documentación a Dirección Nacional, por DNº 253/16:

-ST 12 duplicado -ST 04 duplicado / TP Original

# **36. USUARIO**

-ST 04 triplicado / TP duplicado -Formulario 1057 triplicado

# **3. l) CAMBIO DE CARROCERIA/TIPO**

# **INHIBIDO**

- a) Pasar los cargos ST 04 / TP original y 59 si lo presentan
- b) Sacar inhibido del último titular/es (idem proceso en otros trámites)
- c) Cargar en Sura el extravío de cédulas o título si lo presentan (igual que en "Transferencia")
- d) Se pasa el legajo a control

# **ARMADO DE LEGAJO**

- a) Cerrar trámite en ST 04, rubro "L" / TP original, duplicado y triplicado
- b) Colocar sello fecha de ingreso del trámite y firma del encargado en reverso formulario 1057
- c) Foliar todas las hojas del trámite con el sello del RRSS en el orden expuesto en "Legajo para Registro"

- d) Hacer hoja de asiento: sello de Registro Seccional, Fecha, Lugar y Sello del Encargado.
- e) Pasar el legajo a proceso.

#### **37. LEGAJO PARA EL REGISTRO**

- Formulario 59 original si lo presentan
- Inhibido
- Título
- Formulario 1057 original
- ST 12 original
- Informe técnico original
- Fotos
- Fotocopia factura
- ST 04 / TP original
- Recibo de Pago

#### **38. D.N.R.P.A**

Enviar digitalizada la siguiente documentación a Dirección Nacional, por DNº 253/16:

-ST 12 duplicado -ST 04 duplicado /TP original

#### **39. USUARIO**

-ST 12 triplicado -ST 04 triplicado / TP duplicado

# **3. m) CAMBIO DE USO**

# **CARGOS**

- a) Pasar los cargos ST 02 / TP original y 59 si lo presentan
- b) Cargar en Sura el extravío de título si lo presentan (igual que en "Transferencia")
- c) Pasar el legajo a control

#### **ARMADO DE LEGAJO**

- a) Cerrar trámite ST 02, rubro "N" / TP, original, duplicado y triplicado
- b) Foliar todas las hojas del trámite con el sello del RRSS en el orden expuesto en "Legajo para Registro"
- c) Hacer hoja de asiento: sello de Registro Seccional, Fecha, Lugar y Sello del Encargado.
- d) Pasar el legajo a proceso

#### **40. LEGAJO PARA EL REGISTRO**

- Formulario 59 original si lo presentan
- Foja notarial si la presentan
- $\bullet$  ST 02 / TP original

#### **41. USUARIO**

-ST 02 triplicado / TP duplicado

# **3. n) CAMBIO DE MOTOR Y BAJA DEFINITIVA**

### **INHIBIDO**

- a) Pasar cargos ST 04 / TP original y 59 si lo presentan
- b) Sacar inhibido al último titular/es (idem otros trámites)
- c) Cargar en Sura el extravío de cédulas o título si lo presentan (igual que en "Transferencia")
- d) Colocar sello fecha presentación trámite y firma del encargado en reverso formulario 1057 original
- e) Pasar el legajo a control

#### **ARMADO DE LEGAJO**

- a) Cerrar trámite en ST 04, rubro "L" / TP, en original, duplicado y triplicado.
- b) Escribir en ST 04 rubro "M" triplicado "VALIDO PARA ALTA DE MOTOR MARCA....Nº...."(solo en caso de baja por OTRAS CAUSAS, si la baja es por destrucción o desgaste no se coloca la leyenda).
- c) Foliar todas las hojas del trámite con el sello del RRSS en el orden expuesto en "Legajo para Registro"
- d) Hacer hoja de asiento: sello de Registro Seccional, Fecha, Lugar y Sello del Encargado.
- e) Pasar el legajo a proceso

#### **42. LEGAJO PARA EL REGISTRO**

- Formulario 59 original si lo presentan
- Inhibido titular/es
- Título o extravío
- Formulario 1057 original
- Certificado de fabricación original / ST 04 triplicado constatado.
- ST 12 original
- $\bullet$  ST 04 / TP original

#### **43. D.N.R.R.A**

Enviar digitalizada la siguiente documentación a Dirección Nacional, por DNº 253/16:

-ST 12 duplicado -ST 04 duplicado / TP original -Certificado de fabricación duplicado (archivar en desglose sin enviar digitalizado)

#### **44. USUARIO**

-Formulario 1057 duplicado -ST 04 triplicado / TP duplicado

# **3. o) REPOSICION DE PLACAS METALICAS / Placas PARA TRAILERS**

# **CARGOS**

- a) Pasar cargos ST02 / TP original y 59 si lo presentan
- b) Cargar en Sura el extravío de PLACAS si corresponde (igual que en "Transferencia")
- c) Consultar 13D de infracciones.
- d) Pasar el legajo a control

# **ARMADO DE LEGAJO**

- a) Cerrar trámite en ST 02, rubro "N", en original. Duplicado y triplicado
- b) Buscar placas provisorias (papel) y completar los datos del vehículo (dominio/motor/chasis) cantidad de días de vigencia de las placas (30 días corridos)
- c) Si el título es del modelo anterior, con soporte papel: Anotar en el reverso del título "SE EXPIDE DUPLICADO/TRIPLICADO/ETC DE PLACAS POR EXTRAVIO-SE OTORGAN PLACAS PROVISORIAS Nº....-C:C:Nº…"-sello del encargado, fecha de proceso y lugar. Si el título es digital, cargar estos datos en "Datos Complementarios" de SURA.
- d) Foliar todas las hojas del trámite con el sello del RRSS en el orden expuesto en "Legajo para Registro"
- e) Hacer hoja de asiento: sello de Registro Seccional, Fecha, Lugar y Sello del Encargado.
- f) Pasar el legajo a proceso

# **45. LEGAJO PARA EL REGISTRO**

- Formulario 59 original si lo presentan
- $\bullet$  ST 02 / TP original
- Certificado de Seguridad Vial (en caso de placas Trailer)
- Validación de Formulario 13D, sólo si han traído uno vigente.

# **46. USUARIO**

-Formulario 59 si lo presentan -ST 02 triplicado / TP duplicado -Placas Provisorias (de papel)

# **3. p) BAJA DE AUTOMOTOR**

# **INHIBIDO**

- a) Pasar cargos ST 04/ TP original y 59 si lo presentan
- b) Colocar sello fecha presentación del trámite y firma del encargado en reverso formulario 1057
- c) Sacar inhibido al titular/es del vehículo (idem otros trámites)
- d) Cargar en Sura el extravío de cédulas, título y placas si lo presentan (igual que en "Transferencia")
- e) Pasar el legajo a control

#### **ARMADO DE LEGAJO**

- a) Cerrar trámite ST 04, rubro "L" / TP, original, duplicado y triplicado
- b) Colocar en ST 04 original rubro "M" la leyenda "BAJA DE AUTOMOTOR"
- c) Consultar formulario 13D de Informe de Infracciones (idem otros trámites)
- d) Foliar todas las hojas del trámite con el sello del RRSS en el orden expuesto en "Legajo para Registro"
- e) Hacer hoja de asiento: sello de Registro Seccional, Fecha, Lugar y Sello del Encargado.
- f) Pasar el trámite a proceso

#### **47. LEGAJO PARA EL REGISTRO**

- Formulario 59 original si lo presentan
- Inhibido titular/es
- Título y cédula, o extravío
- Formulario 1057 original
- $\bullet$  ST 04 / TP original

#### **48. D.N.R.P.A**

Enviar digitalizada la siguiente documentación a Dirección Nacional, por DNº 253/16:

-ST 04 duplicado / TP original

#### **49. USUARIO**

-Formulario 1057 duplicado -ST 04 triplicado / TP duplicado -Formulario 13D impreso

# **3. q) BAJA DE AUTOMOTOR CON RECUPERO DE PIEZAS**

# **INHIBIDO**

- a) Pasar cargos en ST 04-D original y 59 si lo presentan.
- b) Sacar inhibido del titular/es (idem otros trámites)
- c) Colocar sellos fecha de presentación del trámite y firma del encargado en reverso formulario 1057 original
- d) Cargar en Sura el extravío de placas, cédulas o título si corresponde (igual que en "Transferencia")
- e) Consultar 13D de infracciones.
- f) Pasar el legajo a control

# **ARMADO DE LEGAJO**

- a) Cerrar trámite ST 04-D original, duplicado y triplicado
- b) Buscar placas provisorias (papel) y completar los datos del vehículo (dominio/motor/chasis) cantidad de días de vigencia de las placas (7 días corridos) y número de folio del libro de "Registro de Asignación de Placas Provisorias"
- c) Anotar las placas en el libro de "Registro de Asignación de Placas Provisorias" (Derogado)
- d) Pegar los sticker en el "Certificado de Baja y Desarme" en la planilla del reverso, donde a cada pieza el sistema le asigna un número de sticker.
- e) Foliar todas las hojas del trámite con el sello del RRSS en el orden expuesto en "Legajo para Registro"
- f) Fotocopiar la planilla con las etiquetas asignadas para dejar copia en el legajo.
- g) Hacer hoja de asiento: sello de Registro Seccional, Fecha, Lugar y Sello del Encargado.
- h) Pasar el legajo a proceso

### **50. LEGAJO PARA EL REGISTRO**

- Formulario 59 original si lo presentan
- Inhibido del titular/es
- Título y cédula, o extravío
- Formulario 1057 original
- Cinco fotos.
- ST 04-D original
- Recibo de Pago
- Fotocopia de Planilla del reverso del Certificado de Baja y Desarme con los stickers asignados.
- Validación de Formulario 13D, sólo si han traído uno vigente.

# **51. D.N.R.P.A**

Enviar digitalizada la siguiente documentación a Dirección Nacional, por DNº 253/16:

-ST 04-D duplicado

- Certificado de Baja y Desarme.-

# **52. USUARIO**

-"Certificado de Baja y Desarme" con números asignados. -Placas provisorias de PAPEL (si la solicitaron) -Formulario 1057 duplicado -ST 04-D triplicado -ST 13D

#### **53. DESARMADERO / MANDATARIO**

-Sticker

# **3. r) ASIGNACION DE RPA y ORDEN DE GRABADO**

# **CARGOS**

- a) Pasar cargos ST 02 / TP original y 59 si lo presentan
- b) Cargar en Sura el extravío de título si lo presentan (igual que en "Transferencia")
- c) Imprimir la orden de grabado por duplicado:
	- $\checkmark$  Ingresar a [www.sura.jus.gov.ar,](http://www.sura.jus.gov.ar/) entrar en "Trámites", "Procesar", Tipear Dominio y "aceptar",
	- $\checkmark$  Imprimir Orden de Grabado por duplicado.
- d) Hacer hoja de asiento: sello de Registro Seccional, Fecha, Lugar y Sello del Encargado.
- e) Pasar el legajo a control. Queda el trámite observado.

#### **ARMADO DE LEGAJO**

Una vez que reingresa con el Grabado realizado:

- a) Cerrar trámite en ST 02, rubro "N" / TP, original, duplicado y triplicado con fecha de presentación de la orden de grabado completa.
- b) Foliar todas las hojas del trámite con el sello del RRSS en el orden expuesto en "Legajo para Registro"
- c) Hacer hoja de asiento: sello de Registro Seccional, Fecha, Lugar y Sello del Encargado.
- d) Pasar el legajo a proceso

# **54. LEGAJO PARA EL REGISTRO**

- Formulario 59 si lo presentan
- Título y cédula, o extravío.
- ST 12 original observado
- Orden de Grabado.
- $\bullet$  ST 02 original
- Recibo de Pago
- ST 12 original con nuevo número de RPA asignado (Cuando lo presenten para retirar documentación)

#### **55. D.N.R.P.A**

Enviar digitalizada la siguiente documentación a Dirección Nacional, por DNº 253/16:

- -ST 12 duplicado observado
- -ST 12 duplicado con nuevo número de RPA asignado.
- -ST 02 duplicado / TP original

#### **56. USUARIO**

-ST 02 triplicado / TP duplicado

# **3. s) CERTIFICADO ESTADO DE DOMINIO/ INFORME DE ESTADO DE DOMINIO/ INFORME HISTÓRICO DE ESTADO DE DOMINIO**

#### **INHIBIDO y PROCESO**

- a) Pasar cargos ST 02 / TP original y 59 si lo presentan
- b) Hacer vuelco completo:
	- $\checkmark$  Ingresar a [www.sura.jus.gov.ar,](http://www.sura.jus.gov.ar/) entrar en "Gestión", "Dominio", Tipear dominio, "Buscar", entrar al dominio.
	- En columna izquierda ingresar a "Dominio", "Editar Dominio"
	- $\checkmark$  Controlar con documentación del legajo que coincidan todos los datos, los campos

que figuren completos (resaltados de verde). "Titular", "Editar", etc.

- $\checkmark$  Tildar "Guardar" cambios.
- Ingresar a [www.sura.jus.gov.ar,](http://www.sura.jus.gov.ar/) entrar en "Trámites", "Procesar", buscar y seleccionar el dominio del trámite pendiente de proceso,
- $\checkmark$  Sacar Inhibido: tildar la pestaña de "Servicios Web" (Signo de admiración), "Anotaciones Personales", tipear DNI, CUIL/CUIT, Nombre del Titular o Denominación Social, "Buscar"; si no está Inhibido, IMPRIMIR: Se imprime en el módulo "Avisos"; si está ihibido, tildar la inhibición que coincida el DNI y tildar CALIFICAR, luego IMPRIMIR.
- $\checkmark$  Seleccionar "Procesar", "Asignar Documentación", "Imprimir" 3 copias si es Certificado, y 2 copias si es Informe; si es Site Pagos, enviado por mail, no se imprime.
- $\checkmark$  "Imprimir" Hoja de Registro, seleccionar posición del asiento, elegir impresora, corroborar que no haya otra impresión pendiente antes de poner aceptar.
- c) Corroborar en el recibo si han solicitado Informe de Infracciones con Form. 13 D
	- Ingresar en [www.sura.jus.gov.ar,](http://www.sura.jus.gov.ar/) entrar en "Trámites", "Procesar", buscar y seleccionar el dominio del trámite pendiente de proceso, tildar la pestaña "Ver Recibo" (+), y ver si se ha arancelado el formulario 13 D y la consulta de Infracciones.
	- $\checkmark$  Si fue solicitado, ingresar a [www.sugit.com.ar,](http://www.sugit.com.ar/) "Infracciones", "Nuevo Trámite", "Informe de Infracciones", tipiar Dominio, asignar un número de Formulario, "Buscar" y "Imprimir Informe" por duplicado si registra deuda, o "Emitir Formulario" de Libre Deuda si no registra deuda, "imprimir" una copia.
	- $\checkmark$  Poner el Sello de "Registra deuda por infracciones de tránsito en las jurisdicciones consultadas" / "Al día de la fecha se constató la inexistencia de deuda por infracciones en las jurisdicciones consultadas" según corresponda en el asiento de Hoja de Registro impreso por Sura, y anotar el número de 13D junto al sello.
- d) Pasar a armado.

# **ARMADO DE LEGAJO**

- a) Cerrar trámite ST 02, rubro "N" / TP en original, duplicado y triplicado.
- b) Armar los 3 legajos para Certificado de Dominio, o 2 para Informe de Estado de Dominio.
- c) Correlacionar los legajos con: fecha de proceso, sello del encargado y sello del registro.
- d) Foliar todas las hojas del trámite con el sello del RRSS en el orden expuesto en "Legajo para Registro"
- e) Hacer hoja de asiento: sello de Registro Seccional, Fecha, Lugar y Sello del Encargado.

#### **57. LEGAJO PARA EL REGISTRO**

- Formulario 59 si lo presentan
- Inhibido del titular/es
- Certificado/Informe de estado de dominio
- $\bullet$  ST 02 original / TP
- Recibo de Pago

#### **58. USUARIO**

-Certificado de estado de dominio duplicado y triplicado -ST 02 triplicado / TP duplicado

# **3. t) FOTOCOPIA DE CONSTANCIAS REGISTRALES**

# **CARGOS**

- a) Pasar cargos ST 02 original / TP y 59 si lo presentan
- b) Pasar el legajo a control

#### **ARMADO DE LEGAJO**

- a) Cerrar el trámite ST 02, rubro "N"/ TP, en original, duplicado y triplicado.
- b) Sacar fotocopia/s de lo que se solicitan en ST
- c) Borrar las firmas de comprador/es y vendedor/es y sus cónyuges si los tienen; y volver a fotocopiar.
- d) Colocar en ambas caras de las copias el sello de **"ES COPIA FIEL DE CONSTANCIAS REGISTRALES"** fecha de proceso y firma del encargado
- e) Foliar todas las hojas del trámite con el sello del RRSS en el orden expuesto en "Legajo para Registro"
- f) Hacer hoja de asiento: sello de Registro Seccional, Fecha, Lugar y Sello del Encargado, detallando los copias solicitadas. Arancel, recibo y trámite.
- g) Pasar el legajo a la firma

#### **59. LEGAJO PARA EL REGISTRO**

- Formulario 59 original si lo presentan
- $\bullet$  ST 02 / TP original
- Recibo de Pago

#### **60. USUARIO**

-Copia/s de la/s constancias registrales -ST 02 triplicado / TP duplicado

# **3. u) ANOTACION DE EMBARGO**

#### **CARGOS**

- a) Pasar los cargos en ST 02-E rubro "B", "C" e "I", original.
- b) Pasar los cargos en el oficio original: número de trámite, recibo y arancel; sello de seguridad con fecha de presentación.
- c) Pasar el legajo a control y proceso.
#### **ARMADO DE LEGAJO**

- a) Cerrar trámite con fecha de proceso en ST 02-E, rubro "H", original, duplicado y triplicado.
- b) Armar los 3 legajos, correlacionarlos con sello RRSS, fecha de proceso y firma del encargado, en el siguiente orden:
	- $\checkmark$  Nota al Juez donde se ordena la medida.
	- $\checkmark$  Autorización a presentar el trámite (si la presentan), en legajo para registro.
	- $\checkmark$  Oficio Judicial
	- $\checkmark$  ST 02-E
- c) Foliar todas las hojas del trámite con el sello del RRSS en el orden expuesto en "Legajo para Registro"
- d) Hacer hoja de asiento: sello de Registro Seccional, Fecha, Lugar y Sello del Encargado.
- e) Pasar el legajo a la firma

#### **61. LEGAJO PARA EL REGISTRO**

- Nota al juez original
- Fotocopia de autorizado a diligenciar el trámite
- Oficio original
- $\bullet$  ST 02-E original
- Recibo de Pago

#### **62. D.N.R.P.A**

-Nota al juez duplicado -Oficio duplicado -ST 02-E duplicado

#### **63. USUARIO**

-Nota al juez triplicado -Oficio triplicado -ST 02-E triplicado

#### **3. v) LEVANTAMIENTO DE EMBARGO**

#### **CARGOS**

- a) Pasar cargos ST 02-E, rubro "B", "C" e "I", original
- b) Pasar los cargos en el oficio original: número de trámite, recibo y arancel; sello de seguridad con fecha de presentación..
- c) Cargar la constatación en Sura:
	- Ingresar en [www.sura.gov.ar,](http://www.sura.gov.ar/) Gestión, Constataciones; tildar "Nueva Contatación", colocar en Origen de la Constatación "Propia", Tipo de Constatación "Oficio Judicial", colocar en Fecha de Ingreso, de Constatación y de devolución lo que corresponda según cómo se haya constatado; y copiar la carátula del expediente en "Detalle". Aceptar.
- d) Pasar el legajo a control y proceso.

#### **ARMADO DE LEGAJO**

- a) Cerrar trámite con fecha de proceso en ST 02-E, rubro "H", original, duplicado y triplicado.
- b) Colocar sello "SE CONSTATO LA REAL EXISTENCIA DE LA ORDEN JUDICIAL", fecha de proceso y firma del encargado en todos los oficios (4 cuatro)
- c) Armar los 3 legajos, correlacionarlos con sello RRSS, fecha de proceso y firma del encargado, en el siguiente orden:
	- $\checkmark$  Nota al Juez donde se ordena la medida.
	- $\checkmark$  Autorización a presentar el trámite (si la presentan), en legajo para registro.
	- $\checkmark$  Oficio Judicial
	- $\checkmark$  ST 02-E
- d) Foliar todas las hojas del trámite con el sello del RRSS en el orden expuesto en "Legajo para Registro"
- e) Hacer hoja de asiento: sello de Registro Seccional, Fecha, Lugar y Sello del Encargado.
- f) Pasar el legajo a la firma.

#### **64. LEGAJO PARA EL REGISTRO**

- Nota al juez original
- Fotocopia de autorizado a diligenciar el trámite
- Oficio original
- $\bullet$  ST 02-E original
- Recibo de Pago

#### **65. USUARIO**

-Nota al juez triplicado -Oficio triplicado -ST 02-E triplicado

# **3. w) ANOTACION DE INHIBICION**

#### **CARGOS**

- a) Pasar cargos ST02-E, rubro "B", "C" e "I", original
- b) Pasar los cargos en el oficio original: número de trámite, recibo y arancel; sello de seguridad con fecha de presentación..
- c) Pasar el legajo a control y proceso.

#### **ARMADO DE LEGAJO**

- a) Cerrar trámite ST 02-E, rubro "H", original, duplicado y triplicado
- b) Armar los 3 legajos, correlacionarlos con sello RRSS, fecha de proceso y firma del encargado, en el siguiente orden:
	- $\checkmark$  Nota al Juez donde se ordena la medida.
	- $\checkmark$  Autorización a presentar el trámite (si la presentan), en legajo para registro.
- $\checkmark$  Oficio Judicial
- $\checkmark$  ST 02-E
- c) Pasar el legajo a la firma.

#### **66. LEGAJO PARA EL REGISTRO**

- Nota al juez original
- Fotocopia de autorizado a diligenciar el trámite
- Oficio original
- $\bullet$  ST 02-E original
- Recibo de Pago

#### **67. USUARIO**

-Nota al juez triplicado -Oficio triplicado -ST 02-E triplicado

# **3. x) LEVANTAMIENTO DE INHIBICION**

### **CARGOS**

- a) Pasar cargos ST02-E, rubro "B", "C" e "I", original
- b) Pasar los cargos en el oficio original: número de trámite, recibo y arancel; sello de seguridad con fecha de presentación.
- c) Cargar la constatación en Sura:
	- Ingresar en [www.sura.gov.ar,](http://www.sura.gov.ar/) Gestión, Constataciones; tildar "Nueva Contatación", colocar en Origen de la Constatación "Propia", Tipo de Constatación "Oficio Judicial", colocar en Fecha de Ingreso, de Constatación y de devolución lo que corresponda según cómo se haya constatado; y copiar la carátula del expediente en "Detalle". Aceptar.
- d) Pasar el legajo a control y proceso.

#### **ARMADO DE LEGAJO**

- a) Cerrar trámite con fecha de proceso en ST 02-E, rubro "H", original, duplicado y triplicado.
- b) Colocar sello "SE CONSTATO LA REAL EXISTENCIA DE LA ORDEN JUDICIAL", fecha de proceso y firma del encargado en todos los oficios (4 cuatro)
- c) Armar los 3 legajos, correlacionarlos con sello RRSS, fecha de proceso y firma del encargado, en el siguiente orden:
	- $\checkmark$  Nota al Juez donde se ordena la medida.
	- $\checkmark$  Autorización a presentar el trámite (si la presentan), en legajo para registro.
	- $\checkmark$  Oficio Judicial
	- $\checkmark$  ST 02-E
- d) Pasar el legajo a la firma.

#### **68. LEGAJO PARA EL REGISTRO**

- Nota al juez original
- Fotocopia de autorizado a diligenciar el trámite
- Oficio original
- ST 02-E original
- Recibo de Pago

#### **69. USUARIO**

-Nota al juez triplicado -Oficio triplicado -ST 02-E triplicado

# **3. y) TRANSFERENCIA CON CONVOCATORIA**

#### **INHIBIDO:**

- a) Pasar cargos ST 121 / ST 53 original con fecha de presentación del trámite.
- b) Mismos pasos que la transferencia común.
- c) Pasar el legajo a control.

### **ARMADO DEL LEGAJO:**

- a) Cerrar trámite ST08, rubro "N", original, duplicado y triplicado con sellos de lugar, fecha de proceso y firma del encargado.
- b) Cerrar el trámite ST53 original, duplicado con sellos de lugar, fecha de presentación y firma del encargado.
- c) Fechar todas las hojas del trámite con el patentador del nuevo dominio de la convocatoria.
- d) Dar vuelta el legajo usado y escribir con fibrón el nuevo dominio.
- e) Hacer hoja de asiento: sello de Registro Seccional, Fecha, Lugar y Sello del Encargado.
- f) Pasar el legajo a proceso.

#### **70. LEGAJO PARA EL REGISTRO:**

- (Todo igual que una Transferencia común)
- ST 53 original

#### **71. D.N.R.P.A.**

-ST 08 duplicado -ST 53

#### **72. USUARIO**

- (Todo igual que una Transferencia común)
- ST 121
- Chapa Patente nueva

# **3. y) DENUNCIA DE COMPRA / REGULARIZACIÓN DE TITULARIDAD Y PUBLICIDAD DE POSESIÓN.**

### **INHIBIDO:**

d) Pasar cargos en TP

### **ARMADO DEL LEGAJO:**

- g) Cerrar trámite TP
- h) Foliar la TP
- i) Hacer hoja de asiento: sello de Registro Seccional, Fecha, Lugar y Sello del Encargado.
- j) Pasar el legajo a proceso.

#### **73. LEGAJO PARA EL REGISTRO:**

- Título y Cedula
- Formulario 1057
- $\bullet$  ST 12
- Constancia de CUIL
- Certificado de Libre deuda de Patentes
- Fotocopia de DNI / si o si
- Constancia de RENAPER
- Documentación que acredite la adquisición.
- TP Original con DDJJs
- Recibo de Pago

-Queda abrochada en la tapa del legajo la ST08 firmada por el comprador, para cuando se presente el vendedor a firmar.

#### **74. D.N.R.P.A.**

#### -ST TP

#### **75. USUARIO**

- TP duplicado

# **3. X) EXPEDICIÓN PLACAS PARA TRAILERS**

#### **CARGOS**

- e) Pasar cargos TP original y 59 si lo presentan
- f) Pasar el legajo a control

#### **ARMADO DE LEGAJO**

- g) Cerrar trámite en TP, en original y duplicado
- h) Si el título es del modelo anterior, con soporte papel: Anotar en el reverso del título "SE EXPIDE PLACAS para TRAILER- -sello del encargado, fecha de proceso y lugar. Si el título es digital, cargar estos datos en "Datos Complementarios" de SURA.
- i) Foliar todas las hojas del trámite con el sello del RRSS en el orden expuesto en "Legajo para Registro"
- j) Hacer hoja de asiento: sello de Registro Seccional, Fecha, Lugar y Sello del Encargado.
- k) Pasar el legajo a proceso

#### **76. LEGAJO PARA EL REGISTRO**

- Formulario 59 original si lo presentan
- TP original
- Recibo de Pago

#### **77. USUARIO**

- TP duplicado

# *DESGLOSES DIGITALIZADOS A DNRPA*

-

Hasta el día 10 del mes siguiente es el plazo establecido para la digitalización de los desgloses del mes en curso, los duplicados de las Solicitudes Tipo se deben enviar digitalizados a Dirección Nacional. La documentación a enviar está detallada para cada trámite en el armado del mismo. La digitalización sólo la puede hacer uno de los encargados, Interino, Suplente o Titular. Los pasos a seguir son los siguientes:

- $\checkmark$  Ingresar en [www.sura.gov.ar,](http://www.sura.gov.ar/) "Digitalización". Aparece en pantalla la cantidad de trámites que faltan digitalizar. "Aceptar"
- $\checkmark$  Se abre un nuevo apartado, donde seleccionamos en Registro Seccional: "21011", en Serie Documental: "Tramites". "Escanear nuevo lote"
- $\checkmark$  Nombre de Lote: tipiar el "Dominio"
- $\checkmark$  Colocar en Scanner las ST del Dominio correspondiente, con anverso de frente invertido.
- $\checkmark$  Una vez digitalizadas, "Aceptar"
- $\checkmark$  Hacer doble click en "Creado". Completar los campos de "Mes" y "Año", y tipiar "Dominio". "Aceptar". (Tildar el trámite correspondiente, si hay más de uno pendiente) Verificar que se haya escaneado todo. "Confirmar". "Si" Cuando se confirma la digitalización, el trámite aparece en el listado con la leyenda "indexado" en color verde.
- $\checkmark$  En caso de que el reverso de alguna documentación esté en blanco y el sistema te diga "Falta catalogar X documentos", volver con las flechas laterales al documento en blanco y tildar "Borrar"
- $\checkmark$  Para volver a digitalizar "Escanear Nuevo Lote", para cada trámite.

#### **Desechado de soporte papel del desglose**

Artículo 4º, de DI-2017-31-, "El soporte papel del desglose de los trámites […] deberá conservarse en la sede de los Registros Seccionales por el lapso de SEIS (6) meses contados a partir de su inscripción. Vencido ese período podrá ser desechado previa inutilización mediante un sistema de trozado".

# *DEOX*

Todas las mañanas, antes de la apertura de la atención al público, hay que revisar la bandeja de entradas del sistema DEOX, sistema de ingreso de oficios judiciales. En caso de que tramite requiera abonar un arancel deberá comunicarse al juzgado tal calificación para poder proceder. En caso de que el trámite esté exceptuado de abonar arancel (cuando es solicitado por el Estado, por la AFIP, por un Juzgado Federal, un Juzgado en lo Penal, etc) se procede a arancelarlo, procesarlo y despacharlo favorablemente si corresponde:

 $\checkmark$  Ingresar a [https://deox.pjn.gov.ar/deox/inicio.do,](https://deox.pjn.gov.ar/deox/inicio.do) ingresar con Usuario y Contraseña

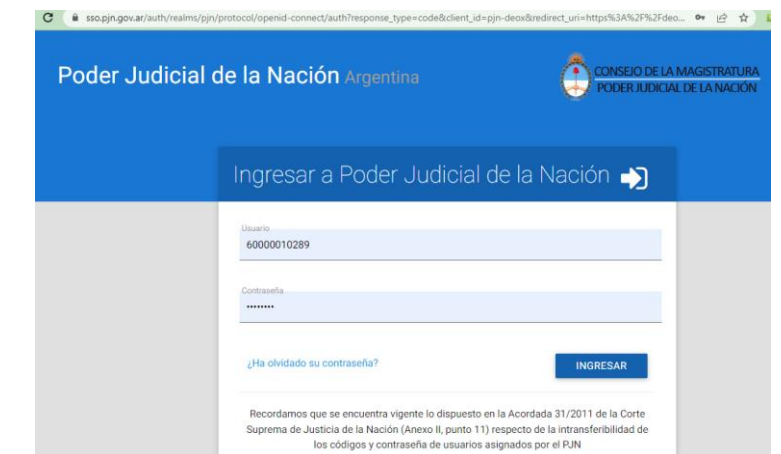

En la bandeja de entradas, en el módulo "Sin Responder" tildar "Buscar"

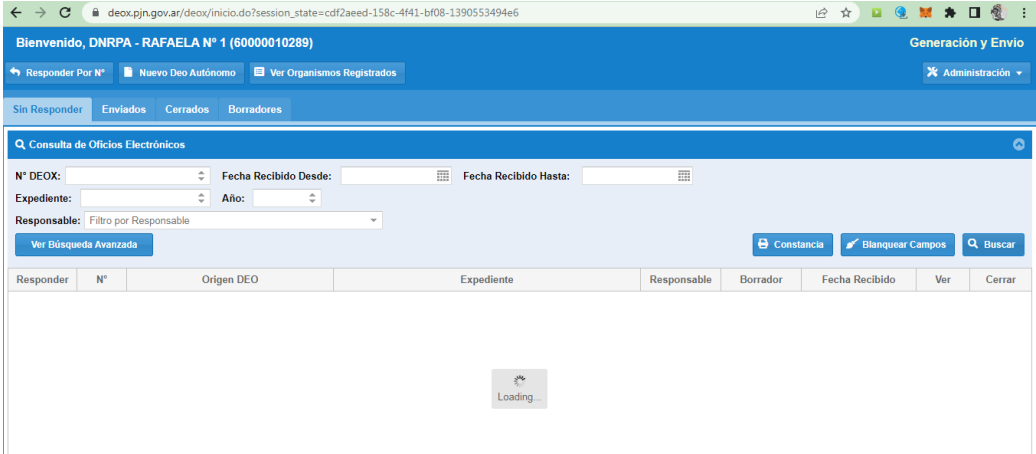

 $\checkmark$  Tildar debajo de "VER" el archivo adjunto, e imprimir una copia.

NOTA: Leer detenidamente el oficio y **calificar** el trámite solicitado. Analizar si se trata de Anotaciones Personales, Medidas Judiciales, u otra medida; verificar si la medida recae sobre uno o varios dominios, si se encuentran o no dichos dominios en el registro seccional, y si se encuentran en titularidad del demandado –leer atentamente en el oficio si la orden está o no condicionada a que el demandado sea el titular registral–, si se trata de una anotación, una reinscripción o un levantamiento. Todos los oficios ingresados por DEOX no requieren el recaudo de constatación. En caso de poder proceder con la medida, y la misma esté exenta de abonar aranceles:

> $\checkmark$  Ingresar a en [www.sura.gov.ar,](http://www.sura.gov.ar/) Tramites, Admitir. Seleccionar el trámite de que se trate y cargar los datos que pida el sistema al respecto.

- $\checkmark$  Imprimir una copia del recibo
- $\checkmark$  Confeccionar la ST 02E, en el pdf Interactivo.
- $\checkmark$  Pasar los cargos con sello de seguridad en ST02 E y en Oficio
- $\checkmark$  Ingresar a en [www.sura.gov.ar,](http://www.sura.gov.ar/) Tramites, Procesar. Cargar los datos solicitados por el sistema – Datos del demandado, carátula del expediente y juzgado interviniente– y tildar "procesar".
- Luego tildar "Asignar Documentación", hay que completar los datos del juzgado al que se remite la nota, e imprimir una copia.
- $\checkmark$  Armar Legajo para el registro y correlacionar en el siguiente orden:
	- 1. St02E
	- 2. Recibo
	- 3. Oficio
	- 4. Nota al Juez
- $\checkmark$  Hacer asiento en Hoja de Registro y mandarlo a la firma del Encargado.
- $\checkmark$  Una vez firmado, digitalizar lo correlacionado y crear un PDF con las imágenes escaneadas.
- Cagar el PDF en Deox como respuesta: Ingresar a [https://deox.pjn.gov.ar/deox/inicio.do,](https://deox.pjn.gov.ar/deox/inicio.do) ingresar con Usuario y Contraseña, actualizar la página y donde figura la recepción del oficio tildar "Responder", seguir los pasos solicitados por el sistema hasta adjuntar el archivo PDF creado y enviarlo como respuesta al Juzgado.
- Imprimir la "Constancia" del envío en el sistema y agregar al legajo.

# **4. TRÁMITE SITE**

Sistema de Trámites Electrónicos. Permite a los usuarios pre-cargar sus datos anticipadamente en las solicitudes tipo "TP"/ 08D /03D que luego serán impresos en los registros seccionales.

El sistema evita que los usuarios deban completar manualmente las Solicitudes Tipo en la sede del Registro Seccional y, al mismo tiempo, otorgarles prioridad para su presentación.

Las Solicitudes Tipo para Trámites Posteriores "TP", con las que se solicitan ante los Registros Seccionales los trámites, reemplaza a las solicitudes tipo "02", "04", "10", "11", "53", "60", "121" y "153".

Los trámites SITE se dividen entre los SITE PAGO que son los abonados previamente por el usuario mediante un VEP y nos llegan en la "bandeja de entradas de SITE PAGOS" y los SITE abonados en el registro seccional. A su vez los SITE PAGO se dividen entre los que se envían por mail y los que retiran en el registro seccional; y los SITE abonados en el registro se dividen entre los que traen la precarga echa y los SITE RS que se realizan totalmente en el registro.

# **SITE PAGO / ENVIO POR MAIL**

Según disposición DNRPA 352/2016 del 28/10/2016, estos trámites podrán ser peticionados y recibidos por los usuarios vía electrónica. Los mismos, una vez concluidos, serán remitidos a la casilla de correo electrónico indicada por el peticionante. De modo totalmente electrónico se pueden solicitar los siguiente trámites:

- $\checkmark$  Denuncia de Venta
- $\checkmark$  Certificado de Estado de Dominio
- $\checkmark$  Informe de Estado de Dominio
- $\checkmark$  Informe de Infracciones de Tránsito

Los Site Pagos pendientes de admisión aparecen en la ventana principal de Sura en el margen superior derecho a modo de alerta para su pronta admisión:

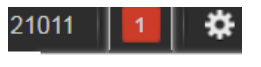

Site Pago(1)

Su admisión será igual que los demás trámites, habrá que tener en cuenta que para su Proceso e Inscripción habrá que buscarlos en su solapa correspondiente (tercer columna):

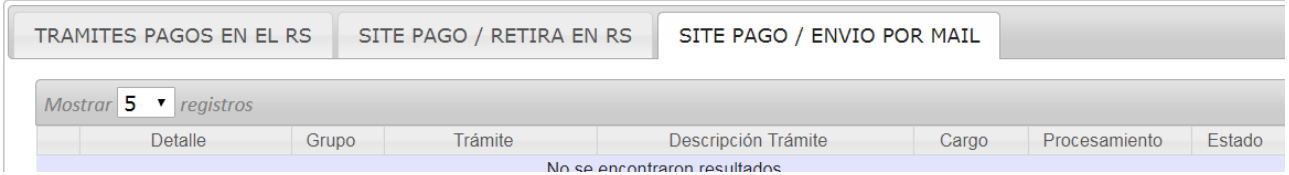

# **SITE PAGO / RETIRA EN EL RS**

En cada tipo de trámite tendrá que considerarse la posibilidad de la admisión. Por ejemplo, los Informes y Cédulas Autorizados pueden admitirse y procesarse, en cambio los trámites que modifican la situación registral del dominio requieren su ratificación previa a la admisión.

- $\checkmark$  Las Inscripciones Iniciales y Transferencias deben dejarse pendientes hasta que se personifique el usuario a traer la documentación pertinente al trámite y certificar su firma.
- $\checkmark$  Las Denuncias de Venta, los Duplicados de Título y los Certificados de Estado de Dominio se admiten, pero no se procesan, sino que deben observarse hasta que el titular registral se presente a ratificar su rogación estampando su firma en la ST TP.
- $\checkmark$  Las cédulas autorizados se admiten y procesan, pero no se inscriben hasta que el titular registral venga a firmar el TP cuando retire la cédula.

# **TRAMITES PAGOS EN EL RS, CON PRECARGA SITE**.

# ADMISION:

- Ingresar en SURA: [www.sura.jus.gov.ar,](http://www.sura.jus.gov.ar/) "Trámites", "SITE"
- Colocar Nº de "PRE-CARGA" (Usuario debe traer el nº de su precarga)
- Controlar los datos de la precarga con DNI del usuario y datos del legajo físico. En caso de solicitar cédulas controlar datos con RENAPER, luego tildar "ACEPTAR CAMBIOS"
- Tildar IMPRIMIR formulario
- GUARDAR CAMBIOS nuevamente, en este paso aparece en pantalla el presupuesto con los siguientes conceptos:
	- Tipo de trámite con el arancel correspondiente. and in
	- Formulario TP. and and
	- Bonificación formulario TP.  $\Delta \mathbf{r}$
	- $\rightarrow$  Certificación de firmas.
	- Solicitud informe de multa/infracciones (si corresponde según el trámite) ÷.
- Agregar los conceptos que correspondan en cada caso, y por último tildar en "COBRAR"

TOMAR FIRMA al solicitante donde corresponda en la ST. TP

# **5. CONTROL:**

#### **En este sector verificaremos si se puede o no dar curso al trámite.**

- Lo primero que verificamos es si el solicitante del trámite es la persona capacitada para hacerlo ya que hay trámites que sólo pueden ser solicitados por el titular registral.
- Se verifican los datos del automotor en la documentación presentada, que se correspondan con constancias de legajo.
- Se estudia el legajo (estudiando detenidamente las hojas de registro) para verificar que no existan impedimentos para que pueda darse curso al trámite como medidas judiciales, anotaciones personales, gravámenes prendarios y el cumplimiento de todos los requisitos exigidos para cada trámite en particular por la DNRPA, consultando todas las veces que fuere necesario al Digesto de Normas Técnico Registrales (DNTR) en www.dnrpa.gov.ar/nuevodigesto/
- Si hubiere cuestiones que resolver, impedimentos que salvar, enmiendas que realizar, se **"observa"** el trámite. Se preparan dos copia de las Observaciones al trámite a fin de que, en mesa de entrada, se entregue una al usuario y la otra quede como constancia de notificación, la cual se le hará firmar (aclaración, documento, fecha) al usuario.

La redacción de la Observación debe ser excelente, breve, clara y precisa, citando la normativa en la que se basa.

 Ingresar a [www.sura.gov.ar,](http://www.sura.gov.ar/) trámites, procesar, buscar el trámite a observar por Dominio o por número de trámite, tildar el ícono de las herramientas, luego tildar el ícono de la carpeta y "Observar".

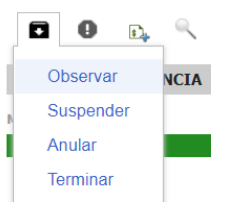

Si no está Observado o si se salvaron las observaciones el trámite está listo para ser "procesado".

#### **Controlamos la documentación de todos los trámites en el orden del Legajo para registro.**

#### **78. Para todos los trámites:**

 Si uno de los firmantes es un representante legal o apoderado, se debe controlar que el mismo tenga las facultades suficientes para el acto y la vigencia de dichas facultades.

- Representación Orgánica: corroborar el Estatuto y última acta de asamblea, o foja notarial donde surja el carácter invocado y las facultades suficientes, corroborar la vigencia del carácter invocado; si el cargo está vencido debe aclararse la continuidad para recurrir al art. 257 de la ley de sociedades 19550, de principio de continuidad.
- Representación Legal: Padres/Tutor de un menor, acreditación del vínculo. Asistente de apoyo de una persona con capacidades restringidas, o Curador de una persona incapaz.
- $\checkmark$  Representación Voluntaria: Controlar el poder si es general o específico. Los generales

hacen referencia a la masa de bienes del titular y los específicos a uno o varios bienes; estos últimos vencen a los 90 días hábiles administrativos. Ambos deben tener facultades suficientes expresas para dicho acto. En caso de poderes para el asentimiento conyugal, el mismo debe ser específico determinando el acto y el dominio; es el único poder especial que no vence.

 Controlar en el formulario 59U (si lo presentan) tipo de presentante, datos del mismo según corresponda (Rubro "A" para mero presentante, rubro "B" para mandatarios, y robro "C" para comerciante habitualista). Si están consignados correctamente y coinciden: dominio, tipo de trámite y números de ST. Controlar que esté firmado. Si es mero presentante, deben estar consignados todos los campos sobre datos personales, si es mandatario, debe estar nombre, apellido y número de matrícula, se debe controlar que la matricula esté vigente:

> $\checkmark$  Ingresar en [www.dnrpa.gov.ar,](http://www.dnrpa.gov.ar/) entrar en "Dependencias", "Registros Seccionales", "Consultas", "Consultas Restringidas", Registrarse con Usuario y Contraseña, "Consultas", "Base de Mandatarios", "Cuit/cuil", Tipear el cuil y "Aceptar"

# **TRANSFERENCIA:**

 Controlar en Hojas de Registro todos los asientos registrales hasta llegar a la última transferencia, si el vehículo es transferible (Si tiene embargo o prendas vigentes). Y controlar que en la última transferencia no haya habido aceptación de gravámenes anteriores.

- Desde el asiento de la última transferencia controlar:
	- $\checkmark$  si el que firmó como vendedor es el último titular (y de ser más de uno, si firmaron todos)
	- $\checkmark$  si no está/n inhibido/s.
	- $\checkmark$  si está/n casado/s. (controlar si está el asentimiento conyugal: firma del cónyuge certificada)
	- $\checkmark$  Si la Documentación presentada coincide con constancias registrales: título y cédulas (verificar autenticidad del título bajo la luz ultravioleta), consultando Hojas de Registro. Si la cédula no fue presentada aún, recordar con una esquela que debe ser requerida al entregar la nueva documentación. En caso de haber presentado extravío de la documentación, controlar que haya sido cargado el extravío en Sura.
- Controlar en la ST 08 si el porcentaje de venta coincide con el del/los últimos titulares.

 Controlar si están colocadas las firmas de los vendedores y si fueron certificadas por escribano constatar los datos con la foja notarial. Verificar que la Foja haya sido constatada con el Colegio de Escribanos (y legalizada si no es de la provincia de Santa Fe). Verificar que la ST esté correlacionada con la Foja Notarial, y los anexos de la ST.

- Controlar en formulario 1057:
	- $\checkmark$  Dominio, datos del comprador, domicilio, código de marca, tipo de automotor y valuación de tabla.
	- $\checkmark$  Si el vendedor y comprador son de Rafaela, las copias deben ser confeccionadas electrónicamente y tiene que habérsele cobrado "actualización impositiva"; si el vendedor es

de Rafaela y el comprador no, tiene que habérsele cobrado "baja impositiva"; si el vendedor es de otra localidad dentro de nuestra jurisdicción no se cobra nada de rentas por no haber convenio. Si el comprador es de de otra provincia, controlar si lleva Alta Impositiva por corresponder y Sucerp.

 Controlar si se pagó el timbrado en Municipalidad, en caso de ser el vendedor de Rafaela (Puede haber sido pagado con débito, y estar aclarado en el margen inferior)

 Controlar obligatoriedad de verificación física del automotor: Vehículos de uso privado están obligados a verificar cuando el modelo año está comprendido **entre el 01/01/2001 al día de la fecha,** y en Transporte de Carga o Pasajeros desde el año 1995 en adelante (salvo las excepciones cuando es a título gratuito, o entre familiares directos, etc). De corresponder, controlar:

■ Controlar ST 12 original, confrontar los datos (marca, tipo, modelo, marca de motor, nº de motor marca chasis, nº de chasis, año, uso) consignados en rubro "F" con los del certificado de fabricación/ importación que se encuentra en el legajo. Controlar lo mismo en ST 08 original.

Si no coinciden los datos del vehículo de la ST 12 con Certificado de Fabricación/Importación, controlar asientos de Hojas de Registro si hubo algún tipo de modificación (cambio de motor, tipo, carrocería, asignación de RPA, etc).

 Controlar la validez de la ST 12 (150 días hábiles); controlar planta y verificadores autorizados, y si éstos son los que corresponden según radicación del comprador o vendedor. De no ser una de las anteriores, sólo puede verificar en una planta que se encuentre en su provincia. En este caso controlar que el verificador se encuentre habilitado (que figure en la lista impresa de la consulta Web de Platas Verificadoras). Firma y sello del verificador autorizado.

 Controlar formulario CETA (corresponde CETA si el valor del acto declarado o de tabla es mayor de 2.400.000\$ pesos, estos montos figuran en el recibo de pago) con los datos del comprador y vendedor, importe del mismo, datos del vehículo, porcentaje transferido. Controlar que esté correctamente consignado en ST 08, rubro "D" el número del formulario.

 Controlar datos del comprador consignados en ST 08, rubro "D" con fotocopia de CUIT/CUIL presentada.

 Controlar datos del comprador consignados en ST 08, con fotocopia del DNI certificada o con Foja Notarial (verificar que la foja haya sido constatada): Nombre, Apellido, DNI, fecha de nacimiento.

Controlar domicilio del comprador consignados en ST 08, con consulta del RENAPER.

 Si la ST 08 es del modelo anterior, deben agregarse en hoja simple anexa todos los datos de la persona física (Anexo IV, DN 293/12, modificada por DN 446/13 –Declaración Jurada de Personas Físicas): sexo, profesión o actividad principal –si es comerciante o transportista debe aclarar de qué–, nacionalidad, CUIL/T, lugar de nacimiento, domicilio real.

Controlar requisitos de la Disposición 446/13 (agregar sexo, profesión o actividad principal

y nacionalidad, en ST08 o nota simple de datos de la persona)

 Controlar el Informe de Compra/Venta de la UIF para ver si el adquirente supera los 12.031.145\$ en el año, luego controlar lo siguiente:

 Si el comprador es una persona FISICA y el valor del acto **o la sumatoria anual** es MAYOR O IGUAL a \$ 12.031.145 pesos, controlar los siguientes requisitos de la Disposición 446/13:

- $\checkmark$  Declaración jurada de Personas Políticamente Expuesta.
- $\checkmark$  Acreditación del origen de los fondos para la compra (Certificación Contable, Movimientos Bancarios, Factura de Venta, boleto de compra-venta)

 Si el comprador es una persona JURIDICA y el valor del acto o la sumatoria anual es MENOR a 12.031.145 pesos, controlar los siguientes requisitos de la Disposición 446/13:

- $\checkmark$  Anexo 4: Declaración Jurada de Personas Jurídicas y datos del representante legal o apoderado (los mismos datos requeridos para una persona física). Controlar que éstos datos coincidan con Estatuto/Foja y ST 08.
- Estatuto o contrato social, en copia certificada; o Foja Notarial donde se acrediten carácter invocado y facultades suficientes.

 Si el comprador es una persona JURIDICA y el valor del acto o la sumatoria anual es MAYOR a 12.031.145 pesos, controlar requisitos de la Disposición 446/13:

- $\checkmark$  Anexo 4: Declaración Jurada de personas jurídicas y datos del representante legal o apoderado. Controlar que éstos datos coincidan con Estatuto/Foja y ST 08.
- $\checkmark$  Estatuto o contrato social, en copia certificada; o Foja Notarial donde se acrediten carácter invocado y facultades suficientes.
- $\checkmark$  Declaración jurada de Beneficiario Final:
	- Titularidad del capital social, y porcentaje de participación de cada socio.
	- Personas que realizan las tareas de Fiscalización.
	- Personas Políticamente Expuestas.
	- Acreditación del origen de los fondos para la compra (Certificación Contable, Movimientos Bancarios, Factura de Venta, boleto de compra-venta)
- En caso de operaciones realizadas por "otros" Sujetos Obligados (según Disposición 446/13: Contador, Escribanos, Agente Inmobiliario o de Seguros, etc.) deberán presentar:
	- $\checkmark$  Declaración Jurada de cumplimiento de las disposiciones vigentes en materia de prevención de lavado de activos y la financiación del terrorismo.
	- $\checkmark$  Constancia de inscripción ante la UIF.

 Si solicitan cédulas adicionales (condómino) ver si están declaradas en rubro "observaciones".

 Si solicitan cédulas para autorizado a conducir, ver si están correctamente declaradas en rubro "observaciones" y en Declaración Jurada: nombre completo y DNI del autorizado.

 Controlar que se hayan arancelado todos los conceptos inherentes al trámite: ingresar a [www.sura.jus.gov.ar,](http://www.sura.jus.gov.ar/) Entrar en "TRÁMITES", "Procesar", Tipear Dominio, tildar el ícono de Recibo para visualizar lo arancelado.

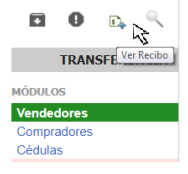

#### **79. Si la Transferencia es con pedido de Legajo:**

- Controlar que el domicilio del adquirente esté en la jurisdicción del Registro Seccional.
- Controlar que la documentación presentada coincida con los Elementos Vigentes por Dominio: Número de Documentación, Registro Seccional que la emitió, fecha de emisión. Ver si registra denuncia de robo. (Si los datos no coinciden con la búsqueda de Elementos Vigentes por Dominio, buscar los mismos en Consulta General de Elementos)
- $\checkmark$  Controlar que todos los datos declarados en las ST coincidan con la documentación presentada.
- $\checkmark$  Controlar todos los rubros de la ST 04, que coincidan con la documentación presentada.
- $\checkmark$  Archivar en legajo provisorio a la espera del Legajo B original. Adjuntar al legajo provisorio una esquela con Dominio y fecha del pedido.
- $\checkmark$  Inscribir el pedido en el Estribo: Abrir el Estribo, Controles Adicionales de Vencimientos, Transferencias con Pedido, Agregar.
- Realizar el Pedido de Dominio en Sura:
	- Ingresar en [www.sura.jus.gov.ar,](http://www.sura.jus.gov.ar/) Entrar en "Movimientos", "Pedidos Pendientes, Seleccionar el dominio, tildar "realizar pedido".

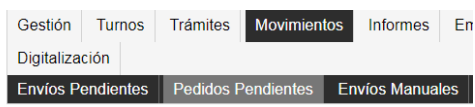

- Una vez recibido el Certificado Dominial por Pedido en ACE, controlar todos los datos declarados en las ST con las constancias registrales consignadas en el Dominial.
- $\checkmark$  Pasar a armado y proceso.

# **INSCRIPCION INICIAL**:

Si no hay Formulario 59 controlar la firma del presentante en ST01 original.

 Controlar que nos corresponda la jurisdicción por domicilio legal del adquirente (Según RENAPER) o su guarda habitual, la que debe estar acreditada con la siguiente documentación:

a) Acta notarial en declaren bajo juramento que el lugar que denuncian es la real guarda del automotor y manifiesten en qué carácter hacen uso del referido lugar y expongan las razones por las cuales dicha guarda difiere de su domicilio.

 b) Documentos que acrediten el carácter invocado para hacer uso del lugar denunciado como guarda habitual:

- título de propiedad
- $-$  escritura de usufructo
- contrato de locación
- informe de dominio del Registro de la Propiedad Inmueble

 Separar formularios ST 01 original, ST 12 original, Duplicado de Factura de Compra certificada, para controlar si fueron consignados correctamente los datos del vehículo coincidiendo con el Certificado de Fabricación/ Importación (nº de certificado, marca, tipo, modelo, marca motor, nº motor, marca de chasis, nº de chasis).

- Controlar Factura con ST 01:
	- $\checkmark$  Que esté facturado a nombre del Titular que consta en ST 01 (Nombre y DNI, CUIL/T). Si estuviera facturado a nombre de otra persona, que conste la correspondiente cesión de derecho en reverso de factura debidamente certificada (y que se haya retenido el doble impuesto de sello se la cesión es onerosa)
	- $\checkmark$  Que la descripción del vehículo coincida con el Certificado de Fabricación/ Importación
	- $\checkmark$  Valor de adquisición, Fecha de adquisición y Elemento Probatorio de la Adquisición (tipo, número de factura y razón social)
- Controlar que el Uso esté declarado en ST 01.
- Controlar en la parte posterior de la ST 01 si están colocados los sellos, fecha de adquisición y firma de la concesionaria o industria terminal, número de RCA y el nombre del comprador, la firma del mismo certificada:
	- $\checkmark$  Si se certificó ante escribano público controlar los datos con la foja notarial presentada.
	- $\checkmark$  Si certificó en concesionaria controlar que el certificante esté habilitado, es decir, si figura como tal en la consulta de Comerciante Habitualista:
		- Ingresar en [www.dnrpa.gov.ar,](http://www.dnrpa.gov.ar/) entrar en "Dependencias", "Registros Seccionales", "Consultas", "Consultas Restringidas", Registrarse con Usuario y Contraseña, "Consultas", "Comerciantes Habitualistas", "Form/código/cuit", Ingresar número de CUIT, "Aceptar".
		- Controlar que el certificante esté habilitado, y coincida el número de RCA. Imprimir y foliar.
		- Controlar que el Comerciante Habitualista vendedor no esté inhibido.
- Controlar en formulario 1057 WEB y 1057 Municipal:
	- $\checkmark$  los datos del comprador con ST 01. (Sobre todo el domicilio para que reciba las patentes)
	- $\checkmark$  datos del vehículo con Certificado de Fabricación/Importación: (características consignadas por el código de marca, para que pague bien las patentes)
	- $\checkmark$  Valuación de tabla con el valor sacado de Estribo.
	- Controlar si se pagó el timbrado en Municipalidad, en caso de Alta Impositiva en Rafaela. (puede haberlo pagado con débito automático)
- Controlar la validez de la ST 12 D (150 días hábiles), Firma y sello del personal autorizado.

Controlar fotocopia de CUIT/CUIL con datos del comprador consignados en ST 01.

 Controlar copia del DNI certificada o foja notarial (si la presentan) con datos consignados en ST 01

 Si solicitan cédulas adicionales (condómino) ver si están declaradas en rubro "observaciones".

 Si solicitan cédulas para autorizado a conducir, ver si están solicitadas en rubro "observaciones" y en Declaración Jurada: nombre completo y DNI del autorizado.

 Controlar requisitos de la Disposición 446/13 (agregar sexo, profesión o actividad principal y nacionalidad, en ST08 o nota simple de datos de la persona)

 Controlar el Informe de Compra/Venta de la UIF para ver si el adquirente supera los \$12.031.145 en el año, luego controlar lo siguiente:

 Si el comprador es una persona FISICA y el valor del acto o la sumatoria anual es MAYOR O IGUAL a \$12.031.145 pesos, controlar los siguientes requisitos de la Disposición 446/13:

- $\checkmark$  Declaración jurada de Personas Políticamente Expuesta.
- $\checkmark$  Acreditación del origen de los fondos para la compra (Certificación Contable, Movimientos Bancarios, Factura de Venta, boleto de compra-venta, comprobante de entrega del usado)

 Si el comprador es una persona JURIDICA y el valor del acto o la sumatoria anual es MENOR a \$12.031.145 pesos, controlar requisitos de la Disposición 446/13:

- Anexo 4: Declaración Jurada de Personas Jurídicas y datos del representante legal o apoderado. Controlar que éstos datos coincidan con Estatuto/Foja y ST 01.
- $\checkmark$  Estatuto o contrato social, en copia certificada; o Foja Notarial donde se acrediten carácter invocado y facultades suficientes.

 Si el comprador es una persona JURIDICA y el valor del acto o la sumatoria anual es MAYOR a \$12.031.145 pesos, controlar requisitos de la Disposición 446/13:

- $\checkmark$  Anexo 4: Declaración Jurada de personas jurídicas y datos del representante legal o apoderado. Controlar que éstos datos coincidan con Estatuto/Foja y ST 01.
- $\checkmark$  Estatuto o contrato social, en copia certificada; o Foja Notarial donde se acrediten carácter invocado y facultades suficientes.
- $\checkmark$  Declaración jurada de Beneficiario Final:
	- Titularidad del capital social, y porcentaje de participación de cada socio.
	- Personas que realizan las tareas de Fiscalización.
	- $\triangleright$  Si las personas de los dos incisos anteriores son Personas Políticamente Expuestas.
	- Acreditación del origen de los fondos para la compra (Certificación Contable, Movimientos Bancarios, Factura de Venta, boleto de compra-venta)

 En caso de operaciones realizadas por "otros" Sujetos Obligados (según Disposición 446/13, art. 2º: Contador, Escribanos, Agente Inmobiliario o de Seguros, etc.) deberán presentar:

- $\checkmark$  Declaración Jurada de cumplimiento de las disposiciones vigentes en materia de prevención de lavado de activos y la financiación del terrorismo.
- $\checkmark$  Constancia de inscripción ante la UIF.
- Controlar en el recibo que se hayan arancelado todos los conceptos inherentes al trámite.

# **CONDICIONAMIENTO DE INSCRIPCION DE PRENDA**:

- Controlar en ST 02 original, duplicado, triplicado:
	- $\checkmark$  Si está correctamente consignado el Número de Dominio
	- $\checkmark$  Si está consignado el trámite pedido y motivo del mismo.
	- Carácter invocado por el solicitante, si es el autorizado a solicitar. (deben solicitar el condicionamiento todos los titulares registrales/condóminos o adquirentes en caso de Inscripción Inicial)
	- $\checkmark$  Si en rubro "E" están bien consignados los números de la ST 01/08 y ST 03.
	- $\checkmark$  Si en Rubro "F", el nombre, DNI y firma del solicitante coinciden con datos de la foja notarial (si la presentan), y con ST 01/08
	- $\checkmark$  Controlar si están bien salvadas las enmiendas u omisiones.
- Controlar que se hayan arancelado todos los conceptos inherentes al trámite: ingresar a [www.sura.jus.gov.ar,](http://www.sura.jus.gov.ar/) Entrar en "TRÁMITES", "Procesar", Tipear Dominio, tildar el ícono de Recibo para visualizar lo arancelado.

# **CANCELACIÓN DE PRENDA**:

- Controlar qué tipo de Cancelación se presenta:
	- Por art. 25 inc. A de la Ley nº 15348/46: por orden judicial
	- Por art. 25 inc. B de la Ley nº 15348/46: adjuntando contrato original de prenda
	- Por art. 25 inc. C de la Ley nº 15348/46: adjuntando depósito bancario y carta documento de notificación al acreedor.
	- $\checkmark$  Por Disp. DN nº 472/18: adjuntando declaración jurada de inexistencia de deuda en nota simple y carta documento/certificada con notificación al acreedor prendario.
	- a) Si es por orden judicial controlar en el oficio que los datos de la prenda se correspondan con constancias registrales: acreedor, deudor, monto, fecha de inscripción. Si el oficio viene de otra jurisdicción que contenga el sello de agua y las medidas de seguridad correspondientes, constatar el mismo.
	- b) Controlar que estén todas las fojas del contrato prendario, comparando los originales presentados con los duplicados dentro del legajo. Controlar que esté firmado por el acreedor el rubro "N" en reverso de ST 03, y que el firmante esté inscripto en el registro de certificantes de firmas. Puede solicitarla tanto el titular, como el adquirente junto a la transferencia o un mandatario acreditando su carácter con copia de matrícula la cual se

anexa al legajo.

- c) Controlar en carta documento que los datos de las partes se correspondan con constancias registrales y que el texto de notificación al acreedor esté bien redactado, citando el depósito bancario a su disposición o la DDJJ de inexistencia de deuda según corresponda, y que se procederá a cancelar a los diez días a partir de la notificación (acuse).
- Este trámite quedará apartado a la espera del acuse de recibo de la Carta Documento/Certificada. Una vez recibido el acuse, contabilizar 10 días corridos a partir de la fecha de notificación que figura en el acuse, y mandar a procesar el trámite al día siguiente de la misma.
- **Controlar en ST 02 original, duplicado, triplicado:** 
	- Si está correctamente consignado el Número de Dominio
	- $\checkmark$  Si está consignado el trámite pedido y motivo del mismo.
	- Carácter invocado por el solicitante, si es el autorizado a solicitar.
	- $\checkmark$  Controlar si están bien salvadas las enmiendas u omisiones.
- Controlar que se hayan arancelado todos los conceptos inherentes al trámite: ingresar a [www.sura.jus.gov.ar,](http://www.sura.jus.gov.ar/) Entrar en "TRÁMITES", "Procesar", Tipear Dominio, tildar el ícono de Recibo para visualizar lo arancelado.

# **RENOVACION/ DUPLICADO DE CÉDULA**:

- Controlar si en ST 02 original, duplicado, triplicado:
	- $\checkmark$  Rubro "E" están consignados correctamente el nombre, apellido, DNI del titular/es que solicitan el duplicado de la cédula, coincidiendo con constancias registrales.
	- $\checkmark$  Si está correctamente consignado el Número de Dominio
	- $\checkmark$  Si está indicado el tipo de trámite (duplicado/adicional/renovación)
	- $\checkmark$  Controlar si están bien salvadas las enmiendas u omisiones.
- En caso de ser Duplicado:
	- $\checkmark$  por extravío: controlar que esté denunciado el extravío de cédula/s en la ST 02, en "declaraciones", y verificar si fue cargada en SURA.
	- $\checkmark$  por deterioro: que esté anexada la cédula deteriorada, y que la misma sea la última emitida, consultando Hojas de Registro.
- En caso de ser por Renovación, que esté anexada la cédula vencida.

 Controlar que presenten el título para colocar en la parte posterior el número de la nueva cédula. Controlar que el título sea el último emitido, coincidiendo con Hojas de Registro

 Controlar que se hayan arancelado todos los conceptos inherentes al trámite: ingresar a [www.sura.jus.gov.ar,](http://www.sura.jus.gov.ar/) Entrar en "TRÁMITES", "Procesar", Tipear Dominio, tildar el ícono de Recibo para visualizar lo arancelado.

# **CÉDULA PARA AUTORIZADO A CONDUCIR**:

- Controlar si en ST 02 original, duplicado, triplicado:
	- rubro "E" están consignado el trámite solicitado
	- $\checkmark$  rubro "F" está consignado correctamente el nombre, apellido y DNI del titular que solicita la cédula corroborando con el 08 anterior. De no ser el titular el que presenta el trámite, controlar que esté debidamente certificada su firma en foja notarial. (Si los titulares son condóminos, basta que la solicite uno solo)
	- $\checkmark$  Si está correctamente consignado el Número de Dominio
	- $\checkmark$  Controlar si están bien salvadas las enmiendas u omisiones.

 Controlar que se hayan arancelado todos los conceptos inherentes al trámite: ingresar a [www.sura.jus.gov.ar,](http://www.sura.jus.gov.ar/) Entrar en "TRÁMITES", "Procesar", Tipear Dominio, tildar el ícono de Recibo para visualizar lo arancelado.

# **DUPLICADO DE TÍTULO**:

- Controlar si en ST 02 original, duplicado, triplicado:
	- $\checkmark$  rubro "E" están consignados correctamente el nombre, apellido, DNI del titular que solicita el duplicado de título. Solo el titular puede pedirlo y son condóminos, basta que la solicite uno solo.
	- $\checkmark$  Si está correctamente consignado el Número de Dominio.
- $\blacksquare$  Si el duplicado es por:
	- Extravío: controlar que esté denunciado el extravío del título en la ST 02, en "declaraciones", y verificar si fue cargada en SURA.
	- Deterioro: Controlar que el título presentado sea el último emitido, controlando las Hojas de Registro.

 Controlar que se hayan arancelado todos los conceptos inherentes al trámite: ingresar a [www.sura.jus.gov.ar,](http://www.sura.jus.gov.ar/) Entrar en "TRÁMITES", "Procesar", Tipear Dominio, tildar el ícono de Recibo para visualizar lo arancelado.

# **INSCRIPCION DE PRENDA**:

- verificar que los tres contratos sean iguales.
- verificar que no falte ninguna firma:
	- $\checkmark$  Deudor. Debe firmar en ST 03 margen, rubro "F", Contrato Prendario por triplicado.
	- $\checkmark$  Acreedor. Debe firmar en ST 03, rubro "F", Contrato Prendario por triplicado.
	- $\checkmark$  Verificar si el acreedor prendario es un Banco o una entidad financiera autorizada por el banco central para ver si deben estar certificadas las firmas. En caso afirmativo verificar que los certificantes estén inscriptos como certificantes de firmas ante la DNRPA (base de datos del registro con st02 de inscripción de los certificantes, copia fiel)

 Verificar si el Acreedor prendario posee Legajo Único en la base de datos de la página de DNRPA, consultas restringidas. En caso de no poseer legajo Único: deberá adjuntar todos los requisitos de los art. 2º y 3º de disp.DN 446/13 (estatuto, constancia de inscripción en la UIF si fuera sujeto obligado y declaración jurada referida a lavado de activos y financiación del terrorismo), luego controlar el Informe de Compraventa a fin de determinar si superó los créditos por \$12.031.145 a fin de ver si debe presentar balance o estados contables y la declaración jurada triple para personas jurídicas (titularidad del capital, tareas de fiscalización y si son personas políticamente expuestas)

Constituyente de la Prenda Es el Titular del vehículo, quien no debe estar inhibido (es quien dispone del automotor) Si la deuda es de un tercero, debe firmar en el contrato el consentimiento para que el automotor sea prendado por triplicado, en todas las partes del contrato. No es necesario que firme en la ST03, la cual debe ser suscripta por el deudor.

- $\checkmark$  Asentimiento conyugal del Constituyente (titular registral del vehículo) si la prenda es por préstamo de dinero. Puede estar en un anexo del contrato o dentro del mismo. Si la prenda es por saldo de precio y el acreedor es el titular anterior, no requiere asentimiento conyugal.
- Codeudores/ Deudor Solidario. Debe firmar en el Contrato Prendario por triplicado.
- $\checkmark$  Garantes (corroborar que se haya cobrado el sellado correspondiente)
- Verificar que el constituyente de la prenda (titular del vehículo) no esté inhibido.

 Verificar el grado de la prenda. Revisar en los asientos de las Hojas de Registro que no haya otra prenda vigente. De haber prendas vigentes tiene que estar solicitada en el grado correspondiente, en rubro "I" de ST 03 y declarados los datos del gravamen vigente reconocido en contrato prendario.

verificar que el vehículo no esté embargado.

 Si en el contrato, bajo el monto de la prenda, dice "Con Pagaré", los mismos deben presentarse e incorporarse al contrato prendario "original".

 Controlar que en contrato prendario la prenda sea siempre "Fija" y no "Flotante". (Solo inscribimos las prendas fijas sobre un vehículo determinado en este registro)

 Controlar los datos del vehículo en ST03, rubro "G", que coincidan con las constancias registrales y con contrato prendario.

 Controlar el monto de la prenda y fecha de celebración del contrato en ST03, que coincida con lo consignado en contrato prendario.

- Controlar los datos del deudor:
- $\checkmark$  Si es el titular, controlar con última ST 08.
- $\checkmark$  Si es un tercero el deudor, controlar que sus datos concuerden en ST 03 y contrato prendario.
- Controlar los datos del acreedor:

 $\checkmark$  Si es una persona física, controlar que sus datos concuerden en ST 03 y contrato prendario.

- $\checkmark$  Si es una persona Jurídica, la ST 03, el contrato prendario y los anexos deben estar firmadas por el representante legal de la misma.
- $\checkmark$  Controlar informe de Compra/Venta: Las personas físicas o jurídicas si superen o no, los \$12.031.145 por acumulación anual, deben cumplimentar con los requisitos de la disposición 446/13, (detalladas en Transferencia).
	- $\checkmark$  Se controlan los certificantes de firma autorizados (cuyo listado fueron presentando en el Registro);
		- $\checkmark$  Si el acreedor tiene legajo único en la UIF: Constatar legajo único del Acreedor prendario en Sura actualizado según D/N° 446/13 y no se le exigen las Declaraciones Juradas de la disposición 446/13.
			- Ingresar en [www.dnrpa.gov.ar,](http://www.dnrpa.gov.ar/) entrar en "Dependencias", "Registros Seccionales", "Consultas", "Consultas Restringidas", Registrarse con Usuario y Contraseña, "Legajo Único (UIF)", cargar Nombre o CUIT. Tildar "Consultar"
			- Corroborar que figure en la lista de Acreedores.
	- $\checkmark$  Si el acreedor no tiene legajo único en la UIF: deben cumplimentar con los requisitos de la disposición 446/13 (detalladas en Transferencia).

 Los representantes legales de las personas jurídicas deben presentar declaración jurada de datos personales, que cumplimenten disp. Nº 446/2013.

 En el contrato prendario deben estar consignados los datos del automotor, la cantidad de cuotas, tipo de contrato, lugar y fecha de celebración (la misma que en ST03).

 Controlar que la ubicación del bien sea siempre la dirección del titular del automotor (aunque sea otro el deudor de la prenda), que debe ser la radicación del automotor.

- Controlar que en Contrato Prendario y ST 03 no queden espacios en blanco sin cerrar.
- Debe presentar constancia de CUIT/L del acreedor.

 Controlar que se hayan arancelado todos los conceptos inherentes al trámite: ingresar a [www.sura.jus.gov.ar,](http://www.sura.jus.gov.ar/) Entrar en "TRÁMITES", "Procesar", Tipear Dominio, tildar el ícono de Recibo para visualizar lo arancelado.

# **CAMBIO DE DOMICILIO**:

 Deben presentar título y cédulas anteriores. Controlar que la documentación coincida con la última documentación emitida, registrada en los asientos de Hoja de Registro.

- Controlar formulario 1057 en donde conste el cambio de domicilio:
- $\checkmark$  Dominio, datos del comprador, domicilio anterior y actual.
- Controlar si se pagó el timbrado en Municipalidad, en caso que ser de Rafaela el domicilio anterior.
- $\checkmark$  En caso de irse de Rafaela, controlar que se haya cobrado la Baja Impositiva.
- Deben presentar fotocopia de DNI o foja notarial en donde conste el cambio de domicilio;

 *DNRPA - RRSS 21011 - Manual para empleados 2023 – Actualización Nuevo DNTR* controlar que el nuevo domicilio declarado coincida con RENAPER.

- Controlar ST 04:
	- $\checkmark$  Rubro "D" punto 7 que conste el nuevo domicilio.
	- $\checkmark$  Rubro "E" que los datos del vehículo coincidan con constancias registrales.
	- $\checkmark$  Rubro "I" que los datos consignados sean del titular del automotor.

 Controlar que se hayan arancelado todos los conceptos inherentes al trámite: ingresar a [www.sura.jus.gov.ar,](http://www.sura.jus.gov.ar/) Entrar en "TRÁMITES", "Procesar", Tipear Dominio, tildar el ícono de Recibo para visualizar lo arancelado. Controlar si se arancelo la Actualización/ Baja Impositiva.

# **CAMBIO DE MOTOR O BLOCK:**

Verificar si el titular se encuentra inhibido o si el vehículo se encuentra embargado.

 Deben presentar título y cédulas anteriores. Controlar que la documentación coincida con la última documentación emitida, registrada en los asientos de Hoja de Registro.

 Verifica si el automotor presenta prenda vigente. Si presenta, puede estar el consentimiento del acreedor en ST04 rubro "H" para realizar el cambio, o debe presentar comunicación del cambio por carta documento.

 Controlar formulario 1057 en donde conste el cambio de motor en el rubro "E". Controlar datos del titular y del vehículo que coincidan con constancias registrales.

Controlar la ST 12 de verificación en donde conste el nuevo número de motor:

 $\checkmark$  confrontar los datos (marca, tipo, modelo, marca de motor, nº de motor marca chasis, nº de chasis, año, uso) consignados con los del certificado de fabricación/ importación que se encuentra en el legajo.

Controlar la validez de la ST 12 (150 días hábiles),

Deberá presentar documentación que respalde el cambio de motor: el mismo puede ser por una baja con recuperación de piezas, en donde debe presentar la factura de compra hecha por el desarmadero (en factura de compra deben figurar nº de motor y stikers asignados), y de las restantes partes (armado fuera de fábrica), o un certificado de fabricación en donde conste la compra del mismo.

 En el caso de conservar algunas partes del motor se debe presentar una declaración jurada en donde se explique que se han utilizado esas partes.

 En la ST 04 rubro "D-5" debe constar el motivo y el número de motor que se da de baja, y en el rubro "D-6" los datos del nuevo motor.

Verificar en ST 04 rubro "I" que el solicitante sea el titular registral del automotor.

 Si el motor a dar de alta es usado, controlar que sea APTO para su comercialización en la consulta realizada en consultas restringidas, desarmaderos, consultar etiquetas.

# **CAMBIO DE CARROCERIA**:

 Verificar si el titular del automotor se encuentra inhibido o si el automotor se encuentra embargado.

 Deben presentar título y cédulas anteriores. Controlar que la documentación coincida con la última documentación emitida, registrada en los asientos de Hoja de Registro.

- Controlar la ST12 de verificación en donde conste la nueva carrocería:
	- $\checkmark$  confrontar los datos (marca, tipo, modelo, marca de motor, n<sup>o</sup> de motor marca chasis, n<sup>o</sup> de chasis, año, uso) consignados en rubro "F" con los del certificado de fabricación/ importación que se encuentra en el legajo.
	- $\checkmark$  Controlar la validez de la ST 12 (150 días hábiles) Firma y sello del verificador autorizado.

Deben presentar fotografías en donde conste el cambio de carrocería visada por la autoridad que realice la verificación física, y un informe técnico de un ingeniero autorizado.

En el caso de incorporación de partes deberá presentar facturas de compra de las piezas incorporadas.

 Verificar si el automotor presenta prenda vigente. Si presenta debe estar el consentimiento del acreedor en ST04 rubro "H" para realizar el cambio, o debe presentar comunicación del cambio por carta documento.

 Controlar formulario 1057 manual en donde conste el cambio de carrocería. Controlar datos del titular y del vehículo que coincidan con constancias registrales.

Controlar en la ST 04:

 $\checkmark$  Rubro "D" punto 1, que conste el nuevo tipo de carrocería.

- $\checkmark$  Rubro "E" que los datos del vehículo coincidan con constancias registrales.
- $\checkmark$  Rubro "I" que los datos consignados sean del titular del vehículo.

# **CAMBIO DE USO:**

 Deben presentar título y cédulas anteriores. Controlar que la documentación coincida con la última documentación emitida, registrada en los asientos de Hoja de Registro.

- Controlar la ST 02:
	- Rubro "E" que esté declarado el nuevo uso del vehículo.
	- $\checkmark$  Rubro "F" que los datos consignados sean del titular del vehículo.
	- $\checkmark$  Si está correctamente consignado el Número de Dominio
	- $\checkmark$  Controlar si están bien salvadas las enmiendas u omisiones.

## **REPOSICION DE PLACAS METALICAS**:

 Deben presentar título, cédulas y placas anteriores. Controlar que la documentación coincida con la última documentación emitida, registrada en los asientos de Hoja de Registro.

- Controlar la ST 02/TP:
	- $\checkmark$  Rubro "E" que esté declarado el motivo del pedido de placas.
	- $\checkmark$  Rubro "F" que los datos consignados sean del titular del vehículo.
- Si la reposición es por:
	- $\checkmark$  Extravío: Controlar que esté la denuncia de extravío/robo de las placas hecha por nota simple debidamente certificada, y verificar si fue cargada en SURA.
	- $\checkmark$  Deterioro: Controlar que las placas presentadas sean las últimas emitidas, controlando las Hojas de Registro.

# **ANOTACION / REINSCRIPCIÓN DE EMBARGO**:

- Se debe presentar por medio de un formulario 02-E:
	- $\checkmark$  Presentante:
		- $\triangleright$  Si el Oficio nombra quien es el autorizado a diligenciar el trámite, debe presentarlo esta persona, o un autorizado por la misma con nota simple.
		- Si el Oficio no dice quién debe presentar el trámite, puede presentarlo cualquier persona.
	- $\checkmark$  Rubro "D": debe estar tildado el trámite que se presenta.
	- Debe estar consignado el número de Dominio.
	- $\checkmark$  Rubro "E": como solicitante se escribe la carátula del expediente del oficio.
	- $\checkmark$  Rubro "G": debe estar consignado el juzgado donde se tramita el expediente, fecha del oficio y datos de la persona embargada por el oficio.
	- Rubro "I" firma del autorizado a diligenciar el trámite.
- $\blacksquare$  En el oficio debe constar:
	- $\checkmark$  El expediente que solicita la anotación.
	- $\checkmark$  Datos de identificación del automotor que se quiere embargar.
	- $\checkmark$  Datos del titular del automotor al momento de la medida (si la persona que aparece en el oficio no es el titular actual del automotor no se debe anotar el embargo, salvo que el oficio lo indique expresamente)
	- $\checkmark$  Personas autorizadas a presentar la anotación.
	- $\checkmark$  Decreto que ordena la medida. Para mayor recaudo se transcribe la parte pertinente del Digesto:

#### *"RECAUDOS*

#### *Artículo 3º.- El oficio no requiere legalización y debe contener:*

- *1. Designación y número del tribunal y secretaría y nombre del juez y del secretario;*
- *2. Nombre de las partes, objeto o naturaleza del juicio y el valor pecuniario, si existiera;*
- *3. Mención sobre la competencia del tribunal oficiante;*
- *4. Transcripción de las resoluciones que deban notificarse o cumplirse, y su objeto claramente expresado si no resultase de la resolución transcripta;*

*5. Nombre de las personas autorizadas para intervenir en el trámite.*

*6. El sello del Tribunal y la firma del juez y del secretario en cada una de sus hojas.*

#### *INSCRIPCION EN LOS REGISTROS*

*Artículo 7º.- Tampoco será necesaria la comunicación por oficio al Tribunal local, cuando se trate de cumplir resoluciones o sentencias que deban inscribirse en los registros o reparticiones públicas de otra jurisdicción territorial.*

*Se presentará ante dichos organismos testimonio de la sentencia o resolución, con los recaudos previstos en el artículo 3º y con la constancia que la resolución o sentencia está ejecutariada, salvo que se trate de medidas cautelares.*

*En dicho testimonio constará la orden del Tribunal de proceder a la inscripción y sólo será recibido por el registro o repartición si estuviere autenticado mediante el sello especial que a ese efecto colocarán una o más oficinas habilitadas por la Corte Suprema, Superior Tribunal de Justicia o máximo Tribunal Judicial de la jurisdicción del Tribunal de la causa. El sello especial a que se refiere este artículo, será confeccionado por el Ministerio de Justicia de la Nación, quien lo entregará a las provincias que suscriban o se adhieran al convenio.*

*La parte interesada dará cuenta del resultado de la diligencia, con la constancia que expida el registro o repartición que tome razón de la medida, quien archivará el testimonio de inscripción.*

*En las inscripciones vinculadas a la transmisión hereditaria o a cualquier acto sujeto al pago de gravámenes los testimonios se presentarán previamente a la autoridad recaudadora para su liquidación, si así correspondiere."*

 El oficio debe estar firmado por un juez o secretario a cargo. Sello del juzgado y del firmante.

### **LEVANTAMIENTO DE EMBARGO**:

 El trámite se controla igual a la Anotación de Embargo, salvo que el levantamiento debe haberse constatado la real existencia de la orden judicial (Oficio) con el Expediente. Controlar que esté el sello de constatación. En caso de ser de otra jurisdicción mandar a constatar al registro seccional correspondiente.

#### **ANOTACION DE INHIBICION**:

- Se debe presentar por medio de un formulario 02-E:
	- $\checkmark$  Presentante:
		- $\triangleright$  Si el Oficio nombra quien es el autorizado a diligenciar el trámite, debe presentarlo esta persona, o un autorizado por la misma con nota simple.
		- Si el Oficio no dice quién debe presentar el trámite, puede presentarlo cualquier persona.
	- $\checkmark$  Rubro "D": debe estar tildado el trámite que se presenta.
	- $\checkmark$  Rubro "E": como solicitante se escribe la carátula del expediente del oficio.
	- $\checkmark$  Rubro "G": debe estar consignado el juzgado donde se tramita el expediente, fecha del oficio y datos de la persona inhibida por el oficio.
	- Rubro "I" firma del autorizado a diligenciar el trámite.
- En el oficio debe constar:
	- $\checkmark$  El expediente que solicita la anotación.
	- $\checkmark$  Datos de la persona a inhibir.
- $\checkmark$  Personas autorizadas a presentar la anotación.
- $\checkmark$  Decreto que ordena la medida, si el que firma el oficio es el secretario y no el juez.

 El oficio debe estar firmado por un juez o secretario a cargo. Sello del juzgado y del firmante.

# **LEVANTAMIENTO O REINSCRIPCION DE INHIBICION**:

 El trámite se controla igual a la Anotación de Inhibición, salvo que el levantamiento debe haberse constatado la real existencia de la orden judicial (Oficio) con el Expediente. Controlar que esté el sello de constatación. En caso de ser un levantamiento ordenado por un juzgado de otra jurisdicción mandar a constatar al registro seccional correspondiente.

# **INFORME DE ESTADO DE DOMINIO**:

- $\blacksquare$  Controlar en ST 02:
	- $\checkmark$  Rubro "F", los datos del solicitante debes estar declarados, y su firma certificada.
	- Debe constar número de Dominio.
	- En el rubro "D" se debe tildar el trámite que presenta.

# **CERTIFICADO DE ESTADO DE DOMINIO**:

- $\blacksquare$  En ST 02:
	- Rubro "F", controlar que los datos del peticionante del trámite, sean los del titular actual del automotor.
	- $\checkmark$  En el rubro "D" se debe tildar el trámite que presenta.
	- $\checkmark$  Debe constar número de Dominio

# **FOTOCOPIA DE CONSTANCIAS REGISTRALES:**

- Controlar en ST 02:
	- $\checkmark$  Rubro "F", los datos del peticionante del trámite, (que puede no ser el titular del automotor) que coincida con certificación de firma.
	- $\checkmark$  En el rubro "D" se debe tildar el trámite que presenta.
	- $\checkmark$  Debe estar consignado el número de Dominio
	- $\checkmark$  En el rubro "E" se debe consignar la documentación que se requiere:
		- De solicitarlo cualquier persona que no sea el titular, sólo pueden peticionar fotocopias de ST y formularios.
		- $\triangleright$  Si es el titular quien solicita el trámite, puede pedir cualquier documentación.

# **ASIGNACION DE RPA: (verificar)**

- $\blacksquare$  En ST 02:
	- Rubro "F", controlar que los datos del peticionante del trámite, sean los del titular actual del automotor.
- $\checkmark$  En el rubro "D" se debe tildar el trámite que presenta.
- $\checkmark$  En el rubro "E" se debe constar el pedido del RPA, motivo y parte a gravar.

 Controlar la ST12 en donde se consigne el motivo por el cual se solicita el RPA. Leer e interpretar dichas observaciones para corroborar que corresponden con los requisitos indispensables para el otorgamiento de RPA:

- $\checkmark$  No se presume actitud delictiva
- $\checkmark$  Se está en presencia del mismo vehículo registrado en Legajo B, mismo año y modelo.
- $\checkmark$  Etc. (Disp.  $N^0$ ...)

# **BAJA DE AUTOMOTOR POR SINIESTRO, DESTRUCCIÓN, DESGASTE, ENVEJECIMIENTO, O EXPORTACION DEFINITIVA:**

 Verificar si el titular del automotor se encuentra inhibido o si el automotor se encuentra embargado.

 Deben presentar título, cédulas y placas metálicas. Corroborar que toda la documentación coincida con la última emitida según constancias registrales u hojas de registro.

- Controlar ST 04:
	- $\checkmark$  Rubro "D", punto 4: debe estar declarado el motivo de la baja.
	- $\checkmark$  Rubro "E": controlar que los datos del vehículo coincidan con constancias registrales.
	- $\checkmark$  Rubro "I": controlar que los datos del titular sean correctos y si el mismo fuera casado, que esté firmado el asentimiento conyugal.
	- $\checkmark$  Rubro "H": si presenta prenda vigente (según hojas de registro), debe estar firmada la conformidad del acreedor.
- Controlar formulario 1057 en donde conste la baja del automotor.

# **BAJA DE AUTOMOTOR CON RECUPERACION DE PIEZAS**:

 Verificar si el titular del automotor se encuentra inhibido o si el automotor se encuentra embargado.

 Deben presentar título, cédulas y placas metálicas. Corroborar que toda la documentación coincida con la última emitida según constancias registrales u hojas de registro.

- Controlar ST 04-D:
	- $\checkmark$  Rubro "D", controlar que los datos del titular sean correctos.
	- $\checkmark$  Rubro "E": si el titular fuera casado, que esté firmado el asentimiento conyugal.
	- $\checkmark$  Rubro "G": si presenta prenda vigente (según hojas de registro), debe estar firmada la conformidad del acreedor.
	- $\checkmark$  Rubro "H": controlar que los datos del vehículo coincidan con constancias registrales.
	- $\checkmark$  Rubro "I": listado de piezas que se van a recuperar.
	- $\checkmark$  Rubro "J": debe constar la firma del titular del desarmadero.
- Controlar formulario 1057 en donde conste la baja del automotor.

 Verificar si se presentaron las 5 fotos no digitales, en donde se pueda ver el frente, ambos costados, la parte de atrás, y el motor, y deben estar firmadas en la parte de atrás por el titular del

automotor y el titular del desarmadero.

# **BAJA DE MOTOR POR DESTRUCCIÓN, SINIESTRO, DESGASTE, ENVEJECIMIENTO O POR OTRAS CAUSAS:**

 Verificar si el titular del automotor se encuentra inhibido o si el automotor se encuentra embargado.-

 Deben presentar título y cédulas anteriores. Corroborar que coincidan con lo último emitido según constancias registrales u hojas de registro.

- Controlar ST 04:
	- $\checkmark$  Rubro "D", punto 5: debe estar declarado el motivo de la baja de motor y el número del mismo.
	- $\checkmark$  Rubro "E": controlar que los datos del vehículo coincidan con constancias registrales.
	- $\checkmark$  Rubro "I": controlar que los datos del titular sean correctos.
	- $\checkmark$  Rubro "H": si presenta prenda vigente (según hojas de registro), debe estar firmada la conformidad del acreedor.

# **PLACAS PARA TRAILERS:**

Controlar que el solicitante sea el titular registral o adquirente.

 Verificar si el vehículo en cuestión se encuentra comprendido dentro de la categoría O1 y su aptitud para circular por la vía pública, mediante:

 1) Certificado de Seguridad Vehicular emitido por autoridad competente; o 2) Certificado de Fabricación del que surja la correspondiente Licencia para Configuración de Modelo (LCM);

Controlar la aptitud del tráiler para circular, y si del Certificado no surgen restricciones.

 Controlar que estén las dos fotografías del tráiler, que permitan visualizar las partes trasera y lateral; en caso de tener un Certificado de Seguridad Vial estas fotografías podrán estar dentro del mismo.

# **6. OBSERVACIONES GENERALES PARA TODOS LOS TRÁMITES**

# **DIGESTO NORMAS TECNICO-REGISTRALES**

- No se podrá enmendar el **nombre y el dominio** en su totalidad en las solicitudes tipos: ART.10-SECCION.1º-CAP I-TIT.I. (ANEXO I DISP.353/15).
- Las Solicitudes Tipo deberán llenarse a máquina o con letra tipo imprenta en tinta negra o azul. Deben cubrirse todos los datos requeridos, tachándose los espacios no utilizados: ART 1- SEC 2º-CAP I-TIT I. DEL DNTR DE LA DNRPA
- Las sociedades no constituidas regularmente deberán cumplimentar ART.1º, INC.3, SEC.3º, CAP.IV, TIT.I DEL DNTR DE LA DNRPA (DISP.DN Nº353/15, ANEXO II).
- Deberá presentar legalización de fojas de otra radicación: INC.A-ART.1º-SEC.4º-CAP.V-TIT.I. DEL DNTR DE LA DNRPA

# **TRANSFERENCIA:**

1. Deberá presentar título o denuncia de extravío (certificada ante el RRSS o escribano publico disp. 181/2016 del 09/05/2016) Inc. b, Art 23, Sec 1º, Cap II, Tit II. DEL DNTR DE LA DNRPA

2. Titular inhibido: Inc.i, Art 27, Sec 1º, Cap II, Tit II. DEL DNTR DE LA DNRPA

3. El transmitente no es titular registral a la fecha de certificación de firma de la st08 (Art.14,inc.b dec. 335/88, sobre excepciones a la reserva de prioridad)

4. Vehículo Embargado: Inc. h, Art 27, Sec 1º, Cap II, Tit II. DEL DNTR DE LA DNRPA

5. Deberá confeccionar formulario CETA (\$800.000): Sec 6º, Capitulo XVIII-Titulo II. DEL DNTR DE LA DNRPA

6. Deberá presentar formulario 1057: Art.25 sc. 1º, Cap.II, Titulo II. Del DNTR de la DNRPA

7. Deberá presentar ST 12 de verificación del vehículo: Inc. c, Art 1, Sec 1º, Cap VII, Tit I. DEL DNTR DE LA DNRPA

8. Deberá salvar las enmiendas o raspaduras firmando nuevamente el verificador en ST12: art 10º, secc 1º, Cap I, Tit I. DEL DNTR DE LA DNRPA

9. No corresponde jurisdicción de st 12 nº ……….. (ART 2º, SECC 2º, CAP VII, TIT I) DEL DNTR DE LA DNRPA

10. Deberá presentar constancia de Cuil: Inc. i, Art 23, Sec 1º, Cap II, Tit II. DEL DNTR DE LA DNRPA

11. El domicilio del adquirente declarado con coincide con la base de datos de RENAPER: Sec 2º, Cap IV, Tit I. DEL DNTR DE LA DNRPA

12. Los datos de la foja notarial Nº…..., no se corresponden con los registrados en el Colegio de Escribanos de la Provincia de Santa Fe 1º Cir. Según Circular C.S.I Nº 43 del 24/10/2007. DEL DNTR DE LA DNRPA

13. En foja notarial nº ….. de fecha …... no coincide dominio con el consignado en st08 nº …..... y documentación presentada de acuerdo a lo establecido en el art.7, secc.I, cap.II, tit. II. DEL DNTR DE LA DNRPA

14. Falta consignar autorizados a conducir: Inc.2-Art.2-Secc.3º-Cap.IX-Titulo II. DEL DNTR DE LA DNRPA

15. Registra prenda vigente: Inc.ll-Art.27-Secc.1º-Cap.II-Titulo II. DEL DNTR DE LA DNRPA

16. Deberá cumplimentar Art.4-Disp.446/13 modificada por la circular DANJ 3/15 por alcanzar o superar la compra \$2.237.000 o su acumulado en el año calendario, según Disp. DN 402/19

17. Deberá presentar declaración jurada de persona políticamente expuesta de acuerdo a lo establecido en INC I, ART 3º DE DISP 446/2013,

18. Deberá cumplimentar Art.2-Disp.446/13 por ser Sujeto Obligado.

19. Deberá cumplimentar Art.3-Disp.446/13 consignar datos (nacionalidad-sexo-profesión).

20. Incompleto lugar y fecha de celebración del contrato: Art 5º, Secc 1º, Cap II, Tit II. DEL DNTR DE LA DNRPA

21. Incompleto datos del vendedor: Art 17º, Secc 1º, Cap II, Tit II. DEL DNTR DE LA DNRPA

22. Los datos declarado en rubro "F" de ST08 no coinciden con legajo "B" (Art.15,sec.2º,cap-II, tít. II del DNTR de la DNRPA)

23. El dominio presenta certificado de estado de dominio vigente: Art 3º, Cap VII, Tit II del DNTR de la DNRPA.-

23- Los datos consignados en la Solicitud Tipo no se correspondan con los obrantes en la documentación agregada al Legajo y con la que acompaña al el trámite (foja notarial nº...., f1057):Inc A, Art 27, Secc 1º, CAP II, Tit II, DEL DNTR DE LA DNRPA

24- Deberá presentar ddjj anexa a st 08 Nº……… de acuerdo a lo establecido en art 4 dn nº 197/2011.

25-Debera presentar st 31 de acuerdo a lo establecido en Disp 844/02

26- Incompleto formulario 59 -mandatario- :inc.b, art 3º, secc 1º, cap II, tit I Del DNTR de la DNRPA.

27- Las donaciones de automotores deben ser hechas por escritura pública, bajo pena de nulidad do conformidad al artículo 1552 del código civil y comercial.- (ANEXO VII DE LA DISP 353/15).

28-Falta firma del/los herederos en ST08 minuta: inc b, Art 1º, secc 3º, cap II, tit II y inc 3, art 3º , secc 1º, cap V, Tit.I. DEL DNTR DE LA DNRPA

29-En foja notarial nª………. se invoca artículo del código civil no vigente.

30- El uso del vehículo consignado en st08 no se corresponde con constancias registrales: art.6, secc.1º, cap II, tit II Del DNTR de la DNRPA.

31- Incompleto St08 rubro "D" datos de las personas humanas:\_ Art. 2º y 8º, Sec.2º, Cap.I,Tit.I del DNTR segun modificación disp.dn nº353/15.

32- Registra Prohibición de Circular y pedido de secuestro decretada en RRSS-....... en fecha........, art. 10, secc. 1ª, CAP. IV, Tit. II, del DNTR, de la DNRPA

33- Incompletos datos del automotor en foja anexa a st08d para salvar enmiendas o correcciones (art.1º, sec.2ª, cap.i, tit.i dntrt de la dnrpa y art.6º, sec.13º, cap.ii, tit.ii dntr de la dnrpa)

34- deberá acreditar el carácter de bien propio de acuerdo con el art.1º, inc.b, sec.6ª, cap.VIII, tit.I del DNTR de la DNRPA

35- Falta el oficio que ordene la medida.- INC. A, ART. 1º, SECC. 4ª, CAP. II. TIT. II. DEL DNTR, DE LA DNRPA.

36- Falta la firma de "la autoridad judicial que dispuso la medida o la persona autorizada a diligenciarla o suscribir la minuta" INC. B, ART. 1º, SECC. 4ª, CAP. II. TIT. II. DEL DNTR, DE LA DNRPA.

37- Falta legalizar la Foja Notarial Nº………. por pertenecer a otra jurisdicción. Ar. 3º, Secc. III, Cap V, Tit. I.

38- Cedula Autorizado: "en caso de diferencia entre datos provistos por los peticionantes y lo informado por RENAPER, corresponde OBSERVAR el tramite". Circ DN 14/19

39- Deberá presentar la declaratoria de herederos por no constar "La transcripción de la parte pertinente de la declaratoria de herederos" en la orden judicial según el punto 2, del inc. a, Art. 1º, Secc 3ª, Cap. II, Tit. II del DNTR DE LA DNRPA.-

# **INSCRIPCION INICIAL:**

1. Deberá presentar fotocopia certificada de factura de compra:Inc.9-Art.12-Sec.1º-Titulo II-Capítulo I. DEL DNTR DE LA DNRPA

2. Deberá presentar 1057:(incompleto datos del vehículo, modelo- año del vehículo, código de marca, datos del nuevo propietario, domicilio del nuevo propietario, datos del propietario anterior): secc 2º, cap XVIII, tit II. DEL DNTR DE LA DNRPA

3. Deberá presentar ST 12 de verificación del vehículo: Titulo I-Cap.VII-Sec.1º-Art.1. DEL DNTR DE LA DNRPA

4. Deberá presentar constancia de Cuil: Inc.4-Art.12-Secc.1º-Cap.I-Titulo II. DEL DNTR DE LA DNRPA

5. Deberá acreditar datos del adquirente:Art.12/13-Sec.1º-Cap.II-Titulo II. DEL DNTR DE LA DNRPA

6. El domicilio del adquirente declarado con coincide con la base de datos de RENAPER :Art.10/11-Sec.1º-Cap,II-Titulo II. DEL DNTR DE LA DNRPA

7. Falta consignar cédula autorizado a conducir: Inc.2-Art.2º-Sec.3º-Capitulo IX-Titulo II. DEL DNTR DE LA DNRPA

8. Deberá cumplimentar Art.2-Disp.446/13 por ser Sujeto Obligado.

9. Deberá cumplimentar Art.3-Disp.446/13 consignar datos (nacionalidad-sexo-profesión).

10. Incompleto uso del automotor en ST01: punto 2, inc A, art 16, parte cuarta, secc 3º, cap I, tit II del dntr de la dnrpa.

11. No podreá enmendar datos esenciales de la factura. (datos del comprador/identificación del rodado) Cir. DN 18/18

12. FALTA PRESENTAR ESTIMADOR DE COSTOS SEGÚN DISP.DN Nº107/18 Y CIRC.ACLARATORIA Nº23 DEL 27/04/2018.-

13. Deberá acreditar el origen de los fondos por superar los 2.237.000\$ según Disp. DN 402/19

 **INSCRIPCION INICIAL PASAJ/CARGA NACIONAL O IMPORTADO:**

1. **Descuento en las tasas por transferencia de los vehículos del Registro Nacional de la Propiedad Automotor que acrediten su inscripción en el R.U.T.A. (Res 263/2003)**

### **CONDICIONAMIENTO A LA INSCRIPCION DE PRENDA**

1- Deberán firmar la ST02 en forma conjunta por los adquirentes del automotor: Art 2º, Secc 12º, cap II. Tit II. (TRANSFERENCIA)

2- Deberán firmar la ST02 en forma conjunta por los adquirentes del automotor: Art 2º, Secc 15º, cap I. Tit II. (INSCRIPCION INICIAL)

# **CEDULA PARA AUTORIZADO:**

1. Incompleto datos de autorizado a conducir en ST02: Inc.1, Art 2, Secc 3º, Cap IX, Tit II. DEL DNTR DE LA DNRPA

2. Incompleto/Incorrecto datos del vehículo en ST02:Inc.a, Art 3º, Secc.3º, Cap. IX, Tit. II. DEL DNTR DE LA DNRPA

3. El solicitante no es el titular registral del vehículo: Inc.b,Art.3º,Secc 3º,Cap.IX,Tit.II DEL DNTR DE LA DNRPA

4. Falta declaración jurada para autorizado a conducir: Art.7, Secc.3º,Cap.IX, Tit.II. DEL DNTR DE LA DNRPA

5. No coinciden datos del autorizado a conducir declarado en ST02 con declaración jurada: inc.1, Art.2º, Secc.3º, Cap.IX, Tit II. DEL DNTR DE LA DNRPA

6. Cedula Autorizado: "en caso de diferencia entre datos provistos por los peticionantes y lo informado por RENAPER, corresponde OBSERVAR el tramite". Circ DN 14/19

# **INSCRIPCION DE PRENDA:**

ES UNACTO DE DISPOSICIÓN, CONSUILTAR INHIBICIÓN

1. Deberá acreditar constancia de inscripción de los certificantes de firma del acreedor prendario: Art. 6º, Secc 1º, Cap XIII, Tit II. DEL DNTR DE LA DNRPA

2. Deben ser bienes que pueden prendarse (debe coincidir marca, modelo, chasis, motor y datos del adquirente): Inc a, Art 1, Secc 2º, Cap XIII, Tit II. DEL DNTR DE LA DNRPA

3. Incompleto (fecha del contrato prendario o fecha de las cuotas o fecha de los pagarés): Inc b, Art 1, Secc 2º, Cap XIII, Tit I. DEL DNTR DE LA DNRPA

4. Incompleto lugar de celebración del contrato: Inc e, Art 1, Secc 2º, Cap XIII, Tit II. DEL DNTR DE LA DNRPA

5. Deberá presentar consentimiento conyugal: Inc f, Art 1, Secc 2º, Cap XIII, Tit II. DEL DNTR DE LA DNRPA

6. El monto de la prenda debe estar consignado en número y letra: Inc e, Art 2, Secc 2º, Cap XIII, Tit II. DEL DNTR DE LA DNRPA

7. Deberá enmendar las correcciones o raspaduras del contrato prendario: Inc d, Art 2, Secc 2º, Cap XIII, Tit II. DEL DNTR DE LA DNRPA

8. El titular registral se encuentra inhibido: Inc f, Art 5, Secc 2º, Cap XIII, Tit II. DEL DNTR DE LA DNRPA

9. Deberá presentar consentimiento del condómino: Inc g, Art 5, Secc 2º, Cap XIII, Tit II. DEL DNTR DE LA DNRPA

10. Deberá presentar constancia de CUIT del acreedor: Inc k, Art 5, Secc 2º, Cap XIII, Tit II DEL DNTR DE LA DNRPA

11- No consta en contrato prendario el consentimiento del titular del bien prendado (el deudor no es el titular):Inc c, Art 5º, Secc 2º, Cap XIII, Tit II DEL DNTR DE LA DNRPA

12- En contrato prendario la ubicación del bien prendado no coincide con constancias registrales: Inc a , Art 5º, Secc 2º, Cap XIII, Tit II. DEL DNTR DE LA DNRPA

13- Incompletas copias del contrato prendario: Inc.a-b, Art 2, Secc 2º, Cap.XIII, Tit II. DEL DNTR DE LA DNRPA

# **CANCELACION DE PRENDA:**

1. La cancelación solo la puede hacer el acreedor de la prenda, el dueño de la cosa prendada, un mandatario matriculado en Dirección Nacional o el adquirente que simultáneamente presente la transferencia del automotor a través de una ST02: Art 3, Secc 6º, Cap XIII, Tit II.

2. Deberá presentar el certificado de la prenda y el contrato original de prenda: Art 3, Secc 6º, Cap XIII, Tit II. DEL DNTR DE LA DNRPA

3. Deberá estar firmada la cancelación de la prenda por parte del acreedor en rubro "N" de la ST 03 y contrato original: Art 3, Secc 6º, Cap XIII, Tit II.

4. Deberá presentar el comprobante de depósito bancario para la cancelación de la prenda por art. 25. inc c. : Art 4, Secc 6º, Cap XIII, Tit II. DEL DNTR DE LA DNRPA

5. Solo el dueño de la cosa prendada puede pedir la cancelación de la prenda por articulo 25 inc c): inc c, Art 1, ANEXO 1, Secc 6º, Cap XIII, Tit II. DEL DNTR DE LA DNRPA

6. Deberá presentar constancia de certificantes de firma del acreedor prendario: Art. 6º, Secc 1º, Cap XIII, Tit II. DEL DNTR DE LA DNRPA

7. Deberá presentar DDJJ de inexistencia de deuda: Disp. DN nº 472/18

# **MODIFICACION DE PRENDA:**

1. Deberá presentar hojas continuación del contrato: Art 1º, Secc 4º, Cap XIII, Tit II. DEL DNTR DE LA DNRPA

2. Las hojas continuación deberán estar certificadas por las partes intervinientes: Art 1º, Secc 4º, Cap XIII, Tit II. DEL DNTR DE LA DNRPA

3. Debera presentar ST02 firmada por una de las partes intervinientes: Inc a, Art 2º, Secc 4º, Cap XIII, Tit II. DEL DNTR DE LA DNRPA

4. Deberá presentar el certificado de la prenda y el contrato prendario original para adjuntar las modificaciones: Inc b, Art 2º, Secc 4º, Cap XIII, Tit II. DEL DNTR DE LA DNRPA

### **REINSCRIPCION DE PRENDA:**

1. Se puede reinscribir por igual término y por una sola vez el contrato no cancelado: Art 1, Secc 5º, Cap XIII, Tit II.

2. Solo podrá reinscribirse la prenda antes de caducar la inscripción: Art 1, Secc 5º, Cap XIII, Tit II.

3. La inscripción de los contratos de prenda caducan a los 5 años de su anotación: Art 2, Secc 5º, Cap XIII, Tit II.

4. Deberá presentar ST02, el certificado de la prenda y el contrato prendario original: Inc b, Art 3, Secc 5º, Cap XIII, Tit II.

5. Deberá presentar constancia de cuil o cuit del acreedor prendario: Inc c, Art 3, Secc 5º, Cap XIII, Tit II.

# **DUPLICADO DE TITULO:**

1. El solicitante no es el titular registral del vehículo: Art.2º-Secc.2º-Cap.VIII-Tit.II.

2. Deberá presentar extravío: Art,6º-Secc.2º-Cap.VIII-Tit.II.

3. Deberá presentar Titulo Original (en caso de deterioro) del mismo: Art.1º-Secc.2º-Cap.VIII-Tit.II.

# **DUPLICADO DE CEDULA:**

- 1. El solicitante no es el titular registral del vehículo:Art.2º-Secc.2º-Cap.IX-Tit.II..
- 2. Deberá presentar el título del automotor: Art.3º-Secc.2º-Cap.IX-Tit.II.
- 3. Deberá presentar extravío: Art.6º-Secc.2º-Cap.IX-Tit.II.
- 4. Deberá presentar la Cédula Original (en caso de deterioro) :Inc.b-Art.3º-Secc.2º-Cap.IX-Tit.I

# **CAMBIO DE RADICACION:**

*LA INHIBICIÓN NO ES IMPEDIMENTO AL CAMBIO DE RADICACIÓN*.

- 1. El vehículo registra Embargo Vigente: Inc.a-Art.2º-Secc.8º-Cap.III-Tit.II.
- 2. El dominio registra Baja Del Automotor: Inc.c-Art.2º-Secc.8º-Cap.II-Tit.II.
- 3. El solicitante no es el titular del vehículo: Inc,a-Art.3º-Secc.8º-Cap.III-Tit.II.
- 4. Falta conformidad del/los condóminos: Inc,a-Art.3º-Secc.8º-Cap.III-Tit.II.
- 5. Deberá presentar Título del Automotor:Inc.a-Art.4º-Secc.8º-Capítulo.III-TitII
- 6. Deberá presentar Cédula de identificación del Automotor: Inc.b-Art.4º-Secc.8º-Cap.III-Tit.II.

7. Falta notificación del acreedor prendario en la ST04 o copia emitida por el correo del telegrama o carta documento por el que se notifica el hecho al acreedor prendario: Inc C, Art 4º, Secc 8, Cap III, Tit.II.

8. La certificación de firma de la ST04 Nº … se encuentra caduca, deberá presentar un nuevo formulario: Art 9º, Secc 1º, Cap I, Tit I.

9. Falta presentar documentación que acredite el nuevo domicilio del adquirente: inc f, art 4º, secc 8º, cap III, tit II.-
# **LEVANTAMIENTO DE PROHIBICION DE CIRCULAR EN CAMBIO DE RADICACION**

Según certificado dominial nº....proveniente del rrss … presenta prohibición de circular decretada en fecha …...deberá abonar \$....en concepto de rehabilitación para circular: Art.10, Secc.1º, Cap.IV, Tit. II

# **CAMBIO DE CARROCERIA:**

ES UN ACTO DE DISPOSICIÓN, CONSULTAR LA INHIBICIÓN DEL TITULAR REGISTRAL O DEL ADQUIRENTE EN CONDICIONES DE TRANSFERIR A SU NOMBRE.

- 1. El solicitante no es el titular del dominio: Inc.a-Art.11º-Cap.III-Tit.II.
- 2. Deberá presentar Titulo del Automotor: Inc.a-Art.2º-Secc.2º-Cap.III-Tit.II.
- 3. Deberá presentar Cédula de Identificación: Inc.b-Art.2º-Secc.2º-Cap.III-Tit.II.
- 4. Deberá presentar fotos con la carrocería modificada, visada por la autoridad que realice la verificación física.: Inc.c-Art.7º-Secc.2º-Cap.III-Tit.II.
- 5. Deberá presentar Informe Técnico de Ingeniería: circular D.A.N.J. Nº 4 de fecha 04/10/2012.
- 6. Deberá presentar factura de la modificación en original y copia: Inc.1º-Art.2º-Secc.2º-Cap.III-Tit.II.
- 7. El dominio registra Prenda Vigente: Falta conformidad acreedor prendario en ST 04 nº ……… rubro "h" firmada y certificada o telegrama o carta documento Art.12-Secc.2º-Cap.III-Tit.II.
- 8. El dominio registra Embargo Vigente: Art.13-Secc.2º-Cap.III-Tit.II.
- 9. Deberá presentar ST 12: Inc.c-Art.7º-Secc.2º-Cap.III-Tit.II.
- 10. Deberá consignar Nuevo tipo de automotor en ST04: inc b, Art 15º, Secc 2º, Cap III, Tit II.

# **REPOSICION DE PLACAS METALICAS:**

- 1. El solicitante no es el Titular del vehículo: Art.1º, Cap. XIX, Tit.II.
- 2. Deberá presentar Título del Automotor: Art.2º, Cap. XIX, Tit.II.
- 3. Deberá presentar extravío de las placas: Art.4º, Cap. XIX, Tit.II.

### **CERTIFICADO DE ESTADO DE DOMINIO: (anexo XI Disp 353/15)**

- 1. El solicitante no es el titular del vehículo/autoridad judicial/escribano: Art.1º, Cap.VII, Tit.II.
- 2. No coinciden datos del vehículo consignados en ST02 con constancias registrales: Art.11/12,

 *DNRPA - RRSS 21011 - Manual para empleados 2023 – Actualización Nuevo DNTR* Secc 2º, Cap.I, Tit.I.

# **BAJA DEFINITIVA DE AUTOMOTOR: ( anexo VIII, Disp 353/15)**

ES UN ACTO DE DISPOSICIÓN, CONSULTAR LA INHIBICIÓN DEL TITULAR REGISTRAL O DEL ADQUIRENTE EN CONDICIONES DE TRANSFERIR A SU NOMBRE.

SI EL TITULAR HA REGISTRADO DENUNCIA DE VENTA NO PUEDE SOLICITARLA (Solo puede hacerlo si previamente registra una devolución delvehículo a titular , es decir revocación de la denuncia de venta.... obviamente deberá abonar los levantamientos de prohibición de circular)

1. El solicitante del trámite no es el titular, adquirente, entidad aseguradora: Art.2º, Secc.5º, Cap.III, Tit.II.

2. Deberá presentar Titulo del Automotor o extravío: Inc.a, Art.3º ,Secc.5º, Cap.III , Tit.II.

3. Deberá presentar Cédula de Identificación del automotor: Inc.b, Art.3º, Secc.5º, Cap.III, Tit.II.

4. Deberá presentar Placas de Identificación del Vehículo:Inc.c,Art.3º,Secc.5º,Cap.III,Tit.II.

5. El vehículo se encuentra embargado, deberá presentar oficio, orden o testimonio: Inc. d, Art.3º, Secc.5º, Cap.III, Tit. II.

6. El titular se encuentra inhibido: Inc.e,Art.3º,Secc.5º,Cap.III,Tit.II.

7. Deberá presentar el consentimiento conyugal (si es casado): Inc. f, Art.3º, Secc.5º, Cap.III, Tit. II.

8. Falta conformidad del acreedor prendario: Inc. g, Art.3º,Secc.5º,Cap.III,Tit.II.

9. Incorrectos datos en ST04: Inc.c, Art.4º, Secc.5º, Cap. III, Tit. II.

10. Falta Formulario 1057, según Convenio de Complementación de Servicios entre la DNRPA y Municipalidad de Rafaela.

# **BAJA DE AUTOMOTOR CON RECUPERACION DE PIEZAS:**

ES UN ACTO DE DISPOSICIÓN, CONSULTAR LA INHIBICIÓN DEL TITULAR REGISTRAL O DEL ADQUIRENTE EN CONDICIONES DE TRANSFERIR A SU NOMBRE.

1. El solicitante del trámite no es el titular, adquirente, entidad aseguradora: Art.2º, Secc.5º, Cap.III, Tit.II.

- 2. Deberá presentar Titulo del Automotor o extravío: Inc.a, Art.3º, Secc.5º, Cap.III , Tit.II.
- 3. Deberá presentar Cédula de Identificación del automotor: Inc.b, Art.3º, Secc.5º, Cap.III, Tit.II.
- 4. Deberá presentar Placas de Identificación del Vehículo: Inc.c, Art.3º, Secc.5º, Cap.III, Tit.II.

5. El vehículo se encuentra embargado, deberá presentar oficio, orden o testimonio: Inc.d, Art.3º, Secc.5º, Cap.III,Tit.II.

- 6. El titular se encuentra inhibido: Inc.e,Art.3º,Secc.5º,Cap.III,Tit.II.
- 7. Falta conformidad del acreedor prendario: Inc.g,Art.3º,Secc.5º,Cap.III,Tit.II.

8. Deberá presentar el consentimiento conyugal (si es casado): Inc.f, Art.3º, Secc.5º, Cap.III, Tit.II.

9. No coincide la cantidad de piezas consignadas en la ST04-D con lo cargado en el sistema: Inc

a, Art 16, Secc 5º, Cap III, Tit II.

10. Deberá presentar 5 fotos no digitales del automotor: Inc b, Art 16, Secc 5º, Cap III, Tit II.

11. Las fotos presentadas deberán estar firmadas por el titular del desarmadero y el titular registral: Inc b, Art 16, Secc 5º, Cap III, Tit II.

12. La ST04-D deberá estar intervenida por el desarmadero: Inc a, Art 17, Secc 5º, Cap III, Tit

13. Incorrectos datos en ST04-D: Inc.c, Art.4º, Secc.5º,Cap.III, Tit.II.

14. Falta Formulario 1057, según Convenio de Complementación de Servicios entre la DNRPA y Municipalidad de Rafaela.

# **CONSTATACION DE OFICIOS A OTROS REGISTROS:**

1. Envio de pedido de constatacion de oficio a otro registro: Punto 1, Inc b, Art 1-2, Secc 3º, Cap XI, Tit I.

2. Falta respuesta de constatación de foja notarial: según Art 6º, Secc 3º, Cap XI, Tit I.

# **BAJA DE MOTOR:**

ES UN ACTO DE DISPOSICIÓN, CONSULTAR LA INHIBICIÓN DEL TITULAR REGISTRAL O DEL ADQUIRENTE EN CONDICIONES DE TRANSFERIR A SU NOMBRE.

1. Incompleto ST04 rubro "d" inc 5: segun Art 1º, Secc 6º, Cap III, Tit II.

2. Solo podra solitar la baja del motor el titular del automotor o el nuevo adquirente presentando simultáneamente la transferencia: Art 2, Secc 6º, Cap III, Tit II.

- 3. Deberá presentar Titulo del Automotor o extravío: Inc.a, Art.3º, Secc. 6º, Cap.III, Tit.II.
- 4. Deberá presentar Cédula de Identificación del automotor: Inc.b, Art.3º, Secc. 6º, Cap.III , Tit.II.

5. El vehículo se encuentra embargado, deberá presentar oficio, orden o testimonio: Inc.c, Art.3º, Secc. 6º, Cap.III , Tit.II.

6. El titular se encuentra inhibido: Inc d, Art.3º, Secc. 6º, Cap.III , Tit.II.

7. Deberá presentar conformidad del acreedor prendario: Inc e, Art.3º, Secc. 6º, Cap.III , Tit.II.

8. Falta Formulario 1057, según Convenio de Complementación de Servicios entre la DNRPA y Municipalidad de Rafaela.

# **ALTA DE MOTOR:**

1. Solo podrá solicitar la baja del motor el titular del automotor o el nuevo adquirente presentando simultáneamente la transferencia: Art 2, Secc 7º, Cap III, Tit II.

- 2. Deberá presentar Titulo del Automotor o extravío: Inc.a, Art.3º, Secc. 7º, Cap.III, Tit.II.
- 3. Deberá presentar Cédula de Identificación del automotor: Inc.b, Art.3º, Secc. 7º, Cap.III, Tit.II.
- 4. Deberá presentar certificado de fabricación: Inc c-d, Art.3º, Secc. 7º, Cap.III, Tit.II.

5. Constatación del triplicado de ST04 por el registro en donde se dio la baja del motor: Inc e, Art.3º, Secc. 7º, Cap.III , Tit.II.

6. Deberá presentar documentación que conste la procedencia de las partes: Inc g, Art.3º, Secc. 7º, Cap.III , Tit.II.

7. Deberá presentar conformidad del acreedor prendario: Inc j-k, Art.3º, Secc. 7º, Cap.III , Tit.II.

8. Deberá presentar documentación que conste el cambio de block: Art.4º, Secc. 7º, Cap.III , Tit.II.

9. Deberá presentar verificación física del automotor: inc d, art 5º, Secc. 7º, Cap.III, Tit.II.

11. Falta Formulario 1057, según Convenio de Complementación de Servicios entre la DNRPA y Municipalidad de Rafaela.

# **7. PROCESO:**

En todo trámite que emita cédula de identificación para un vehículo con Uso de transporte de pasajeros/ carga, se coloca en la misma cédula un sello que dice: "Transporte Pasajeros/Carga habilitado no vence"

### **TRANSFERENCIA:**

 1) Realizar un **vuelco completo** del dominio: Los módulos resaltados en verde contienen información del legajo, y se debe controlar que coincida dicha información con legajo B.

- Ingresar a [www.sura.jus.gov.ar,](http://www.sura.jus.gov.ar/) entrar en "Gestión", "Dominio", Tipear el Dominio, "Buscar".
- Dentro del módulo dominio se revisan todos los datos del vehículo de acuerdo con la documentación que tenemos en el legajo (puede ser certificado de importación o nacional, o en su defecto si existió algún cambio de motor o chasis).
- $\checkmark$  En el módulo Titular deben estar correctos los datos de todos los titulares.
- En el módulo documentación se revisa que coincidan los datos consignados con la documentación que se encuentra dentro del legajo, si llegara a faltar algún dato se debe agregar.
- Si se modifica algo dentro del dominio se debe **guardar los cambios**.-

 2) Ingresar a [www.sura.jus.gov.ar,](http://www.sura.jus.gov.ar/) entrar en "Trámites", "Procesar", seleccionar el Dominio pendiente de proceso. Al ingresar al trámite tenemos varios módulos para completar:

- VENDEDORES: corroborar el porcentaje de venta por parte de los vendedores del automotor: puede ser en un 100% o solo una parte de la venta.
- $\checkmark$  COMPRADORES: tildar si el comprador es "persona física" o "persona jurídica". Tipiar los datos de los adquirentes consignados ST 08.
- $\checkmark$  CÉDULAS: de entre los titulares, tildar la cantidad de cédulas solicitadas. En el apartado de Cédulas para Autorizados, tildar "Cédula sin otorgar". Seleccionar el titular, y cargar los datos de los autorizados según Declaración Jurada.
- $\checkmark$  AVISOS: en esta opción, si existen observaciones, se tilda "Subsanar"
- Al finalizar: Tildar "PROCESAR"

 3) Tildar "Asignar Documentación". Emitiremos la documentación del trámite presentado asignándole los suministros que corresponda. La documentación física se busca del stock en la carpeta destinada para tal fin, y se corrobora que coincida con la asignada por el sistema SURA. El orden de la emisión es el de los módulos del sistema:

 $\checkmark$  CÉDULAS: "Imprimir", colocar la cédula que corresponda en la impresora con el "Frente" hacia arriba, tildar "Aceptar". Al instante aparece la vista previa de la impresión en "Impresión de Suministro". Tildar "Imprimir", seleccionar la impresora destinada para cédulas, "Aceptar", esperar que se imprima el Frente de la cédula y dar vuelta para imprimir el Dorso. Sellar en reverso con fecha de proceso y firma del encargado. Cortar el troquelado.

- $\checkmark$  CÉDULAS AUTORIZADOS: "Imprimir", se repite el proceso anterior.
- $\checkmark$  ELEMENTOS REGISTRALES: "Imprimir" colocar el título del automotor que corresponda en la impresora con la numeración hacia arriba, tildar "aceptar". Al instante aparece la vista previa de la impresión en "Impresión de Suministro". Tildar "Imprimir", seleccionar la impresora destinada para títulos, "Aceptar", esperar que se imprima el Frente del título y dar vuelta para imprimir el Dorso. Sellar en reverso con firma del encargado. En el caso de cambios de radicación, se coloca el sello de "Deberá regularizar situación fiscal", en título y reverso de Formularios 1057.
- ELEMENTOS VARIOS: hoja de registro. Se imprime en la misma impresora del título. En la vista previa se selecciona la ubicación del asiento. Una vez impreso, se coloca sello de infracciones de tránsito (existencia/ inexistencia), y se completan los espacios sobre el monto de sellado y fecha en que se cobró.

# **INSCRIPCION INICIAL:**

• 1) Ingresar a [www.sura.jus.gov.ar,](http://www.sura.jus.gov.ar/) entrar en "Trámites", "Procesar", seleccionar la inscripción inicial pendiente de proceso, al no tener dominio se identifica con el número de certificado de Fabricación/ importación. Al ingresar al trámite tenemos varias opciones:

- $\checkmark$  DOMINIO: se debe cargar la ST 01. Luego se debe completar uso del automotor y fecha de adquisición.
- TITULARES: dentro del mismo se cargan los datos del adquirente según ST 01.
- CÉDULAS: de entre los titulares, tildar la cantidad de cédulas solicitadas. En el apartado de Cédulas para Autorizados, tildar "Cédula sin otorgar". Seleccionar el titular, y cargar los datos de los autorizados según Declaración Jurada.
- $\checkmark$  AVISOS: en esta opción, si existen observaciones, se tilda "Subsanar"
- $\checkmark$  DATOS COMPLEMENTARIOS: en esta opción no se carga ningún dato.-
- Al finalizar el cargado se PROCESA, y automáticamente se le asigna un dominio al automotor.

 2) Tildar "Asignar Documentación": Emitiremos la documentación del trámite presentado asignándole los suministros que corresponda. La documentación física se busca del stock en la carpeta destinada para tal fin, y se corrobora que coincida con la asignada por el sistema SURA. El orden de la emisión es el de los módulos del sistema:

- $\checkmark$  CÉDULAS: "Imprimir", proceso detallado en transferencia. Sello de firma y fecha.
- $\checkmark$  CÉDULAS AUTORIZADOS: si es que se requiere.-

 ELEMENTOS REGISTRALES: dentro del mismo se pueden encontrar varias opciones:

- 1. TÍTULO SURA: "Imprimir", proceso detallado en transferencia.
- 2. LEGAJO B, asignar numeración que corresponda.
- 3. OBLEA RTO, asignar fecha de vencimiento del plazo de gracia (del día siguiente al proceso, tres años para autos y un año para transportes de carga), asignar numeración. Pegar talón de Oblea en ST 01 Original. Marcar mes y año de vencimiento en la oblea con la pinza. "Imprimir Constancia" de Oblea RTO. Separar copias, sellar ambas con firma del encargado, una para el usuario, y otra para el legajo: foliar y anexar al mismo.

 $\checkmark$  ELEMENTOS VARIOS: impresión de la hoja de registro, en donde queda impreso el asiento del trámite. Sellar con firma del encargado, escribir en el asiento el valor de tabla y

 *DNRPA - RRSS 21011 - Manual para empleados 2023 – Actualización Nuevo DNTR* valor de factura; y se completan los espacios sobre el monto de sellado y fecha en que se cobró.

- 3) Si el 0km es de Rafaela:
	- $\checkmark$  Ingresar a [www.rafaela.gov.ar/API,](http://www.rafaela.gov.ar/API) tildar "Asignación de Declaraciones Juradas", Tipear el número de trámite que figura en el Formulario 1057, "Buscar", seleccionar el tramite buscado
	- Cargar número de Patente asignado, "Aceptar"

# **CONDICIONAMIENTO DE INSCRIPCION**:

 1) Ingresar a [www.sura.jus.gov.ar,](http://www.sura.jus.gov.ar/) entrar en "Trámites", "Procesar", realizar una búsqueda del trámite. Solo se subsanan las observaciones, si las hay, en el módulo "Avisos", y se procesa. Tildar "Asignar Documentación" para verificar que el trámite esté inscripto.

 2) Realizar el Asiento en Hoja de Registro. Se utiliza el programa "Gestión Registral AUTOS". Tildar "Hojas con número de Trámite", Cargar datos, seleccionar tipo de trámite. Automáticamente aparece la vista previa del asiento registral; se le agrega manualmente importe de Arancel, número de trámite y recibo. "Imprimir", seleccionar ubicación de asiento en la Hoja de Registro, "Aceptar".

# **RENOVACION DE CÉDULA:**

- 1) Realizar un **vuelco completo** del dominio, el mismo proceso detallado en transferencia.
- 2) Ingresar a [www.sura.jus.gov.ar,](http://www.sura.jus.gov.ar/) entrar en "Trámites", "Procesar", seleccionar el Dominio pendiente de proceso. Al ingresar al trámite tenemos los siguientes módulos para completar:
	- $\checkmark$  CÉDULA RENOVADA: en esta opción se pone la fecha del nuevo vencimiento de la cédula y se selecciona la cédula que se va a dar de baja.
	- $\checkmark$  CÉDULA: en donde se deben cargar los autorizados a conducir, si los piden.
	- AVISOS: en esta opción, si existen observaciones, se tilda "Subsanar".
	- $\checkmark$  DATOS COMPLEMENTARIOS: en esta opción no se carga ningún dato.

 3) Tildar "Asignar Documentación". Emitiremos la documentación del trámite presentado asignándole los suministros que corresponda. La documentación física se busca del stock en la carpeta destinada para tal fin, y se corrobora que coincida con la asignada por el sistema SURA.

- CÉDULAS: "Imprimir", proceso detallado en transferencia.
- ELEMENTOS VARIOS: impresión de la hoja de registro, en donde queda impreso el asiento del trámite. Sellar con firma del encargado.

# **CÉDULA** PARA **AUTORIZADO A CONDUCIR**:

 El mismo proceso que el trámite anterior, cargando los datos de la Declaración Jurada de Autorizados a Conducir.

### **DUPLICADO DE TÍTULO:**

- 1) Realizar un **vuelco completo** del dominio, el mismo proceso detallado en transferencia.
- 2) Ingresar a [www.sura.jus.gov.ar,](http://www.sura.jus.gov.ar/) entrar en "Trámites", "Procesar", seleccionar el Dominio pendiente de proceso. Al ingresar al trámite tenemos los siguientes módulos para completar:
- $\checkmark$  TÍTULO: no se carga ningún dato
- $\checkmark$  AVISOS: en esta opción, si existen observaciones, se tilda "Subsanar".
- $\checkmark$  DATOS COMPLEMENTARIOS: en esta opción no se carga ningún dato.

 3) Tildar "Asignar Documentación". Emitiremos la documentación del trámite presentado asignándole los suministros que corresponda. La documentación física se busca del stock en la carpeta destinada para tal fin, y se corrobora que coincida con la asignada por el sistema SURA.

ELEMENTOS REGISTRALES: Título, "Imprimir"

 $\checkmark$  ELEMENTOS VARIOS: impresión de la hoja de registro, en donde queda impreso el asiento del trámite. Sellar con firma del encargado.

# **INSCRIPCION DE PRENDA:**

 1) Ingresar a [www.sura.jus.gov.ar,](http://www.sura.jus.gov.ar/) entrar en "Trámites", "Procesar", seleccionar el Dominio pendiente de proceso. Al ingresar al trámite tenemos los siguientes módulos para completar:

- $\checkmark$  PRENDA: se cargan los datos ST 03 y el contrato prendario: el número de la ST03, la moneda y el monto, grado y cláusula de ajuste, cantidad de cuotas y la fecha original del contrato.
- DEUDORES: se inscribe el/los deudor/es de la prenda, puede ser o no el titular registral.
- $\checkmark$  ACREEDOR: se realiza una búsqueda del acreedor prendario por su CUIT, y se selecciona el que corresponde según domicilio. En caso de no estar inscripto el acreedor se lo debe agregar, hay una opción debajo para este fin.
- $\checkmark$  AVISOS: en esta opción, si existen observaciones, se tilda "Subsanar".
- $\checkmark$  DATOS COMPLEMENTARIOS: en esta opción no se carga ningún dato.

 2) Tildar "Asignar Documentación" para verificar que el trámite esté inscripto. En ELEMENTOS VARIOS: impresión de la hoja de registro, en donde queda impreso el asiento del trámite. Sellar con firma del encargado.

# **CAMBIO DE DOMICILIO:**

- 1) Realizar un **vuelco completo** del dominio, el mismo proceso detallado en transferencia.
- 2) Ingresar a [www.sura.jus.gov.ar,](http://www.sura.jus.gov.ar/) entrar en "Trámites", "Procesar", seleccionar el Dominio pendiente de proceso. Al ingresar al trámite tenemos los siguientes módulos para completar:
	- $\checkmark$  DOMICILIO: cargar nuevo domicilio del titular.
	- $\checkmark$  CÉDULAS: de entre los titulares, tildar la cantidad de cédulas solicitadas. En el apartado de Cédulas para Autorizados, tildar "Cédula sin otorgar". Seleccionar el titular, y cargar los datos de los autorizados según Declaración Jurada.
	- $\checkmark$  AVISOS: en esta opción, si existen observaciones, se tilda "Subsanar".
	- $\checkmark$  DATOS COMPLEMENTARIOS: en esta opción no se carga ningún dato.-

 3) Tildar "Asignar Documentación": Emitiremos la documentación del trámite presentado asignándole los suministros que corresponda. La documentación física se busca del stock en la carpeta destinada para tal fin, y se corrobora que coincida con la asignada por el sistema SURA. El orden de la emisión es el de los módulos del sistema:

- CÉDULAS: "Imprimir", proceso detallado en transferencia.
- $\checkmark$  CÉDULAS AUTORIZADOS: si es que se requiere.

 $\checkmark$  ELEMENTOS REGISTRALES: dentro del mismo se pueden encontrar varias opciones:

4. TÍTULO SURA: "Imprimir", proceso detallado en transferencia.

 ELEMENTOS VARIOS: impresión de la hoja de registro, en donde queda impreso el asiento del trámite. Sellar con firma del encargado.

# **CAMBIO DE MOTOR O BLOCK:**

1) Realizar un **vuelco completo** del dominio, el mismo proceso detallado en transferencia.

 2) Ingresar a [www.sura.jus.gov.ar,](http://www.sura.jus.gov.ar/) entrar en "Trámites", "Procesar", seleccionar el Dominio pendiente de proceso. Al ingresar al trámite tenemos los siguientes módulos para completar:

- $\checkmark$  MOTOR: Cargar los datos del nuevo motor: marca y número.
- $\checkmark$  CÉDULAS: de entre los titulares, tildar la cantidad de cédulas solicitadas. En el apartado de Cédulas para Autorizados, tildar "Cédula sin otorgar". Seleccionar el titular, y cargar los datos de los autorizados según Declaración Jurada.
- $\checkmark$  AVISOS: en esta opción, si existen observaciones, se tilda "Subsanar".
- $\checkmark$  DATOS COMPLEMENTARIOS: en esta opción no se carga ningún dato.-

 3) Tildar "Asignar Documentación": Emitiremos la documentación del trámite presentado asignándole los suministros que corresponda. La documentación física se busca del stock en la carpeta destinada para tal fin, y se corrobora que coincida con la asignada por el sistema SURA. El orden de la emisión es el de los módulos del sistema:

- $\checkmark$  CÉDULAS: "Imprimir", proceso detallado en transferencia.
- $\checkmark$  CÉDULAS AUTORIZADOS: si es que se requiere.

 ELEMENTOS REGISTRALES: dentro del mismo se pueden encontrar varias opciones:

TÍTULO SURA: "Imprimir", proceso detallado en transferencia.

 4) Realizar el Asiento en Hoja de Registro. Se utiliza el programa "Gestión Registral AUTOS". Tildar "Hojas con número de Trámite", Cargar datos, seleccionar tipo de trámite. Automáticamente aparece la vista previa del asiento registral; se le agrega manualmente importe de Arancel, número de trámite y recibo. "Imprimir", seleccionar ubicación de asiento en la Hoja de Registro, "Aceptar".

# **CAMBIO DE CARROCERIA:**

 El trámite se realiza igual que el anterior, salvo que en "TIPO DE CARROCERIA": cargamos la nueva carrocería, declarados en Rubro "E" de ST02.

# **CAMBIO DE USO:**

 El trámite se realiza igual que el anterior, salvo que en "USO": cargamos el nuevo uso declarado en Rubro "E" de ST02.

### **REPOSICION DE PLACAS METALICAS:**

 El trámite se realiza igual que el anterior, salvo que en "MOTIVO REPOSICION": seleccionamos uno de los motivos de reemplazo de las placas. Y a la hora de asignar documentación, en "ELEMENTOS REGISTRALES": asignamos la placa provisoria.

# **BAJA DE AUTOMOTOR POR SIN, DES, DESG, ENVEJ O EXPORTACION DEFINITIVA:**

 Ingresar a [www.sura.jus.gov.ar,](http://www.sura.jus.gov.ar/) entrar en "Trámites", "Procesar", realizar una búsqueda del trámite. Se carga la fecha de baja del automotor en el módulo "AUTOMOTOR". Se subsanan las observaciones, si las hay, en el módulo "Avisos", y se procesa. Tildar "Asignar Documentación" para verificar que el trámite esté inscripto.

 2) Realizar el Asiento en Hoja de Registro. Se utiliza el programa "Gestión Registral AUTOS". Tildar "Hojas con número de Trámite", Cargar datos, seleccionar tipo de trámite. Automáticamente aparece la vista previa del asiento registral; se le agrega manualmente importe de Arancel, número de trámite y recibo. "Imprimir", seleccionar ubicación de asiento en la Hoja de Registro, "Aceptar".

# **BAJA DE AUTOMOTOR CON RECUPERACION DE PIEZAS:**

 1) Ingresar a [www.sura.jus.gov.ar,](http://www.sura.jus.gov.ar/) entrar en "Trámites", "Procesar", seleccionar el Dominio pendiente de proceso. Al ingresar al trámite tenemos los siguientes módulos para completar:

- BAJA DE AUTOMOTOR: en esta opción se asigna la fecha de baja del automotor.-
- $\checkmark$  PIEZAS RECUPERADAS: en esta opción se carga la ST04-D que presentan, se verifica que las piezas recuperadas sean las que aparecen en la misma, y se asigna las obleas de recupero para cada una.
- AVISOS: en esta opción, si existen observaciones, se tilda "Subsanar".
- $\checkmark$  DATOS COMPLEMENTARIOS: en esta opción no se carga ningún dato.-

 2) Tildar "Asignar Documentación": Emitiremos la documentación del trámite presentado asignándole los suministros que corresponda. La documentación física se busca del stock en la carpeta destinada para tal fin, y se corrobora que coincida con la asignada por el sistema SURA. El orden de la emisión es el de los módulos del sistema:

 $\checkmark$  ELEMENTOS REGISTRALES: dentro del mismo se pueden encontrar la opción para asignar la placa provisoria y certificado de baja y desarme.

 3) Realizar el Asiento en Hoja de Registro. Se utiliza el programa "Gestión Registral AUTOS". Tildar "Hojas con número de Trámite", Cargar datos, seleccionar tipo de trámite. Automáticamente aparece la vista previa del asiento registral; se le agrega manualmente importe de Arancel, número de trámite y recibo. "Imprimir", seleccionar ubicación de asiento en la Hoja de Registro, "Aceptar".

# **BAJA DE MOTOR POR DEST, SIN, DESG, ENVEJ O POR OTRAS CAUSAS**:

1) Ingresar a [www.sura.jus.gov.ar,](http://www.sura.jus.gov.ar/) entrar en "Trámites", "Procesar", seleccionar el Dominio

pendiente de proceso. Al ingresar al trámite tenemos los siguientes módulos para completar:

- $\checkmark$  MOTOR: en esta opción se carga el motivo por el cual se da de baja.
- $\checkmark$  AVISOS: en esta opción, si existen observaciones, se tilda "Subsanar".
- DATOS COMPLEMENTARIOS: en esta opción no se carga ningún dato.

 2) Tildar "Asignar Documentación": Emitiremos la documentación del trámite presentado asignándole los suministros que corresponda. La documentación física se busca del stock en la carpeta destinada para tal fin, y se corrobora que coincida con la asignada por el sistema SURA.

 ELEMENTOS REGISTRALES: dentro del mismo se pueden encontrar varias opciones:

TÍTULO SURA: "Imprimir", proceso detallado en transferencia.

 3) Realizar el Asiento en Hoja de Registro. Se utiliza el programa "Gestión Registral AUTOS". Tildar "Hojas con número de Trámite", Cargar datos, seleccionar tipo de trámite. Automáticamente aparece la vista previa del asiento registral; se le agrega manualmente importe de Arancel, número de trámite y recibo. "Imprimir", seleccionar ubicación de asiento en la Hoja de Registro, "Aceptar".

# **ANOTACION DE EMBARGO:**

• 1) Ingresar a [www.sura.jus.gov.ar,](http://www.sura.jus.gov.ar/) entrar en "Trámites", "Procesar", seleccionar el Dominio pendiente de proceso. Al ingresar al trámite tenemos los siguientes módulos para completar:

- $\checkmark$  EMBARGO: en esta opción se cargan los datos del embargo: monto, expediente, fecha de vencimiento.
- $\checkmark$  AVISOS: en esta opción, si existen observaciones, se tilda "Subsanar".
- $\checkmark$  DATOS COMPLEMENTARIOS: en esta opción no se carga ningún dato.-
- 2) Tildar "Asignar Documentación": ELEMENTOS REGISTRALES: Emitir nota de anotación del embargo.-

 3) Realizar el Asiento en Hoja de Registro. Se utiliza el programa "Gestión Registral AUTOS". Tildar "Hojas con número de Trámite", Cargar datos, seleccionar tipo de trámite. Automáticamente aparece la vista previa del asiento registral; se le agrega manualmente importe de Arancel, número de trámite y recibo. "Imprimir", seleccionar ubicación de asiento en la Hoja de Registro, "Aceptar".

### **LEVANTAMIENTO O REINSCRIPCION DE EMBARGO:**

 El trámite se realiza igual que el anterior, salvo que en "EMBARGO": se hace una búsqueda del embargo que se quiere dar de baja o reinscribir. Y a la hora de procesar se emite la nota correspondiente al levantamiento o reinscripción.

Anotar en el Libro de Constataciones los datos del Oficio Constatado y su Expediente

# **ANOTACION DE INHIBICION:**

 El trámite se realiza igual que el anterior, salvo que el trámite se busca a través del DNI de la persona ya que no hay Dominio de por medio. En "INHIBICIÓN": se cargan los datos de la inhibición. Y a la hora de procesar se emite la nota correspondiente a la misma.

# **LEVANTAMIENTO O REINSCRIPCION DE INHIBICION**:

- Este trámite se realiza igual al levantamiento de Embargo.
- Anotar en el Libro de Constataciones los datos del Oficio Constatado y su Expediente

### **INFORME O CERTIFICADO DE ESTADO DE DOMINIO:**

- 1) Realizar un **vuelco completo** del dominio, el mismo proceso detallado en transferencia.
- 2) Ingresar a [www.sura.jus.gov.ar,](http://www.sura.jus.gov.ar/) entrar en "Trámites", "Procesar", seleccionar el Dominio pendiente de proceso. Al ingresar al trámite tenemos los siguientes módulos para completar:
	- $\checkmark$  INFORME: no se carga ningún dato.
	- AVISOS: en esta opción, si existen observaciones, se tilda "Subsanar".
	- $\checkmark$  DATOS COMPLEMENTARIOS: en esta opción no se carga ningún dato.
- 3) Tildar "Asignar Documentación":
	- $\checkmark$  ELEMENTOS REGISTRALES: emitir el informe o certificado de estado de dominio
	- $\checkmark$  ELEMENTOS VARIOS: impresión de la hoja de registro, en donde queda impreso el asiento del trámite. Sellar con firma del encargado.

# **FOTOCOPIA DE CONSTANCIAS REGISTRALES:**

 1) Ingresar a [www.sura.jus.gov.ar,](http://www.sura.jus.gov.ar/) entrar en "Trámites", "Procesar", realizar una búsqueda del trámite. Solo se subsanan las observaciones, si las hay, en el módulo "Avisos", y se procesa. Tildar "Asignar Documentación" para verificar que el trámite esté inscripto.

 2) Realizar el Asiento en Hoja de Registro. Se utiliza el programa "Gestión Registral AUTOS". Tildar "Hojas con número de Trámite", Cargar datos, seleccionar tipo de trámite. Automáticamente aparece la vista previa del asiento registral; se le agrega manualmente importe de Arancel, número de trámite y recibo. "Imprimir", seleccionar ubicación de asiento en la Hoja de Registro, "Aceptar".

### **ASIGNACION DE RPA:**

1) Realizar un **vuelco completo** del dominio, el mismo proceso detallado en transferencia.

 2) Ingresar a [www.sura.jus.gov.ar,](http://www.sura.jus.gov.ar/) entrar en "Trámites", "Procesar", seleccionar el Dominio pendiente de proceso. Al ingresar al trámite tenemos los siguientes módulos para completar:

- $\checkmark$  ASIGNACION DE RPA: en esta opción se carga el RPA que le asigna el registro. Anotar en el cuaderno de asignación de RPA el número que da el sistema.
- $\checkmark$  CÉDULAS: de entre los titulares, tildar la cantidad de cédulas solicitadas. En el apartado de Cédulas para Autorizados, tildar "Cédula sin otorgar". Seleccionar el titular, y cargar los datos de los autorizados según Declaración Jurada.
- $\checkmark$  AVISOS: en esta opción, si existen observaciones, se tilda "Subsanar".
- $\checkmark$  DATOS COMPLEMENTARIOS: en esta opción solo se carga información si es necesario.

 2) Tildar "Asignar Documentación": Emitiremos la documentación del trámite presentado asignándole los suministros que corresponda. La documentación física se busca del stock en la carpeta destinada para tal fin, y se corrobora que coincida con la asignada por el sistema SURA.

El orden de la emisión es el de los módulos del sistema:

- $\checkmark$  CÉDULAS: se emite las cédulas de identificación del o los nuevos adquirentes.
- $\checkmark$  CÉDULAS AUTORIZADOS: si es que se requiere.
- $\checkmark$  ELEMENTOS REGISTRALES:
	- $\triangleright$  Título Sura
	- Nota de orden de grabado de RPA: Imprimir por duplicado. Escribir manualmente número de ST 02, colocar sello de firma del encargado, foliar una para el legajo y la otra para el usuario.

 3) Realizar el Asiento en Hoja de Registro. Se utiliza el programa "Gestión Registral AUTOS". Tildar "Hojas con número de Trámite", Cargar datos, seleccionar tipo de trámite. Automáticamente aparece la vista previa del asiento registral; se le agrega manualmente importe de Arancel, número de trámite y recibo. "Imprimir", seleccionar ubicación de asiento en la Hoja de Registro, "Aceptar".

# **8. CORREO / ACE:**

### Consideraciones Preliminares:

- **1. Prohibiciones de Circular**: cada mañana se debe corroborar si hay prohibiciones de circular a decretar.
	- Ingresar a [www.sura.gov.ar,](http://www.sura.gov.ar/) "Gestión", "Verificador de Plazos", "Denuncia de Venta", entrar al módulo "Denuncias p/decretar Proh. Cir." y tildar "Decretar Proh. Circ." a todos los dominios que figuren en el listado.
	- $\checkmark$  Buscar los legajos correspondientes y realizar asiento en hoja de registro: Sello de "Se decreta prohibición de circular y se solicita el pedido de secuestro, conforme a lo establecido en el D.N.T.R. de la D.N.R.P.A.

SE DECRETA PROHIBICION DE CIRCULAR Y SE SOLICITA EL PEDIDO DE SECUESTRO. CONFORME LO ESTABLECIDO EN EL DALTR. DE LA D.N.R.P.A. - TIT. II - SECC. 1º. ART. 8.

Tit. II- Sec. 1º Art. 6." sello de fecha, lugar y firma del encargado. Se escribe en rojo el título del asiento "Prohibición de Circular".

 $\checkmark$  Mandar el legajo a la firma y luego al archivo.

**2.** Revisar las **Cartas de Denuncia de Venta** pendientes de envío. Aquellas que hayan cumplido los 10 días hábiles, se envían con "Carta Certificada con Acuse de Recibo":

 $\checkmark$  Ingresar a [www.sura.gov.ar,](http://www.sura.gov.ar/) "Gestión", "Verificador de Plazos", "Denuncia de Venta", entrar al módulo "Denuncias para Enviar Carta" y tildar "Enviar Carta" en el dominio correspondiente. Cargar Fecha.

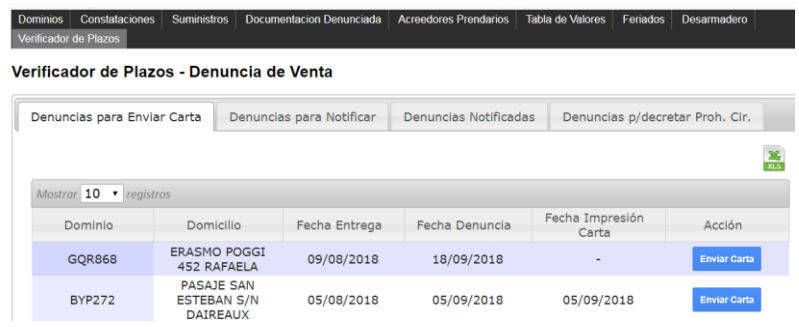

 $\checkmark$  Colocar la carta en el sobre, colocar las 3 copias de la oblea de envío:

- $\triangleright$  Al sobre.
- $\triangleright$  Al acuse de Recibo que se anexa al sobre.
- En la planilla de comprobantes de envío, de la carpeta de Envíos por Correo Argentino. Junto a la oblea escribir domicilio del denunciado y Dominio. Hacer sellar el asiento al personal del correo.
- Escribir en el Acuse de Recibo y en el sobre datos del Destinatario y Dominio de Referencia.
- $\checkmark$  Sellar el Acuse con Sello de Registro (datos del remitente) y el sobre con Sello de Registro y sello de "Franqueo a pagar"

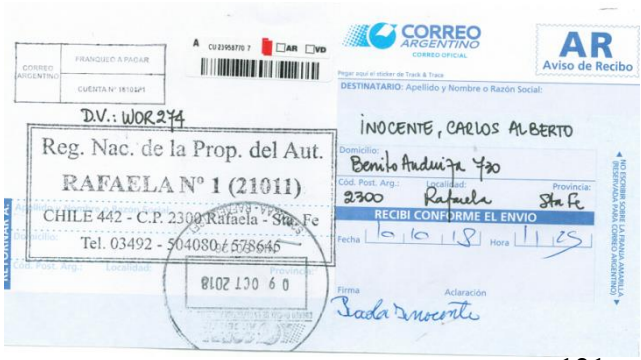

- Completar Planilla de "Solicitud de Retiro" con los datos de las Cartas a enviar en el día y sellar con firma del encargado por triplicado.
- **2.** Revisar las **Transferencias con Envío**: Revisar las transferencias pendientes de envío, no deben superar las 48hs hábiles sin haber hecho el Certificado Dominial Enviado por Trámite. (revisar carpeta de transferencias con envío)
	- Ingresar en [www.sura.gov.ar,](http://www.sura.gov.ar/) movimientos, envíos pendientes. Atender a la fecha de toma de razón.
	- $\checkmark$  Buscar los legajos del listado y seguir los pasos detallados en el apartado "Certificado" Dominial Enviado por Trámite"

**4.** Revisar los **Pedidos por 70**: Revisar los legajos pedidos por 70 pendientes de envío. Aquellos que hayan cumplido el plazo de 30 días hábiles (previamente calculados en Estribo, y colocada en rojo la fecha de envío en la esquela anexada al legajo B) se les realiza el Voucher, se cargan en ACE, se manda a la firma del encargado y luego se embolsan y mandan al bolsín igual que las "Notificaciones de Destino". El cuadriplicado del voucher se pega debajo del 70, y una vez firmado por el personal del Correo se archiva en la carpeta de "Certificados Dominiales".

**5.** Revisar el Verificador de Plazos:

# **VERIFICADOR DE PLAZOS**

Verificador de Plazos

#### **Verificador de Plazos**

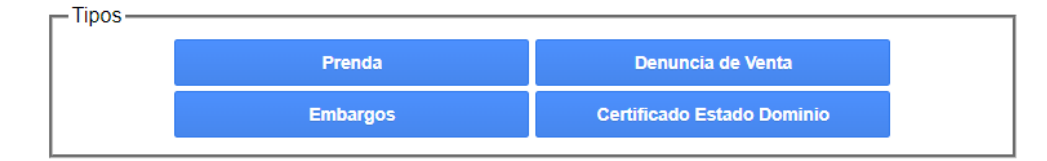

### **Caducidad de Prendas**

Todas las Prendas tienen una vigencia de 5 años a partir de su fecha de inscripción, cada día, debemos ingresar al Verificador de Plazos para advertir la caducidad de las mismas:

– ingresar a [www.sura.gov.ar,](http://www.sura.gov.ar/) "Gestión", "Verificador de Plazos", "Prenda", "Prendas Inscriptas"

– Buscar en el archivo los legajos que figuran en el listado

– Escribir en rojo cruzado "CADUCA" en el asiento de Inscripción de Prenda en hoja de registro, en ST 03, contrato prendario y hojas continuación del mismo.

– Realizar asiento en Hoja de Registro "Se advierte Caducidad de Prenda", sello de Lugar, Fecha y firma del encargado.

- Tildar "Establecer Caducidad"
- Repetir proceso con cada dominio que figure en el listado de "Prendas Reinscriptas"
- Mandar a la firma y luego se archiva.

#### **Caducidad de Embargos**

Todos los Embargos tienen una vigencia de 3 años desde su fecha de inscripción, cada día, debemos ingresar al Verificador de Plazos para advertir la caducidad de los mismos:

– ingresar a [www.sura.gov.ar,](http://www.sura.gov.ar/) "Gestión", "Verificador de Plazos", "Embargos", "Embargos Cumplidos"

– Buscar en el archivo los legajos que figuran en el listado

– Escribir en rojo cruzado "CADUCO" en el asiento de Anotación de Embargo en hoja de registro, en ST 02-E y Oficio con orden judicial.

– Realizar asiento en Hoja de Registro "Se advierte Caducidad de Embargo", sello de Lugar, Fecha y firma del encargado.

- Tildar "Establecer Caducidad"
- Repetir proceso con cada dominio que figure en el listado de "Embargos Reinscriptos"
- Mandar a la firma y luego se archiva.

#### **Certificados de Estado de Dominio**

Todos los Certificados de Estado de Dominio tienen una vigencia de 15 días hábiles desde su fecha de inscripción, debemos eliminarlos para que no figuren más en el vuelco del dominio.

– ingresar a [www.sura.gov.ar,](http://www.sura.gov.ar/) "Gestión", "Verificador de Plazos", "Certificado de Estado de Dominio", tildar "Eliminar" a todos los que figuren.

#### **1. Pedido de Informe de Dominio (F. 57 / 58)**

Cuando otro Registro Seccional pide un Informe de Estado de Dominio a distancia. El pedido nos llega vía ACE, en "Movimientos Pendientes".

- 1. Ingresar en [www.sura.gov.ar,](http://www.sura.gov.ar/) "Movimientos", "Acceso al ACE", registrarse con usuario y contraseña, "Movimientos Pendientes", seleccionar el pedido de informe tildando "Ver", "Imprimir"
- $\checkmark$  Buscar el legajo en el archivo.
- $\checkmark$  Sacar Inhibido al último titular.
- $\checkmark$  Hacer vuelco completo en SURA. (detallado en Preceso de Transferencia)
- $\checkmark$  Detallar las observaciones peticionadas por el solicitante (Certif. de firmas, RPA, etc.), en "Datos Complementarios" del vuelco.
- $\checkmark$  Volver a ACE, "Movimientos Pendientes", seleccionar el pedido de informe, "Aceptar".
- Volver a Sura, "Movimientos", "Envíos Pendientes", seleccionar dominio, "Realizar Envío"
- $\checkmark$  Volver a ACE, "Confirmar Envíos", Tipear dominio, "buscar", tildar la opción "Ver", "Imprimir" una copia.
- $\checkmark$  Foliar y anexar al legajo en el siguiente orden:
	- $\triangleright$  Inhibido
	- $\triangleright$  Informe de Estado de Dominio
	- $\triangleright$  Pedido de Informe
- Hacer Asiento en Hoja de Registro, en "Gestión Registral", seleccionar "Informe de Dominio vía ACE", sellar con Fecha, Lugar, Registro, firma del encargado y mandar a la

firma.

### **2. Informe de Estado de Dominio (F. 57)**

El Informe de Estado de Dominio por Formulario 57 es cuando presentan en nuestro registro un Informe sobre un Dominio que no tenemos en nuestro archivo, por lo tanto tendremos que pedir dicho informe vía ACE al registro que corresponda. Pasos a seguir:

- $\checkmark$  Pasar Cargos: sellar con fecha, sello de registro y firma del encargado.
- Ingresar en [www.sura.gov.ar,](http://www.sura.gov.ar/) "Trámites", "Procesar", seleccionar Dominio, "Observar"
- $\checkmark$  Ir a "Movimientos", "Pedidos Pendientes", seleccionar dominio, cargar número de Form. 57 y "Realizar Pedido"
- $\checkmark$  Archivar el Form. 57 "a la espera del Informe" que realizará el otro Registro.

El Informe nos llega a través del ACE.

- Entrar al ACE, "Movimientos Pendientes", seleccionar dominio, "Ver", controlar que estén todos los campos consignados correctamente, "Imprimir" por duplicado.
- $\checkmark$  Volver y "Aceptar".
- $\checkmark$  Armar dos juegos y correlacionarlos con Sello de Registro, Fecha y Firma del encargado. Un juego para el usuario. El otro juego para el Registro se correlaciona junto al Original del Formulario 57, y el duplicado al desglose suelto. Se cierra el trámite con los sellos correspondientes y se manda a la firma.
- Ingresar a [www.sura.gov.ar,](http://www.sura.gov.ar/) "Trámites", "Procesar", seleccionar dominio, "Subsanar observación" y "Procesar"
- $\checkmark$  Archivar Original en carpeta de Formularios "57" y el duplicado al desglose.

### **2. Informe Nominal y Nominal Histórico (F. 57)**

El Informe Nominal / Histórico es un informe sobre todos los vehículos pertenecientes a una persona, ya sea física o jurídica. Se solicita mediante Formulario 57 consignando los siguientes datos:

-Personas Físicas:

- $\checkmark$  Nombre y Apellido
- $\checkmark$  DNI
- $\checkmark$  CUIL/T

-Personas Jurídicas:

- $\checkmark$  Denominación Social
- $\checkmark$  Datos de Inscripción / CUIT

Debemos gestionar vía ACE en el mismo día, el informe al Registro Centralizado de la Dirección Técnico-Registral y RUDAC de la DNRPA:

- $\checkmark$  Ingresar en [www.sura.gov.ar,](http://www.sura.gov.ar/) "Movimientos", "Acceso al ACE", registrarse con usuario y contraseña, "Movimientos Pendientes", seleccionar el pedido de informe tildando "Ver", "Imprimir" por duplicado
- $\checkmark$  Correlacionar las dos copias, una anexa al Original del F. 57 y otra al duplicado para el usuario. Sellas con fecha y firma del encargado y el siguiente sello: "El presente informe fue producido por el Registro Centralizado de la Dirección Técnico Registral y RUDAC de la

Dirección Nacional de los Registros Nacionales de la Propiedad del Automotor y de Créditos Prendarios". Mandar a la firma

 $\checkmark$  Archivar el Original en el bibliorato destinado para Formularios 57.

## **3. a) Transferencias Con Envío**

Son las transferencias que se presentaron en el registro y que tienen otro destino, porque el domicilio del comprador no pertenece a nuestra jurisdicción. Al momento de retirar la documentación, el personal de mesa de entrada deja aparte los legajos que se deben enviar a otros registros, en la sección de Correo. Antes de las 48hs hábiles de realizada la transferencia debe realizare el Certificado Dominial Enviado por Trámite, enviando de este modo el legajo "electrónico" al registro de destino.

- 1. Verificar el listado de transferencias con envío en movimientos pendientes.
	- Ingresar en [www.sura.gov.ar,](http://www.sura.gov.ar/) "Movimientos" "Envíos Pendientes"
	- Se cargan en Estribo: Ingresar al Estribo, "Controles adicionales de vencimientos", "Transferencias con Envío", "Agregar", cargar el "Dominio", "Fecha de cobro", "fecha de inscripción" y tildar "Grabar".

2. Antes de las 48hs hábiles debe realizarse el Certificado Dominial Enviado por Trámite.

### **Certificado Dominial Enviado Por Trámite:**

- a) Buscar la ubicación del Destino:
	- $\checkmark$  Ingresar en [www.dnrpa.gov.ar,](http://www.dnrpa.gov.ar/) entrar en "Dependencias", "Registros Seccionales", "Consultas", "Consultas Restringidas", Registrarse con Usuario y Contraseña, "Consultas", "Ubicación del Destino", "Por depto./localidad".
	- $\checkmark$  Tipear Dominio y todos los datos del domicilio.
	- $\checkmark$  Imprimir y anexar al Inhibido del comprador.
- b) Hacer vuelco completo y agregar los titulares históricos según constancias registrales del legajo físico (Disp. DNº 380/16). Se debe prestar atención si el dominio tiene RPA de Chasis, o RPA de Motor, se

debe detallar en la parte de Información Complementaria, la fecha y motivo de la asignación de RPA.

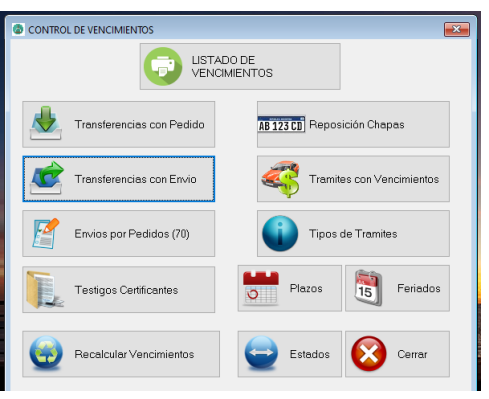

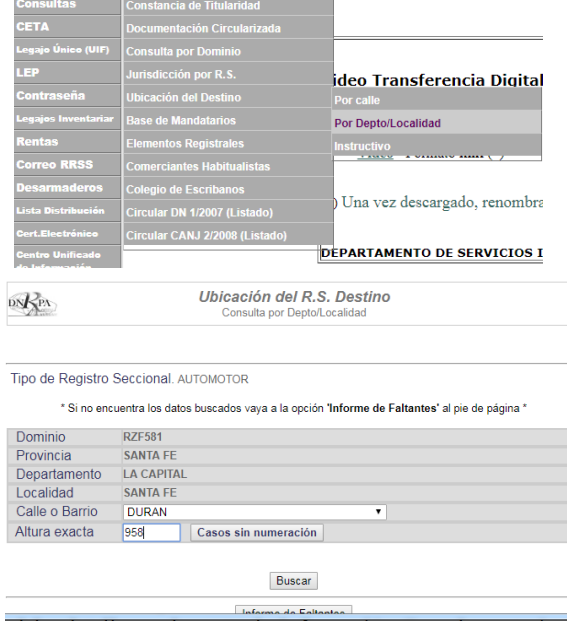

126

### *DNRPA - RRSS 21011 - Manual para empleados 2023 – Actualización Nuevo DNTR*

- c) Imprimir una copia del Certificado Dominial Enviado por Trámite, queda afuera del legajo para luego ser archivado en la carpeta de dominiales:
	- Ingresar en [www.sura.gov.ar,](http://www.sura.gov.ar/) "Movimientos", "Envíos Pendientes", seleccionar el dominio, en "Datos del Movimiento" Tipear el Registro Seccional de destino según la consulta realizada en Ubicación de Destino, en "Inhibiciones" **consultar las anotaciones personales** del comprador, Imprimir, y luego tildar "Realizar Envío".
	- Ingresar en [www.sura.gov.ar,](http://www.sura.gov.ar/) "Movimientos", "Acceso al ACE", registrarse con usuario y contraseña. Ingresar en "Confirmar Envíos", Tipear dominio, "buscar", tildar la opción "Ver", "Imprimir" una copia.
	- $\checkmark$  Adjuntar el Certificado Dominial al Inhibido del comprador y a la Ubicación de Destino. Sellar con sello del encargado y dejar fuera del legajo.
	- $\checkmark$  Hacer el asiento de "Se expide certificado Dominial nº ....." en Gestión Registral.
	- $\checkmark$  Mandar a la firma del encargado.
	- $\checkmark$  Se archiva el certificado con la ubicación de destino y el inhibido en la Carpeta de "Certificados Dominiales", a la espera de la Notificación de Destino, que realizará el otro registro; y el legajo es archivado a parte a la espera del envío físico.
- d) Registrar en el Estribo la fecha de Envío del Certificado Dominial. Ingresar a Estribo, "Controles adicionales de vencimientos", "Transferencias con Envío", tildar en el dominio correspondiente, cargar la fecha del Dominial, tildar si tiene o no convenio y si corresponde cargar la fecha de vencimiento del convenio. Tildar "Grabar"
- e) Archivar a la espera de la Notificación de Destino.

# **Notificaciones de Destino**

Las Notificaciones de Destino son las confirmaciones que los otros Registros hacen de los Certificados Dominiales Enviados por Trámite que les hemos enviado, para que le **enviemos el legajo físico**. Nos llegan a través de ACE:

- 1. Ingresar en [www.sura.gov.ar,](http://www.sura.gov.ar/) "Movimientos", "Acceso al ACE", registrarse con usuario y contraseña. Ingresar en "Movimientos Pendientes", tildar la Notificación de Destino, y "Ver", "Imprimir" por duplicado", volver y "Aceptar"
- 2. Foliar y sellar con sello del encargado una copia y anexar al legajo.
- 3. Hacer Asiento en Hoja de Registro de "Envío Físico de Legajo": Sellar con el sello de cambio de radicación y completar: Cambió de radicación a: Domicilio:  $10c$ Domicilio, Localidad, Provincia,  $Pcia.:$ .Se remite al registro seccional de la nueva radicación, por: motivo, número de fojas y hojas de  $con:$ foias v: hojas de registro.registro.

Otra opción es hacer el Asiento en Hoja de Registro utilizando el sistema de Gestión Registral, código 37.

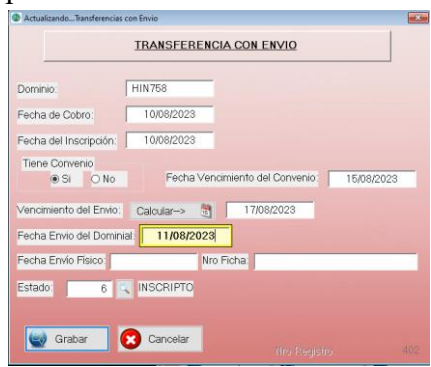

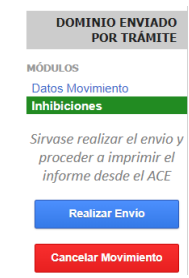

- 4. A) Modalidad Correo OCA:
	- $\checkmark$  Ingresar en <http://www5.oca.com.ar/ocaepak/default.asp> Ingresar con Email y Contraseña, tildar "Retiro en Domicilio – Entrega en Domicilio",
	- $\checkmark$  Completar todos los espacios solicitados: en Seleccionar Modalidad de Envío tildar "Distribución de legajos"; En "Destinatario" seleccionar "Libreta de Direcciones", se abre un apartado donde abajo a la izquierda hay que seleccionar la lupa pequeña; en "ID" se tilda "Empresa", en el espacio en blanco se tipea el código del

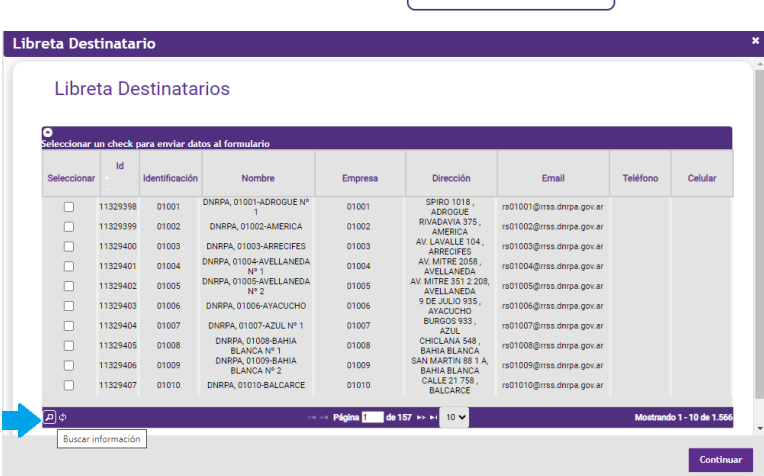

RETIRO EN DOMICILIO<br>ENTREGA EN DOMICILIO Solicite el retiro y entrega de sus<br>naquetes al domicilio de su clienti

registro seccional de destino, "Buscar"; seleccionar el registro buscado, "continuar". En Retiro del Paquete, donde dice "Retirar a los ….. días" completar con el nº 1; en Nº de remito colocamos el nº de Dominio.

En Detalle del Paquete completamos con el nº 1 en los 6 espacios, y por ultimo seleccionamos "Enviar al Carrito de envíos"

- Tildar "Confirmar" en el dibujo del sobre; escribir Nombre y Apellido del solicitante, y tildar "Enviar"; Luego tildar la opción "Impresión", y debajo de la palabra "Etiqueta" tildar el dibujo del código de barras.
- Imprimir una copia del Acuse de Entrega para poner visible en la bolsa de envío del Legajo.

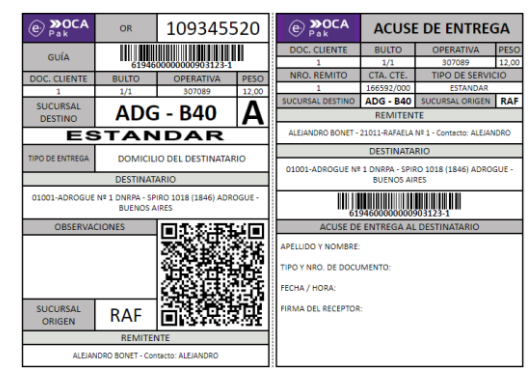

B) Modalidad Correo Argentino: Buscar los Acuses de Recibo (Voucher de Envío del Correo Argentino), y el precinto de seguridad de Correo (con el que se sellará el bolsín de la

empresa de correo donde se enviará el/los legajos):

 Completar los Vaucher por cuadruplicado con: Registro de Origen, Código Postal de Origen, Dominio, Registro de Destino, Código Postal de Destino, **Número de Precinto** y Fecha de Retiro.

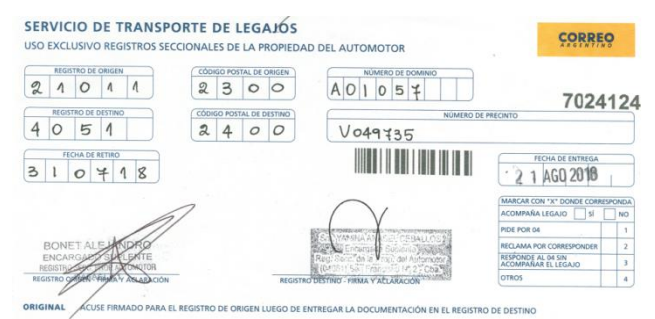

- $\checkmark$  Sellar las cuatro copias con firma del encargado.
- $\checkmark$  Pegar el cuadruplicado bajo la copia de Notificación de Destino que está fuera del legajo.
- $\checkmark$  Mandar a la firma del encargado

- $\checkmark$  Dos copias de los Acuses de Recibo quedan dentro del legajo sueltos, no foliados. El triplicado queda afuera para el personal del correo, y el cuadruplicado pegado bajo la notificación de destino hay que hacerlo firmar por el mismo, para luego ser archivado en la carpeta de "Certificados Dominiales"
- 5. Notificar envío en ACE:
	- Ingresar en [www.sura.gov.ar,](http://www.sura.gov.ar/) "Movimientos", "Acceso al ACE", registrarse con usuario y contraseña. Ingresar en "Envíos Físicos", "Notificar Envíos Físicos", "Listado Completo", seleccionar el Dominio a enviar y tildar "notificar"
	- $\checkmark$  Seleccionar la empresa de Correo que realizará el envío (Oca/ Correo Argentino/ Otros), completar en "Número de Ficha Postal" el número del voucher, Completar en "Texto", si es que se envía documentación física adjunta, el detalle de la misma (cédula nº, título nº). Tildar "Aceptar"

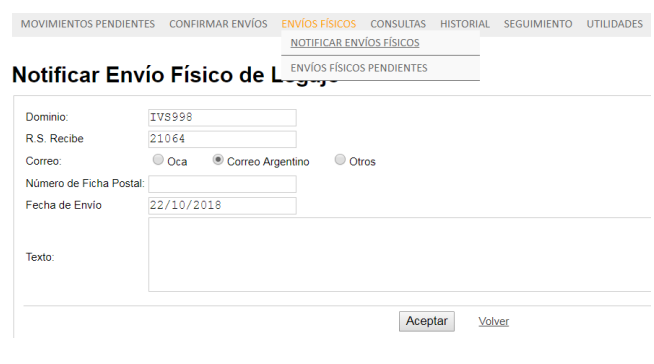

6. Embolsar Legajo B físico en un folio trasparente y abrochar por fuera las copias de Acuse de Recibo para el Registro de Destino/ o la copia del Acuse de Entrega, mandar legajo al bolsín de correo que retirará periódicamente el personal de correo, junto a los demás legajos a enviar.

### **3. b) Recepción de Certificado Dominial Enviado por Trámite**

1) Cuando otro Registro Seccional nos envía un Certificado Dominial Enviado por Trámite, es porque han tramitado una trasferencia en la cual el comprador pertenece a nuestra jurisdicción, y por lo tanto nos tendrán que enviar el Legajo. En principio se debe visualizar y verificar si ese Dominial que envía otro Registro Seccional pertenece a nuestra jurisdicción, si es así, ACEPTAMOS el Dominial en ACE:

- Tildar "Ver", controlar los datos: **que el domicilio pertenezca a nuestra jurisdicción,** que esté consignado el motivo de RPA si tiene, titulares históricos.
- "Imprimir"; volver, tildar el trámite y "Aceptar", si corresponde. Colocar fecha de aceptación en el Certificado Dominial impreso.
- $\checkmark$  Se coloca el sello de Fecha, y sello del Encargado.
- $\checkmark$  Hacer Hoja Registro: Imprimir los dos asientos, el de recepción del Certificado Dominial y el de Ingreso de Legajo. Se sella y manda a la firma el primer asiento.
- Archivar en la carpeta de "Recepción de Certificados Dominiales Enviados por Trámite" a la espera del Legajo B físico.

### **5. a) Pedido de Dominio. (70)**

Un Pedido de Dominio es una Transferencia con Pedido de Legajo desde la futura radicación del vehículo, presentada en otro Registro Seccional cuando nosotros tenemos el legajo. El pedido nos llega por ACE. Pasos a Seguir:

- 1. En "Movimientos Pendientes", visualizado el pedido, tildar "Ver", "Imprimir" el 70 por duplicado.
- 2. Buscar el legajo en el Archivo, y controlar si no tiene embargos o certificados de estado de dominio vigentes, aceptar en ACE.
- 3. Verificar que reúna los requisitos para el envío, es decir, que no tenga medidas judiciales (embargos), baja de automotor o certificado de dominio vigente (15 días hábiles), y que no esté afectado a la Ley 19.640 (ver certificado de fabricación/importación, ley por la cual no pueden ser vendidos con cambio de radicación por 5 años después de su inscripción)
- 4. Hacer vuelco completo y agregar los titulares históricos según constancias registrales del legajo físico (Disp. DNº 380/16).
- 5. Verificar si el dominio tiene Certificaciones de Firma, detallarlas con nº de S.T 08; nº de Recibo y Fecha de la Certificación, en "Datos Complementarios". Si no constan certificaciones de firmas también se deben informar.
- 6. Si tiene RPA el dominio, se debe dejar constancia en "Datos Complementarios" fecha y motivo del mismo.
- 7. Aceptar por Ace: Ingresar en [www.sura.gov.ar,](http://www.sura.gov.ar/) "Movimientos", "Acceso al ACE", registrarse con usuario y contraseña. Ingresar en "Movimientos Pendientes", tildar el Pedido de Dominio, y "aceptar" o "rechazar" según corresponda.
- 8. Realizar Envío en Sura: ingresar en [www.sura.gov.ar,](http://www.sura.gov.ar/) "Movimientos", "Envíos Pendientes", seleccionar el dominio, **consultar las anotaciones personales del titular actual**, imprimir y tildar "Realizar Envío".
- 9. Imprimir el Certificado Dominial: ingresar en [www.sura.gov.ar,](http://www.sura.gov.ar/) "Movimientos", "Acceso al ACE", registrarse con usuario y contraseña. Ingresar en "Confirmar Envío", Tipear Dominio, "Buscar", "Ver", "Imprimir" una copia. Sellar con fecha y firma del encargado.
- 10. Anotar el Pedido en el Estribo, Ingresar a Estribo, "Controles adicionales de vencimientos", "Envíos por Pedido (70)", "Agregar", cargar los datos de Dominio, fecha de pedido y fecha del Dominial. En Fecha Vencimiento del Envío Físico tildar calcular. Colocar en una esquela esa fecha en la tapa del legajo para su envío.

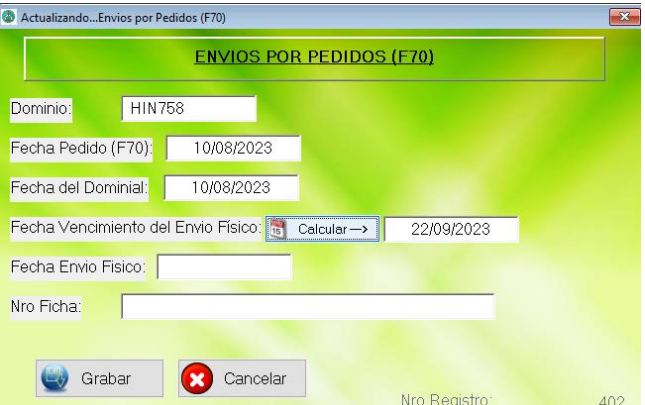

- 11. Foliar una copia del 70 y anexar al legajo B. La otra copia se anexa con el certificado Dominial impreso y el inhibido, se sella y deja fuera del legajo.
- 12. Hacer asiento en Hoja de Registro (Gestión Registral, código 35): Se expide Certificado Dominial nº….. solicitado por registro seccional nº……." , Sellar con Fecha, Sello de Registro, Lugar y firma del encargado. Mandar a la firma.
- 13. Dejar la copia del 70, con el certificado Dominial y el inhibido, dentro del legajo hasta que lo retire el correo. Una vez que el correo deja el acuse de retiro, éste se abrocha al 70 y se

archiva en la carpeta de "Certificados Dominiales".

14. El legajo se deja archivado aparte con una esquela que indica la Fecha del Ingreso por 70, Fecha que se expide Certificado Dominial, Dominio, y **en rojo colocar la fecha en que se envía el Legajo Físico**, pasado los 30 días hábiles se hace el Envío Físico de Legajo.

# **5. b) Certificado Dominial Enviado por Pedido [CONTROL]**

Es el Pedido de Legajo de las Transferencia con Pedido que se presenta en nuestro registro cuando el dominio está radicado en otra jurisdicción.

- controlar **que el domicilio pertenezca a nuestra jurisdicción**
- $\checkmark$  Ingresar a [www.sura.gov.ar,](http://www.sura.gov.ar/) "Movimientos", "Pedidos Pendientes", seleccionar dominio, "Realizar Pedido"
- $\checkmark$  Archivar el Legajo provisorio a la espera del Certificado Dominial.

El Certificado Dominial por Pedido nos llega por ACE, el otro registro tiene 48hs hábiles para hacerlo:

- $\checkmark$  Ingresar al ACE, "Movimientos Pendientes", seleccionar dominio "Ver", "Imprimir", controlar que estén todos los campos consignados:
	- $\triangleright$  Si tiene RPA, motivo y fecha del mismo.
	- $\triangleright$  Si tiene o no certificaciones de Firma,
	- Régimen de Importación, aduana, país de Fabricación/país de procedencia.
	- $\triangleright$  Número de Legajo B y título.
	- $\triangleright$  Titulares Históricos, controlar fechas.
- $\checkmark$  Sacar nuevamente el Inhibido al titular.
- $\checkmark$  Si está todo completo y correctamente consignado, se tilda "Aceptar"
- $\checkmark$  Escribir horario de aceptación en Certificado de Dominio Enviado por Pedido
- $\checkmark$  Realizar 2 Asientos en Hoja de Registro en "Gestión Registral": Recepción de Certificado Dominial (código 11), y Cambio de Radicación (código 7)
- $\checkmark$  Pasar al armado: se folia el legajo para registro en el siguiente orden:
	- Form. 59
	- Elementos Vigentes por Dominio
	- Cédulas (Fotocopia Certificada)
	- Inhibido con fecha de ingreso del trámite
	- · Titulo
	- Inhibido con fecha de recepción del Certificado Dominial
	- Certificado Dominial
	- $\cdot$  ST 04

(Si la transferencia queda **observada**, se cierra la ST04 al aceptar el Dominial y se arma hasta aquí, se coloca en rojo en hoja de observaciones "**Reasume –fecha**-" y se calculan 15 días hábiles después de la notificación automática, que es el martes o viernes posterior a la aceptación del Certificado Dominial)

- Form. 1057
- $\cdot$  ST 12
- · CETA
- · CUIL
- DNI/ Foja Notarial
- Declaración Jurada Autorizados a Conducir
- $\cdot$  ST 08
- $\checkmark$  Cargar en Estribo la recepción y aceptación del Certificado Dominial. Ingresar a Estribo, "Controles adicionales de vencimientos", "Transferencias con Pedido", "Agregar", cargar los datos de Dominio, fecha de pedido, fecha del Dominial y fecha de Inscripción/ Observación.
- Mandar a Proceso. Realizada la transferencia y retirada la documentación en mesa de estrada, se archiva provisoriamente a la espera del legajo físico que demorará 30 días hábiles.

### **Reasumidos de Pedidos de Legajos observados no subsanados**

Una vez que se ha cumplido el plazo de 15 días hábiles posteriores a la notificación automática, se debe cargar en sura el reasumido de la competencia al registro de origen, devolviendo el Dominio a su radicación anterior:

- $\checkmark$  Ingresar a [www.sura.gov.ar,](http://www.sura.gov.ar/) "Movimientos", "Devolución de Legajos", seleccionar el Dominio.
- $\checkmark$  En Observaciones del movimiento, escribir el motivo de la devolución del dominio: "Reasume competencia por no subsanar las observaciones en tiempo y forma".
- Tildar "Devolución de Dominio"
- Hacer asiento en Hoja de Registro: "Se toma razón de la Devolución de Dominio a su radicación anterior por no subsanar en tiempo y forma las observaciones del trámite que diera origen al cambio de radicación". Sellar con fecha, lugar, código de registro y firma del encargado.
- $\checkmark$  Mandar a la Firma y archivar en la caja destinada a "Rechazados y reasumidos"
- $\checkmark$  Ingresar al ACE y borrar el envío pendiente.

### Ingreso de Legajos

Periódicamente, cada dos o tres días viene el personal del Correo a retirar el bolsín con legajos a enviar y trae legajos a ingresar. Se debe cerrar el bolsín a entregar con el precinto correspondiente y hacerle firmar bajo las Notificaciones de Destino el cuadruplicado del Voucher, y los cuadruplicados de los demás envíos. Una vez firmadas se archivan en la carpeta de "Certificados Dominiales". A su vez, se recibe un bolsín con legajos y un sobre marrón.

- Dentro del sobre marrón están los originales de Acuse de Recibo de los Legajos físicos que hemos enviado, firmados por los registros que los han recibido. Archivar alfabéticamente en el lugar destinado para tal fin.
- Junto a cada legajo físico que se recibe están los Acuses de Recibo, los triplicados son para nosotros y se deben archivar alfabéticamente en el lugar destinado para tal fin. Los demás se devuelven al correo firmados.
- Los legajos recibidos pueden corresponder a dos tipos de trámite: Transferencias con Pedido de Legajo ya realizadas en nuestro registro, o Transferencias con Envío de Legajo realizadas en otros SE RECEPCIONA LEGAJO "B" PROCEDENTE DE REGISTRO SECCIONAL ..... CON ............... FOJAS ÚTILES registros: Se debe foliar y anexar al legajo B las fojas y Y<br>
Y ............ HOJAS DE REGISTRO.<br>
SE INCORPORA LEGAJO PROVISORIO CON ... hojas de registro archivadas provisoriamente, y hacer el FOJAS ÚTH ES Y ... HOJAS DE REGISTRO. asiento de Ingreso de legajo correspondiente. (En Gestión

 *DNRPA - RRSS 21011 - Manual para empleados 2023 – Actualización Nuevo DNTR* Registral, código 12)

- Ingresar en [www.sura.gov.ar,](http://www.sura.gov.ar/) "Movimientos", "Acceso al ACE", registrarse con usuario y contraseña. Ingresar en "Envíos Físicos", "Envíos Físicos Pendientes", seleccionar los Dominios correspondientes a los legajos físicos recibidos con "Aceptar".
- Mandar Legajos al archivo.

NOTA: periódicamente, hay que revisar entre los legajos provisorios que esperan el ingreso de legajo físico, si no han pasado más de 3 meses esperando. En cuyo caso hay que comunicarse con el Registro de origen para averiguar el motivo y realizar el reclamo correspondiente. Puede hacerse telefónicamente, o correo electrónico oficial con asunto "Reclamo de Legajo físico".

# **DENUNCIA DE VENTA:**

Este trámite se recepciona, procesa, se desglosa e inscribe en el día. Debe evitarse dejar observada una Denuncia de Venta, por ello es importante su control en la admisión. Se realiza con una S,T 11 / TP. Controlar que estén consignados todos los campos requeridos: Datos del denunciado (detallados más abajo), lugar y fecha de entrega. En caso de faltar algún dato, procedemos a llamar al denunciante para salvar el error, y la procesamos en el día.

### **Recepción en Mesa de Entrada:**

- La ST deberá estar firmada por el titular registral especificando, nombre y apellido con DNI. Debe consignar correo electrónico para notificarle una vez que el vehículo fue transferido.
- Si se tratase de una Persona Jurídica especificar Razón Social, y detallar el nombre con DNI del firmante que puede ser PRESIDENTE, DIRECTOR, SOCIO GERENTE, REPRESENTATE LEGAL, según sea el caso.-
- Pasar los cargos en ST 11/TP Original con los sellos de Lugar, Fecha de presentación y firma del encargado / Sello de seguridad.
- Cerrar los espacios en blanco.
- Sacar Informe de Deuda de Infracciones de Tránsito en Sugit:
	- $\checkmark$  Ingresar en [www.sugit.com.ar,](http://www.sugit.com.ar/) Tipear Código de Registro, Usuario y Contraseña, e "Ingresar"
	- $\checkmark$  En el módulo "Consultar", entrar en "infracciones", cargar los datos de tipo de operación: "nuevo trámite", tipo de trámite: "Denuncia de venta, posesión o tenencia", Tipear Dominio, y seleccionar número de formulario. "Buscar"
	- $\checkmark$  Si tiene multas pendientes de pago: imprimir dos informes, uno para el usuario y uno para dejar constancia en el legajo. Si no tiene multas, imprimir "libre deuda" para el usuario.

### **Proceso**

- Ingresar a [www.sura](http://www.sura.gov.ar/) [.gov.ar,](http://www.sura.gov.ar/) "Trámites", "Procesar" seleccionar Dominio.
- $\checkmark$  Cargar monto de Infracciones de Tránsito y aceptar.
- Cargar los datos del denunciado en el módulo "Compradores"
	- 1- Fecha de Entrega del Automotor.
	- 2- C.U.I.L
	- 3- D.N.I.
	- 4- Nombre y Apellido
	- 5- Dirección de la persona física o jurídica
	- 6- C.P.
	- 7- Localidad y Provincia
- Tildar si "Venden Todos" o la cantidad de vendedores que denuncian, en el módulo Vendedores. (Este paso es fundamental para que el sistema cargue **o no** el envío de la carta en el verificador de plazos y luego correspondiente la prohibición de circular)
- $\checkmark$  Tildar "Procesar", "Asignar Documentación", "Imprimir" por duplicado la carta para notificar a la otra parte que tiene un plazo de 30 días hábiles para realizar el trámite de Transferencia. "Imprimir" asiento en Hoja de Registro.
- $\checkmark$  Cerrar el trámite con Lugar, Fecha y firma del encargado. Foliar Original de ST 11/TP y copia de carta de Denuncia de Venta y anexar al legajo B.
- $\checkmark$  Mandar a la firma del Encargado y luego a Mesa de Entrada para que el usuario retire su constancia de haber hecho el trámite.
- Calcular 10 días hábiles desde la fecha de entrega del vehículo para mandar la carta al denunciado. Se archivan las cartas en un apartado a la espera de cumplimentar el plazo de 10 días, con una esquela que indica la fecha calculada.
- Anotar el trámite en la carpeta de "Denuncias de Venta": Fecha de presentación, Dominio, Fecha de proceso, fecha de entrega del vehículo, fecha de envío de la carta.

Envío de la Carta

 $\checkmark$  Proceso detallado en Consideraciones Preliminares.

#### **Acuse de Recibo**

Recibido el acuse de recibo, anexar el mismo a la Carta de Denuncia de Venta dentro del Legajo B. Anotar fecha del mismo en la carpeta de "Denuncias de Venta" y calcular los 30 días hábiles para decretar la Prohibición de Circular y Pedido de Secuestro. Anotar dicha fecha en rojo en la carpeta y en una esquela en la tapa del legajo B. Archivar el mismo a la espero de cumplimentar el plazo.

– Ingresar a [www.sura.gov.ar,](http://www.sura.gov.ar/) "Gestión", "Verificador de Plazos", "Denuncia de Venta", entrar al módulo "Denuncias para Notificar", y tildar "Acuse Recibo" en el dominio correspondiente. El sistema calculará automáticamente los 30 días hábiles para luego decretar la Prohibición de Circular y el Pedido de Secuestro.

#### **PATENTAMIENTO.**

Todos los días se deben cargar en la página de Patentamiento de la Municipalidad, las transferencias que se realizan de Rafaela a Rafaela o de Rafaela a otras localidades.

Las Actualización Impositivas ante Rentas son las transferencias dentro de la Ciudad. Las Bajas

Impositivas son las transferencias que se realizan desde la ciudad a otra localidad. No debe registrar deuda de patentes, para cumplir con el convenio entre la Municipalidad y los Registros Seccionales. Dicho convenio le da al registro la facultad de cobrar las deudas de patentes.

### **Recepción de Informes de Deuda**

Una vez asignadas las Declaraciones Juradas (1057), dentro de las 72 hs la Municipalidad nos debe informar de la situación fiscal. Dos o tres veces a la semana viene al Registro un personal de la Municipalidad con los informes de Deuda y Libre Deudas.

- $\checkmark$  Buscar los legajos en la mesa de entrada y adjuntar los informes a la documentación a entregar.
- $\checkmark$  Según corresponda al informe se pone el sello en el asiento de la última transferencia de Hoja de Registro:
	- 1) "No Registra Deuda Municipal"
	- 2) "Según Remito nº…… registra deuda Municipal de \$.............. con vencimiento el …………………

3) "Deberá regularizar situación Fiscal".

- $\checkmark$  Mandar a la firma y luego a mesa de entrada para el retiro de la documentación.
- $\checkmark$  Archivar el Remito en la carpeta de Informes Municipales, en un apartado nuevo, al que se le adjuntarán las liquidaciones pagadas o justificadas a diario y las vencidas una vez al mes.

### **Remitos de Informes Diarios:** [CAJA]

Cada vez que se paga una deuda de patentes se debe informar a Municipalidad. Una vez al día, un empleado del Registro va a pagar las patentes cobradas durante el día.

- $\checkmark$  Ingresar en [www.rafaela.gov.ar/API/login](http://www.rafaela.gov.ar/API/login)
- $\checkmark$  Registrarse con Usuario y Contraseña. (Usuario RPA1)
- Entrar en el módulo "Remitos Informes Diarios"
- En 'Texto" tipiar Dominio, "Buscar", tildar el ícono de "Respuesta al Remito" (una libreta), seleccionar Pagado /Justificado/ Negación de Pago según corresponda, "Aceptar".
- $\checkmark$  Fotocopiar la Liquidación de Deuda con el ticket de pago y archivar en la Carpeta de "Informes Municipales" junto al remito correspondiente.

# **LIQUIDACIÓN DE SELLADO**

Diariamente, junto al Arancel de cada trámite, según corresponda, se cobran los sellados del A.P.I., ya que el Registro funciona como agente de retención de impuestos. Quincenalmente, el Registro debe hacer una rendición/liquidación de los sellados cobrados y transferir la suma total a una cuenta del A.P.I. Provincial. Hay 10 días corridos de tiempo para hacerlo una vez terminada la quincena.

- 1. Ingresar al Programa ESTRIBO para Exportar desde aquí los sellados correspondientes a la quincena a pagar:
	- $\checkmark$  En Estribo, entrar al módulo "Sellados", "Exportar"
	- $\checkmark$  Tipiar las fechas "desde"- "hasta" (del 01 a 15 o 16 a 31 de cada mes)
	- $\checkmark$  Tildar "Exportar"
	- $\checkmark$  Imprimir listados:
		- > En el módulo "Sellados", "Listados", "Control Diario", tipiar las fechas "desde"- "hasta", "Imprimir"
		- > En el módulo "Sellados", "Listados", "Totales Diarios", tipiar las fechas "desde"- "hasta", "Imprimir"
		- $\triangleright$
- 2. Ingresar al Aplicativo SIAP
	- $\checkmark$  Tildar el ícono de SIPRES: en "Tipo de Agente", tildar la última opción que es "Reg. Prop. Del Automotor", en "Sucursal", tipiar el número 0 (cero). Tildar OK
	- $\checkmark$  Inmediatamente se abre una nueva ventada. Tildar la opción "Retenciones y Percepciones" que está abajo a la izquierda, tildar el ícono de "Agregar" y se abre una nueva ventada con las siguientes opciones:
		- > "Período Fiscal", tildar la quincena del año a liquidar, la siguiente de la lista, y tipiar el año en curso.
		- > "Original/ Rectificativa", tildar "Original"
		- > "Declarada por", tildar "Detalles"
		- $\triangleright$  Tildar OK
	- $\checkmark$  Tildamos la segunda opción "Detalles por retención", seleccionar el ícono "importar". Se abre una pestaña nueva, debajo hay que tildar la opción "Seleccionar Archivo de Origen de la Importación", se abre un listado de archivos ubicados en la carpeta Estribo, hacer doble click en el archivo "Exp. a Sipres" y automáticamente se importarán los datos exportados en el paso anterior. Le damos OK, y luego lo guardamos con un nombre referido a la quincena a abonar.
	- $\checkmark$  Volvemos a la primer ventana y tildamos la opción "Resultados", a la derecha tildamos "Modificar". Cuando pide la fecha de vencimiento tildamos la flecha hacia la izquierda y la fecha aparecerá automáticamente (10 días corridos luego de cerrada la quincena, si cae día no laborable la fecha de vencimiento es el día antes)
		- $\triangleright$  En "Tipo de Presentación", tildar Presentación y pagos
		- > Tildar "Aceptar" e "Imprimir" 2 ejemplares del Form. 5408 de DDJJ.

En este punto, antes de "Generar Diskette" debemos cerrar todas las ventanas abiertas para que no marque error, cerrar el Sipres, y desde Siap volver a abrirlo.

Buscar nuevamente la quincena ya creada, tildar en Resultados, Modificar, Aceptar, damos por impreso el Formulario 5408 y ahora sí vamos a "Generar Diskette.

- Tildamos el ícono "GENERAR DISKETTE", dentro del apartado "Transferencia Electrónica: DDJJ y PAGO- SELLO INTERBANKING", seleccionar carpeta "SIPRES" y seleccionar la carpeta del año en curso. Aceptar y Salir

3- PAGINA WEB DE AFIP.

Acceder con la Clave Fiscal del Encargado.

Ir al link de PRESENTACION DE DDJJ Y PAGOS.

Ir a Examinar: C: ARCHIVOS DE PROGRAMA-SIAP-AFIP-SIPRES-Seleccionar carpeta de la Quincena creada, tildar el archivo (verificar que sea el creado en el día)

-Abrimos el archivo

-Presentar.

-Confirmar. Se imprime el acuse de la DDJJ (2 Copias) (NO PONER ACEPTAR)

4- GENERAR VEP: tildar 2 veces en "Siguiente"; seleccionar debajo el sello de interbanking; "Si" y "Aceptar".

Adjuntar las copias impresas de la Declaración Jurada (Form. 5408) y los acuses de la Declaración Jurada otorgados por AFIP y la constancia de pago por transferencia electrónica, y archivar en la carpeta de Liquidación de Sellado, luego de realizada la digitalización y el escaneo a Rentas:

### **Declaración jurada de impuesto de sellos a DNRPA, Dpto. Rentas. (DEROGADO)**

### **Digitalización**

La documentación debe digitalizarse el día 16 y el 1 de cada mes:

- Declaración de Jurada (Formulario 5408)
- Acuse de recibo de la Declaración Jurada otorgado por AFIP
- Constancia de pago por transferencia electrónica.

Pasos a seguir:

- $\checkmark$  Ingresar en [www.sura.gov.ar,](http://www.sura.gov.ar/) "Digitalización". Aparece en pantalla la cantidad de trámites que faltan digitalizar. "Aceptar"
- $\checkmark$  Se abre un nuevo apartado, donde seleccionamos en Registro Seccional: "21011", en Serie Documental: "Sellados". "Escanear nuevo lote"
- $\checkmark$  Nombre de Lote: tipiar "Quincena 1 2017" (número de quincena anual)
- $\checkmark$  Colocar en Scanner las tres copias, con anverso de frente invertido.
- $\checkmark$  Una vez digitalizadas, "Aceptar"
- Hacer doble click en "Creado". Completar los campos de "Mes" y "Año". "Aceptar". Verificar que se haya escaneado todo. "Confirmar". "Si"

# **Rendiciones Mensuales:**

### **Rendición Mensual UER**

Realizar la consulta de los trámites realizados en el mes:

Ingresar a [www.sura.gov.ar,](http://www.sura.gov.ar/) "Informes", "Estadísticas de Trámites" En fecha de cargo, seleccionar 'desde' 'hasta' el mes correspondiente, en tipo de informe tildar "tipo" y buscar Certificado de Antecedentes Penales. Imprimir el Informe

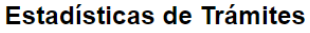

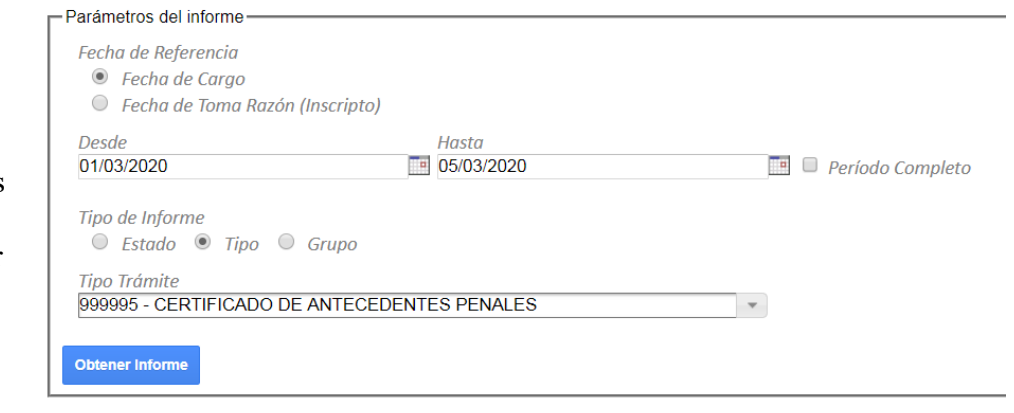

 Calcular el 90% de los aranceles percibidos (300\$ por cada tramite) y transferir el importe a la cuenta informada en la Circ. DN nº 36/2019:

ENTE COOPERADOR LEY 23.412 REGISTRO NACIONAL DE REINCIDENCIA Y ESTADISTICA CRIMINAL CUIT 30-62684459-2 BANCO DE LA NACIÓN ARGENTINA CUENTA CORRIENTE EN PESOS 0160051417 CBU 0110016720001600514173

### **Notificación Mensual de Denuncias de Venta**

- Ingresar a [www.sura.gov.ar,](http://www.sura.gov.ar/) "Informes", "Reporte de Denuncias de Venta", ingresar en 'desde-hasta' el mes correspondiente, "realizar consulta", imprimir por cuadruplicado.
- Dos copias se dejan en la mesa de entrada para que la retire el personal de la municipalidad y nos devuelva una firmada por el jefe de Patentamiento.
- Dos copias se llevan al juzgado de faltas y nos traemos una copia firmada con el recibido.
- Ambas copias firmadas se guardan en la carpeta de Rendición Mensual del mes correspondiente.

### **Rendición Mensual de Patentes a la Municipalidad**

Terminada la primera quincena del mes, a partir del 16 hasta el día 22 (plazo máximo) se imprime la Rendición Mensual de Patentes:

- $\checkmark$  Ingresar en [www.rafaela.gov.ar/API/login](http://www.rafaela.gov.ar/API/login)
- $\checkmark$  Registrarse con Usuario y Contraseña. (Usuario RPA1)
- Entrar en el módulo "Remitos Mensual"
- Tildar "Nueva Rendición" en la esquina derecha
- $\checkmark$  Cargar en "Desde Hasta" el mes correspondiente
- "Aceptar", e "Imprimir" dos copias, sello y firma del encargado.
- $\checkmark$  Controlar:
	- Revisar en la planilla las liquidaciones de patente vencidas (que no hayan sido pagadas), buscar los legajos correspondientes en mesa de entrada y escribir en rojo en el asiento de Hoja de Registro: "Liquidación vencida" debajo del sello con el monto de la deuda. Retirar la liquidación, escribirle en rojo cruzado "vencida" y archivarlas cada una con su correspondiente remito.
- $\checkmark$  Una copia de la Planilla de Rendición Mensual se entrega a la Municipalidad, y en la otra nos firma el recibido el encargado de Patentamiento, luego se la archiva junto a los remitos del mes con sus respectivas liquidaciones en una caja aparte.

# RENDICIÓN MENSUAL DE ARANCELES

El primer día hábil del mes, (5 días plazo máximo) se debe rendir cuentas de los aranceles cobrados durante el mes vencido al Departamento de Control de Inscripciones de la DNRPA, y al Departamento de Control de Recaudaciones del Min. De Justicia.

Sobre para DNRPA: carta certificada con aviso de retorno a: Corrientes 5666 – CP 1414. Ciudad Autónoma de Buenos Aires.

- Planilla de Liquidación de Emolumentos
- Anexo I de la Planilla de Liquidación de Emolumentos
- Comprobante de Pago por Transferencia Electrónica
- Nota aclaratoria de la Documentación Adjunta

Pasos a seguir:

- $\checkmark$  Ingresar en [www.sura.gov.ar,](http://www.sura.gov.ar/) entrar el módulo "Emolumentos", en la tercera opción "Calcular Liquidación", "Calcular", "Aceptar", "Confirmar Liquidación".
- $\checkmark$  Automáticamente se descargar 2 archivos PDF, una es la Planilla de Liquidación y el Anexo I. "Imprimir" 3 copias de cada una.
- Crear el VEP: Ingresar en [www.erecauda.mecon.gov.ar,](http://www.erecauda.mecon.gov.ar/) "Acceso con Clave Fiscal", registrarse con CUIL y contraseña del encargado, Seleccionar código 332 "Ministerio de Justicia", "Generar comprobante para pago".
	- 1. En Selección del Concepto: "Tasas", "Tasas Automotor"
	- 2. En Complete los Datos:
		- Datos Generales: llenar todos los campos con datos del Encargado y montos que figuran en la Planilla de Liquidación.
		- Datos de Contacto: cargar teléfono y correo oficial: rs21011@rrss.dnrpa.gov.ar
		- Datos Específicos: Cargar el período, mes y año, de la liquidación de emolumentos. En "Empresa" completar con el Código de Registro: 21011. Cargar el domicilio del Registro Seccional, con Localidad y Provincia.
	- 3. En Genere el Comprobante, en el módulo Medio de Pago, tildar "Generar VEP y enviar a" tildar "InterBanking"
	- 4. Tildar "Finalizar"
- 5. Imprimir VEP
- $\checkmark$  Realizar el Pago por Transferencia Electrónica con el VEP, imprimir comprobante (Realizado por el Encargado)
- $\checkmark$  Mandar toda la documentación a la firma del encargado.
- Una copia queda archivada en el Registro en la carpeta de Rendición Mensual. Otra copia de resguardo se archiva para los cálculos de anticipos de impuestos a las ganancias.

### **Digitalización a DNRPA**

Antes del 5 de cada mes, enviamos digitalizada la documentación que se envió físicamente por sobre; a saber:

- Planilla de Liquidación de Emolumentos
- Anexo I de la Planilla de Liquidación de Emolumentos
- Comprobante de Pago por Transferencia Electrónica

Pasos a seguir:

- $\checkmark$  Ingresar en [www.sura.gov.ar,](http://www.sura.gov.ar/) "Digitalización". Aparece en pantalla la cantidad de trámites que faltan digitalizar. "Aceptar"
- $\checkmark$  Se abre un nuevo apartado, donde seleccionamos en Registro Seccional: "21011", en Serie Documental: "Emolumentos". "Escanear nuevo lote"
- $\checkmark$  Nombre de Lote: tipiar el mes y el año correspondientes.
- Colocar en Scanner la documentación, con anverso de frente invertido.
- Una vez digitalizadas, "Aceptar"
- $\checkmark$  Hacer doble click en "Creado". Completar los campos de "Mes" y "Año", y tipiar "mes y año" nuevamente. "Aceptar". Verificar que se haya escaneado todo. "Confirmar". "Si"

### **Digitalización al Ministerio de Justicia de la Liquidación de Emolumentos**

Antes del 5 de cada mes, enviamos digitalizada la siguiente documentación:

- Planilla de Liquidación de Emolumentos
- Anexo I de la Planilla de Liquidación de Emolumentos (Resúmenes Mensuales de Aranceles)

Pasos a seguir:

- $\checkmark$  Intervenir con la Firma y Sello del Encargado los originales de la Liquidación
- $\checkmark$  Escanearlas y guardarlas en formato PDF (debe tener un tamaño menor a 1.5 Mb.) con el siguiente nombre: "210112017011.pdf" (Codigo de Registro, año, mes, y número de orden que corresponde a la cantidad de rendiciones en el mes, generalmente: 1)
- Enviar el archivo digital desde el correo oficial a la dirección de correo [dgarecursos@jus.gov.ar](mailto:dgarecursos@jus.gov.ar) y en el asunto consignar el código de registro y período.